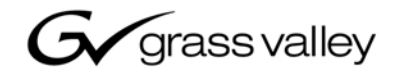

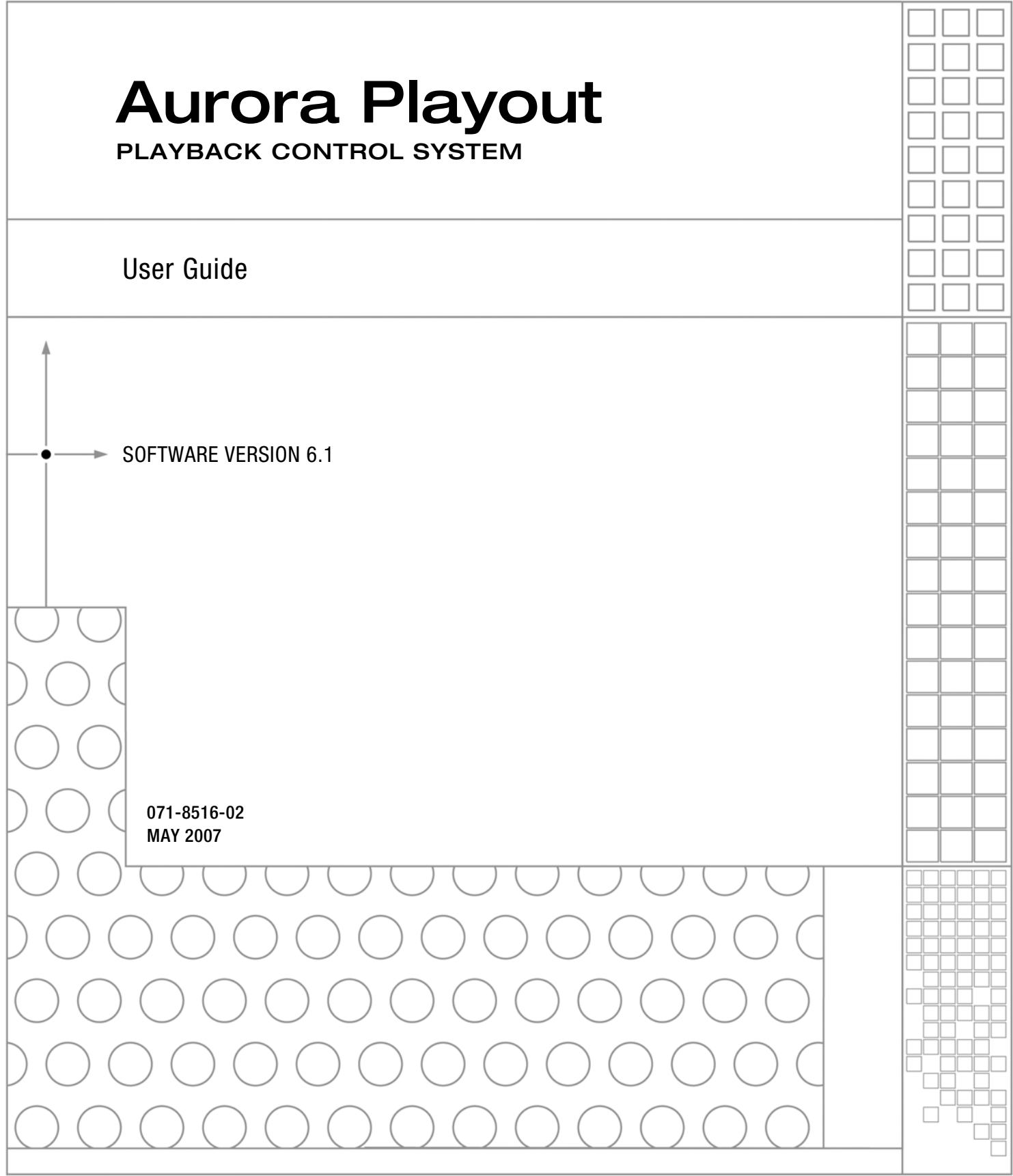

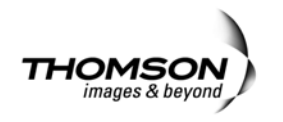

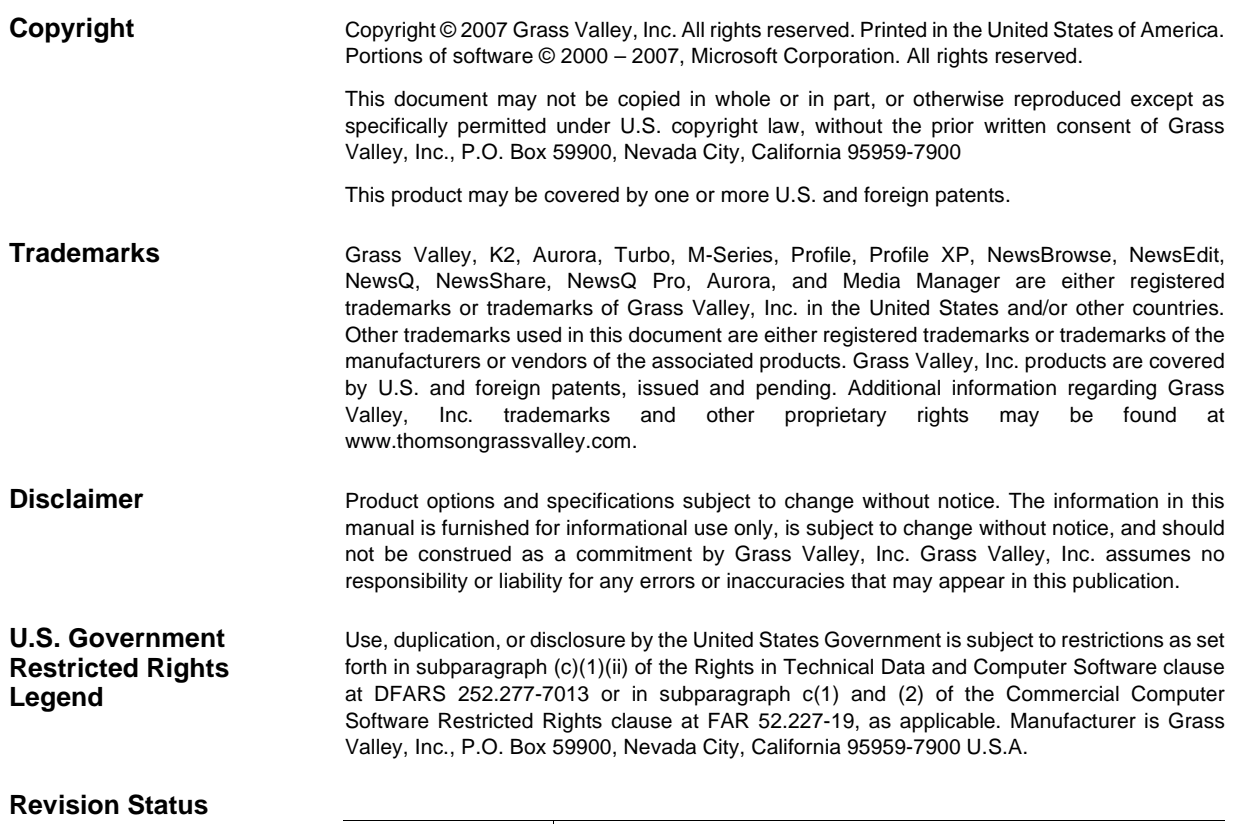

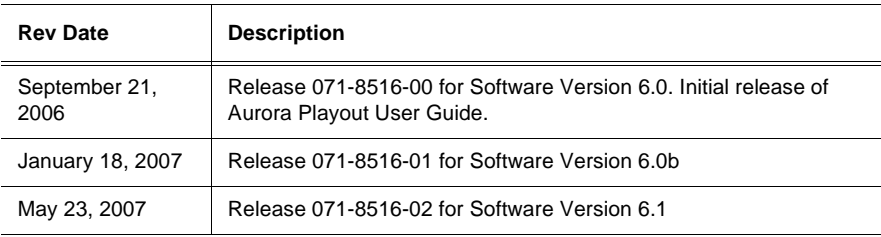

# *Contents*

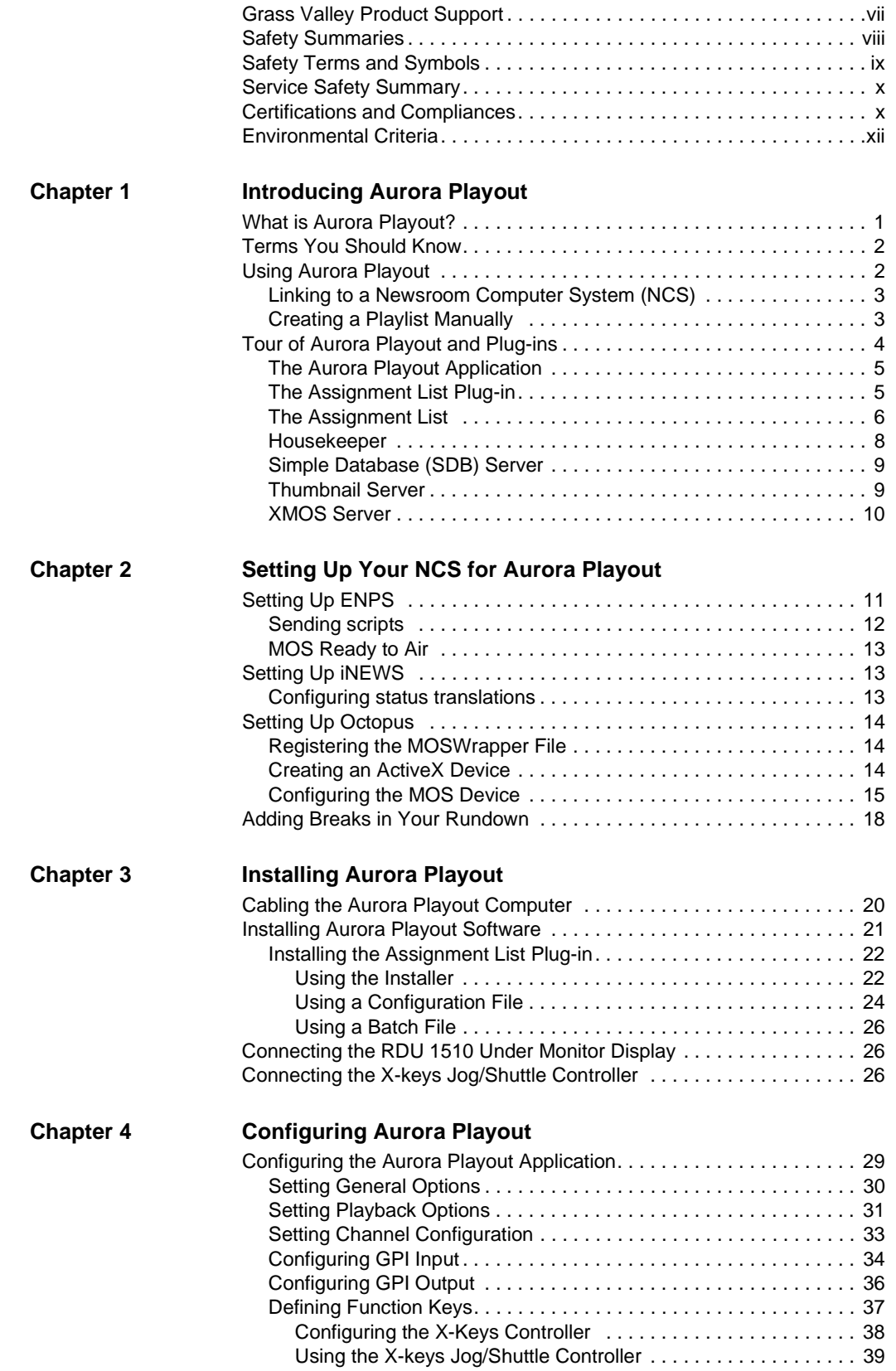

#### *Contents*

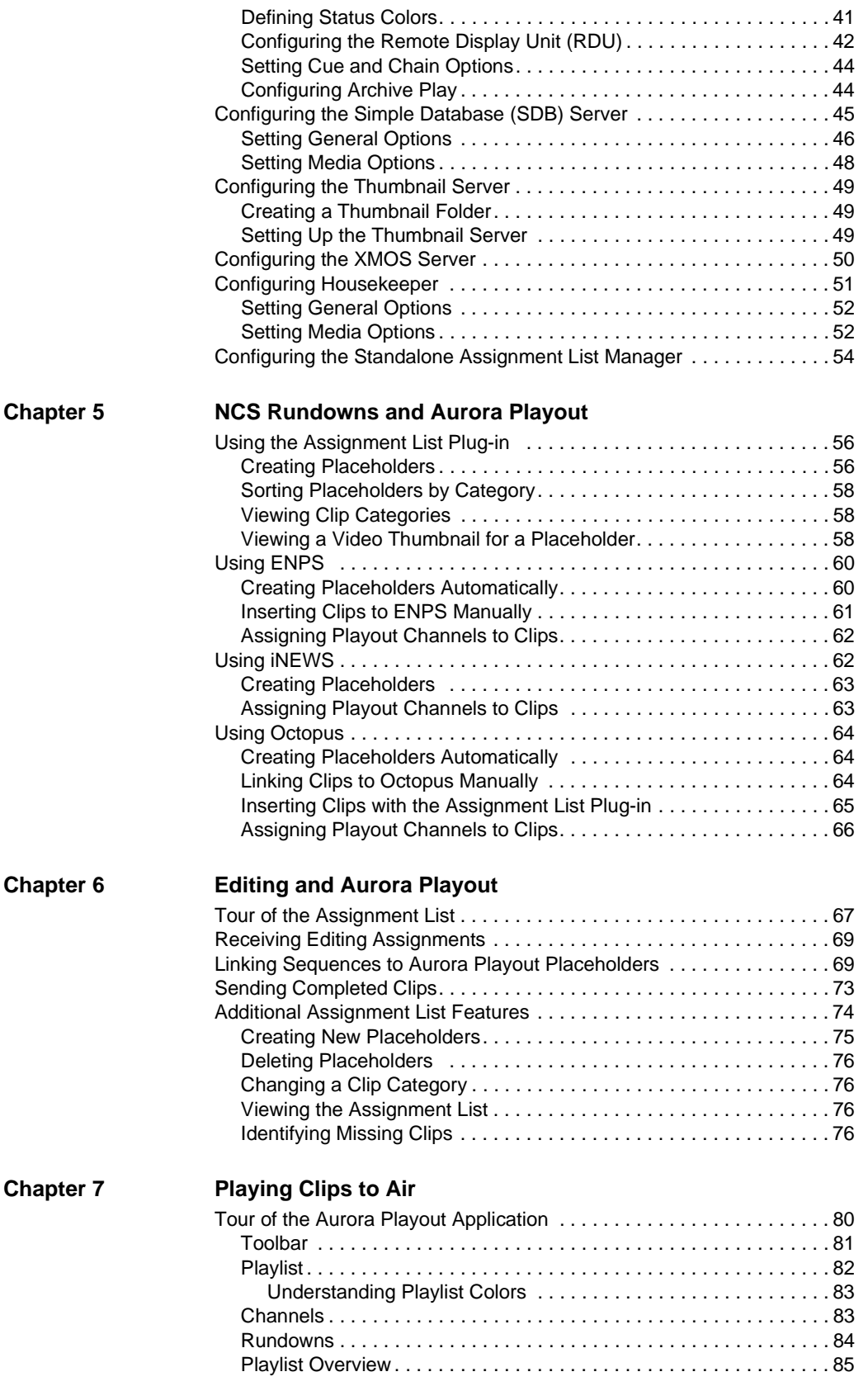

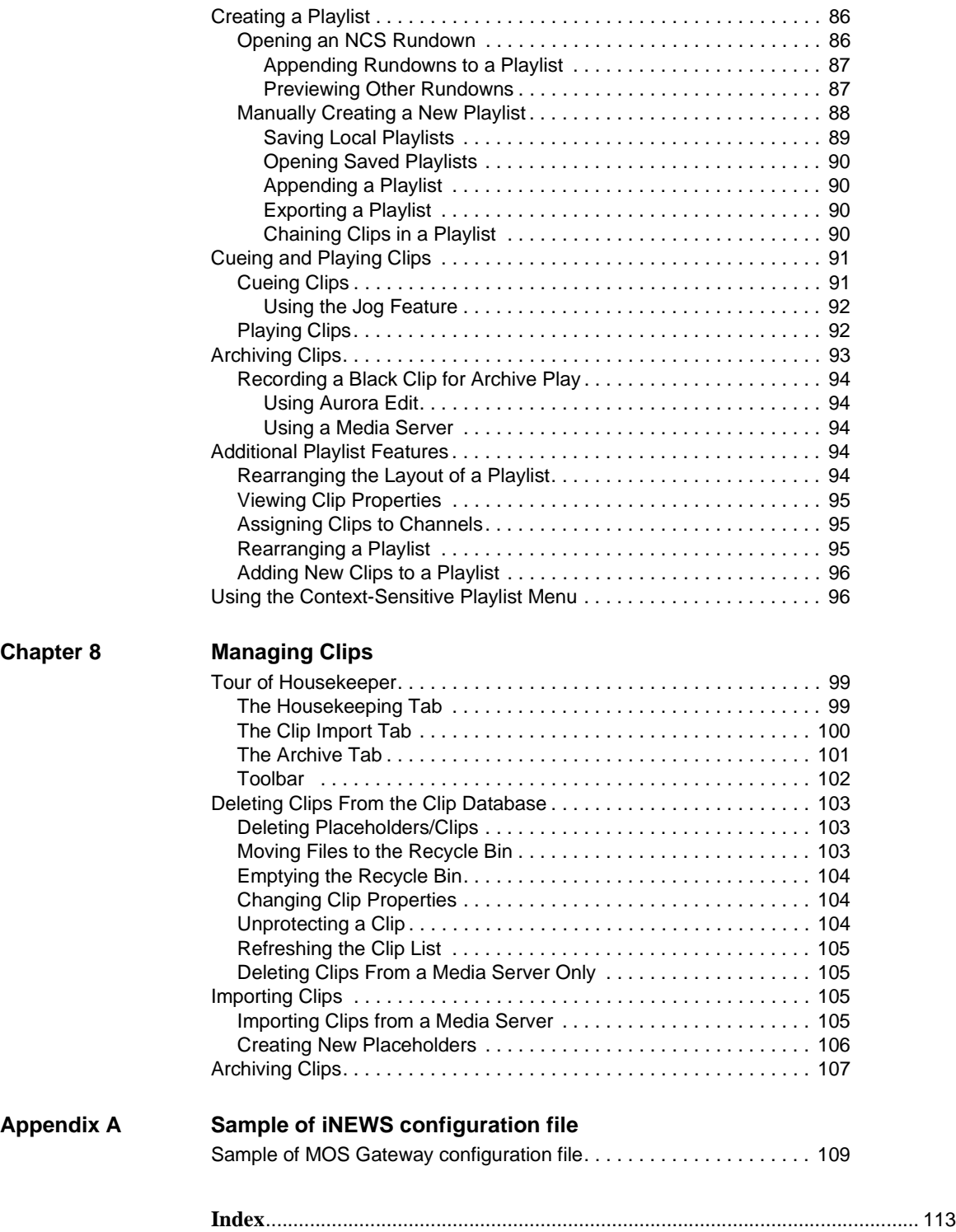

#### *Contents*

### <span id="page-6-0"></span>**Grass Valley Product Support**

To get technical assistance, check on the status of a question, or to report new issue, contact Grass Valley Product Support via e-mail, the Web, or by phone or fax. Contact Grass Valley first regarding problems with third party software on Grass Valley products, such as the Microsoft® Windows® operating system, Windows Media® player, Internet Explorer® internet browser, and SQL Server™.

### **Web Technical Support**

To access support information on the Web, visit the product support Web page on the Grass Valley Web site. You can download software or find solutions to problems by searching our Frequently Asked Questions (FAQ) database.

**World Wide Web:** http://www.thomsongrassvalley.com/support/ **Technical Support E-mail Address:** gvgtechsupport@thomson.net.

### **Phone Support**

Use the following information to contact product support by phone during business hours. Afterhours phone support is available for warranty and contract customers.

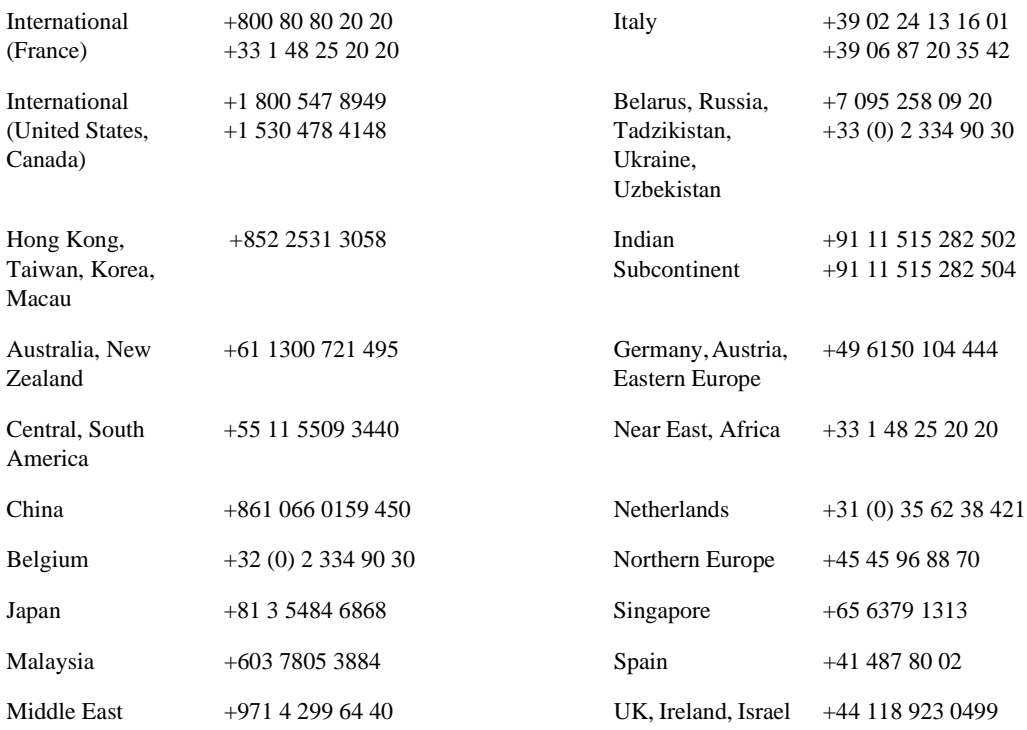

### **Authorized Support Representative**

A local authorized support representative may be available in your country. To locate the support representative for your country, visit the product support Web page on the Grass Valley Web site.

# <span id="page-7-0"></span>**Safety Summaries**

#### **General Safety Summary**

Review the following safety precautions to avoid injury and prevent damage to this product or any products connected to it.

#### *Only qualified personnel should perform service procedures.*

While using this product, you may need to access other parts of the system. Read the *General Safety Summary* in other system manuals for warnings and cautions related to operating the system.

Review all system operator manuals, including manuals in electronic format on the system hard drive.

#### **Injury Precautions**

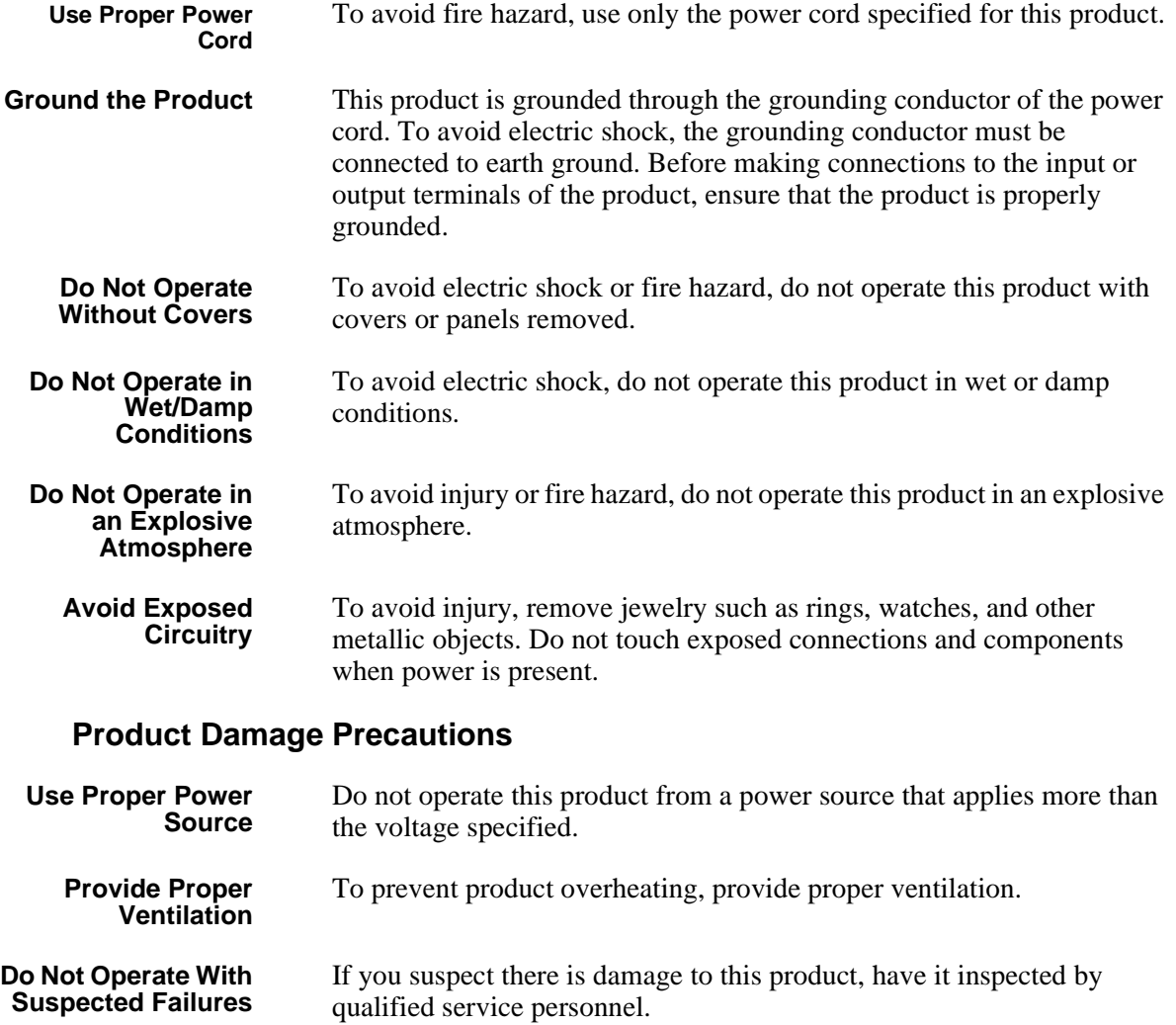

**Battery Replacement** To avoid damage, replace only with the same or equivalent type recommended by the circuit board manufacturer. Dispose of used battery according to the circuit board manufacturer's instructions.

### <span id="page-8-0"></span>**Safety Terms and Symbols**

**Terms in This Manual** These terms may appear in this and other product manuals:

/\

*WARNING*: Warning statements identify conditions or practices that can result in personal injury or loss of life.

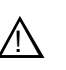

*CAUTION*: Caution statements identify conditions or practices that can result in damage to the equipment or other property.

**Terms on the Product** These terms may appear on the product:

*DANGER* indicates a personal injury hazard immediately accessible as one reads the marking.

*WARNING* indicates a personal injury hazard not immediately accessible as you read the marking.

*CAUTION* indicates a hazard to property including the product.

<span id="page-9-0"></span>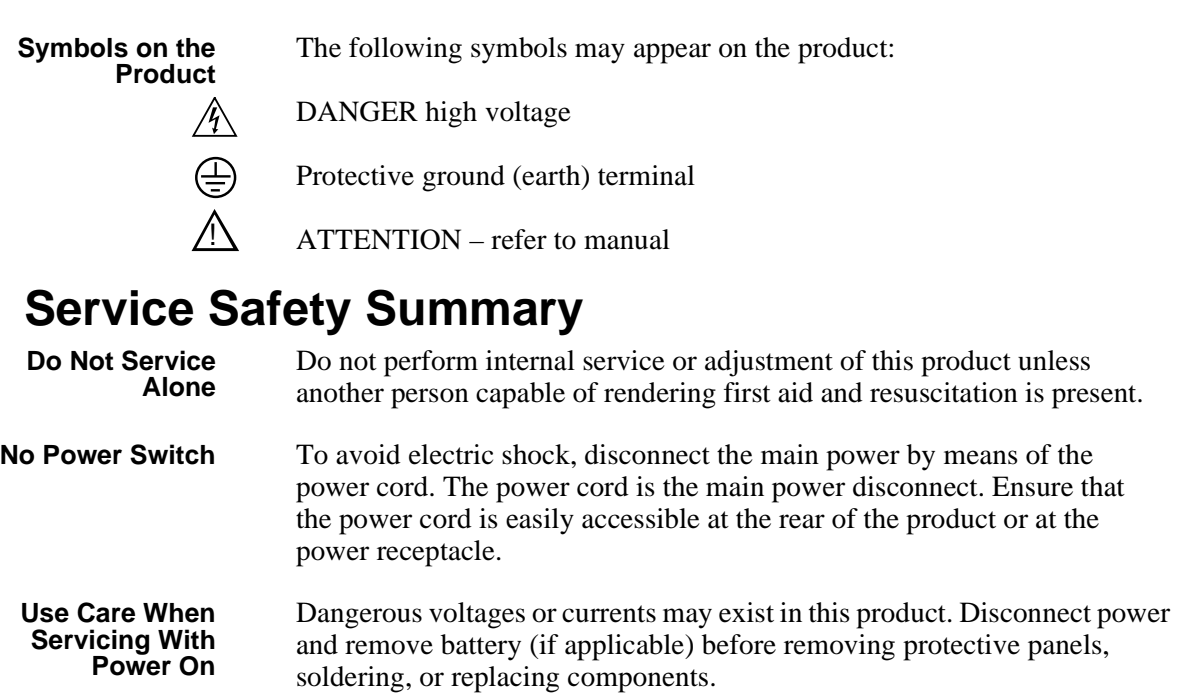

To avoid electric shock, do not touch exposed connections.

# <span id="page-9-1"></span>**Certifications and Compliances**

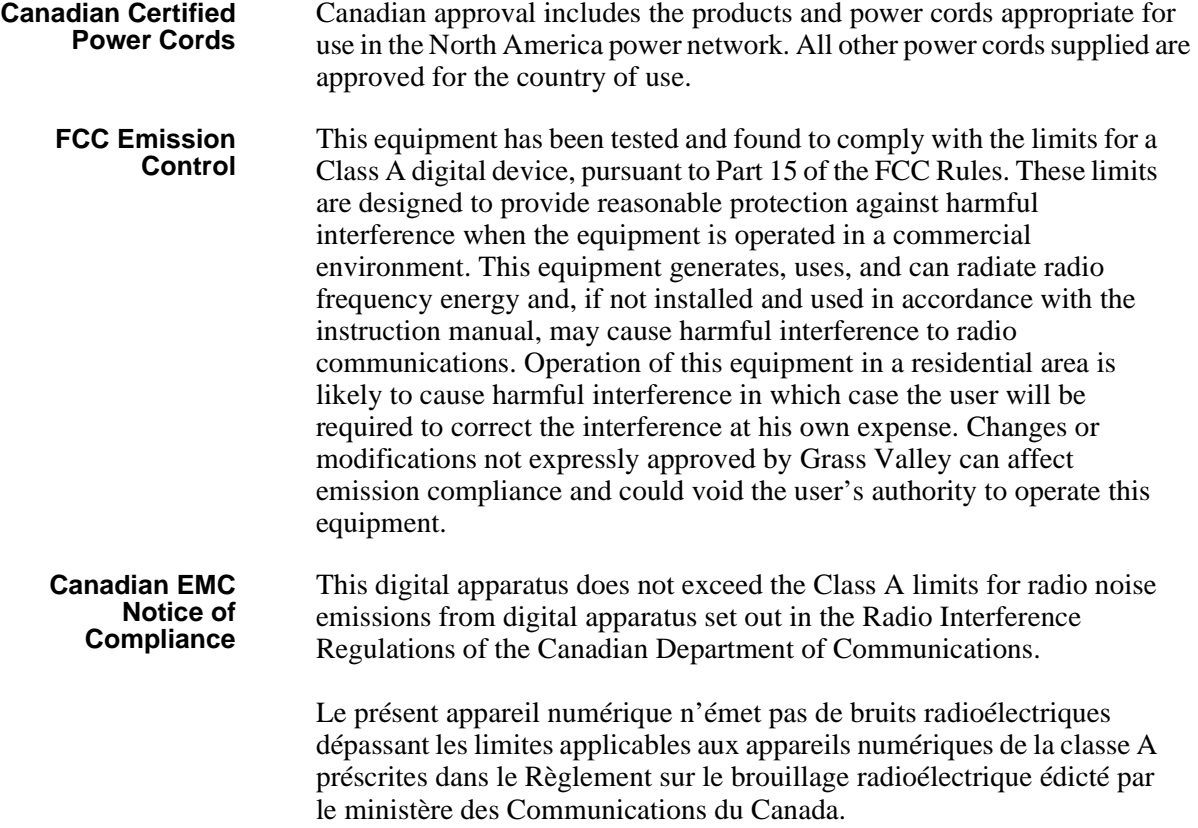

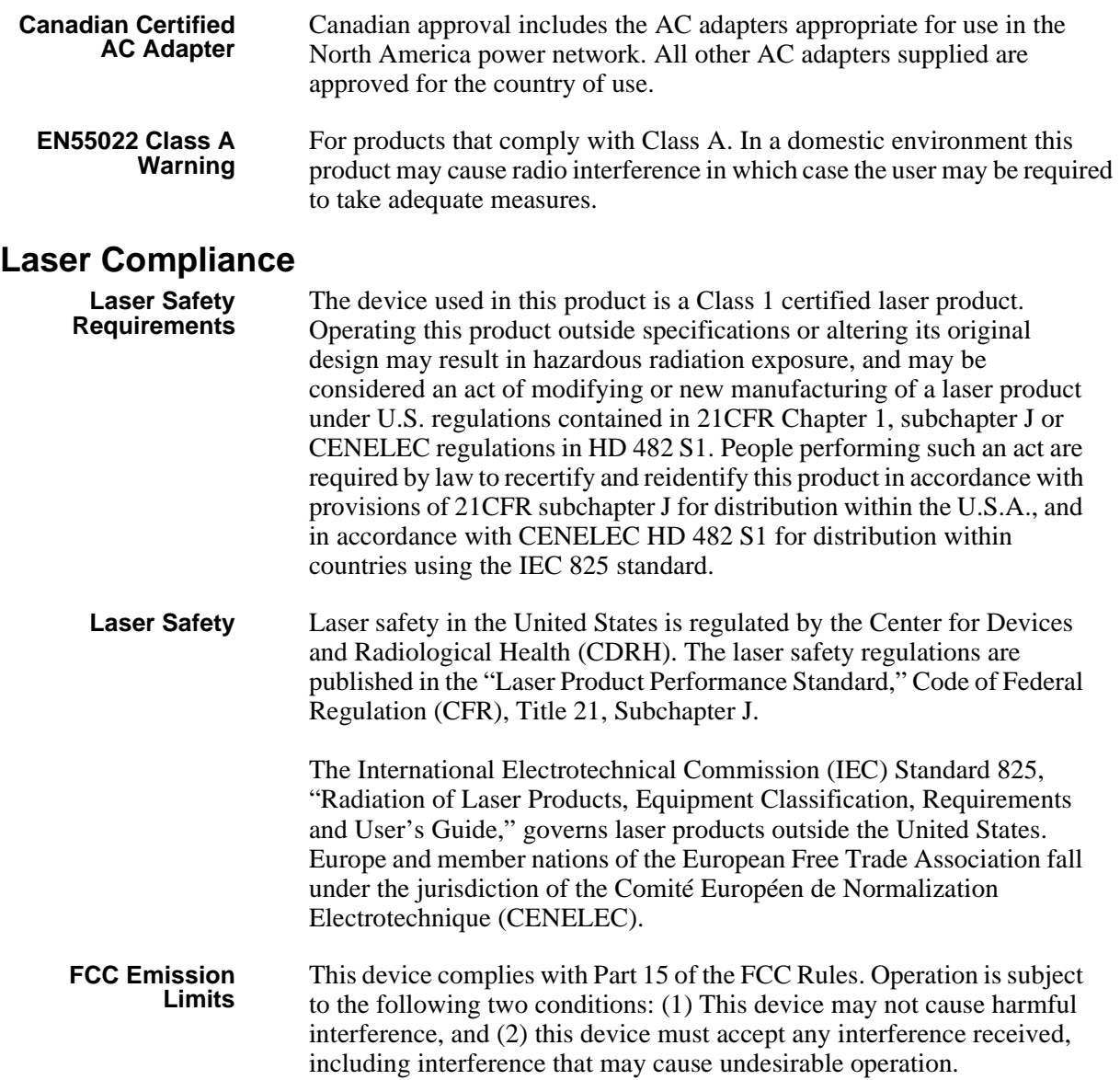

### **Certification**

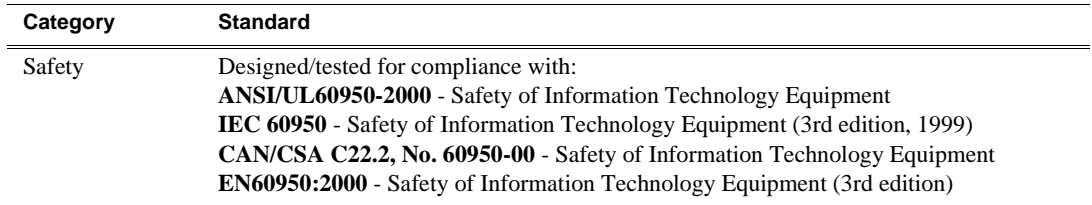

## <span id="page-11-0"></span>**Environmental Criteria**

The following table lists the environmental criteria for Aurora Playout.

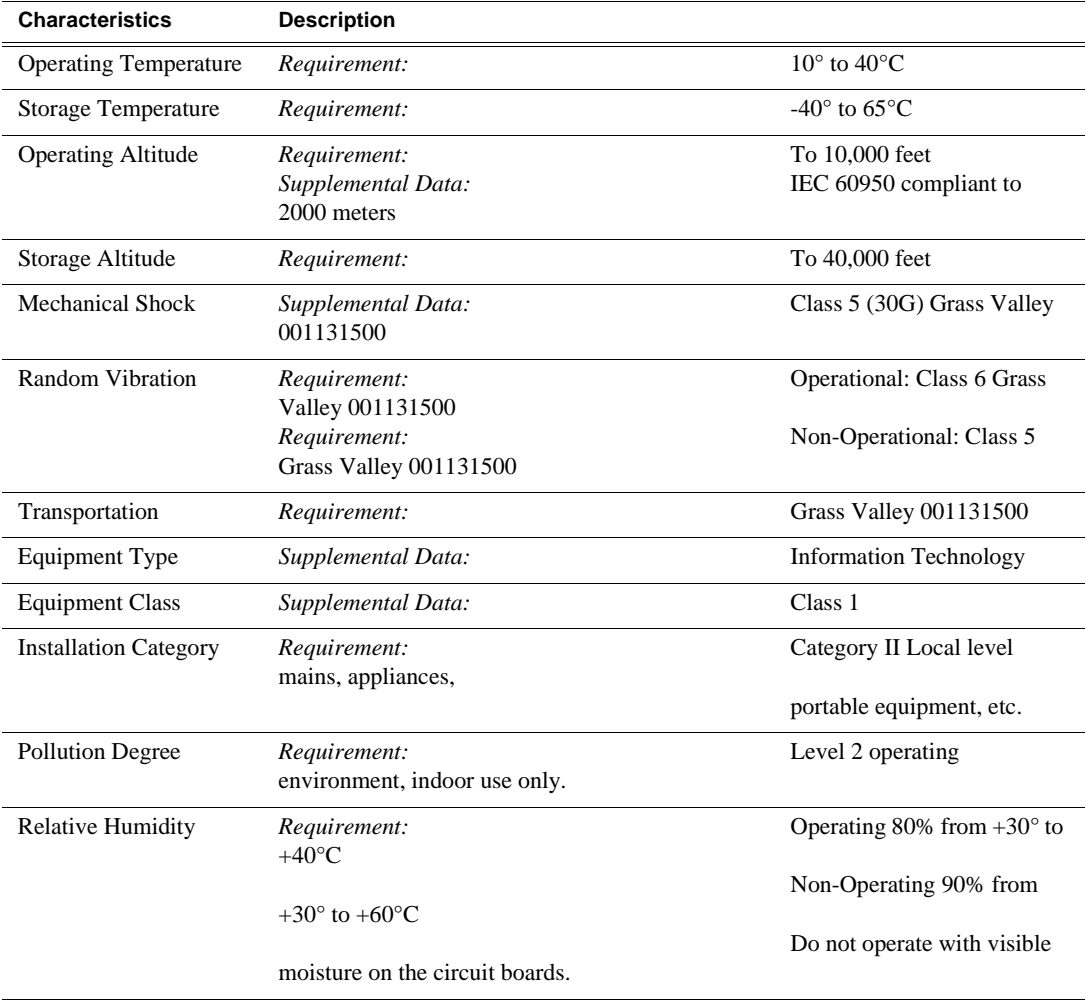

# <span id="page-12-0"></span>*Introducing Aurora Playout*

Aurora Playout is a playout control system that links a nonlinear editing system with an electronic news production system and a Media Server for a complete digital solution that works with Grass Valley's Media Servers, Aurora Edit, and a MOS-compatible newsroom computer system.

This manual shows you how to install, configure, and use Aurora Playout effectively and efficiently to play out clips to air using electronic news clips created with Aurora Edit.

This chapter discusses:

- What Aurora Playout is
- Terms you should know
- How to use Aurora Playout in your newsroom, and the roles of newsroom staff
- The Aurora Playout software components

### <span id="page-12-1"></span>**What is Aurora Playout?**

Aurora Playout is a playback control system that controls Media Servers for live playback. It includes tools to integrate the program production workflow between a Media Server, Aurora Edit, and optionally a newsroom computer system.

Aurora Playout is compatible with these systems:

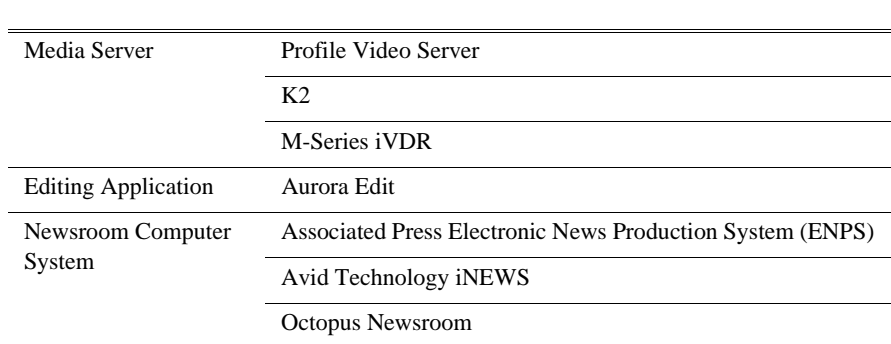

See the Aurora Playout Release Notes for supported versions of Media Servers and Newsroom Computer Systems.

By using Aurora Playout with a Media Server for server playout in live programs you can effectively replace four to six tape machines, depending on your Media Server. Aurora Playout displays each channel simultaneously and you can control playout with a keyboard and mouse, or with GPI buttons.

Aurora Playout consists of seven software components:

- Main Aurora Playout application
- Assignment List Plug-in
- Assignment List Manager
- Housekeeper utility
- SDB Server
- XMOS Server
- Thumbnail Server

Each component plays a different role in the newsroom workflow and is introduced later in this chapter.

# <span id="page-13-0"></span>**Terms You Should Know**

To use Aurora Playout effectively and efficiently, you should become familiar with these terms:

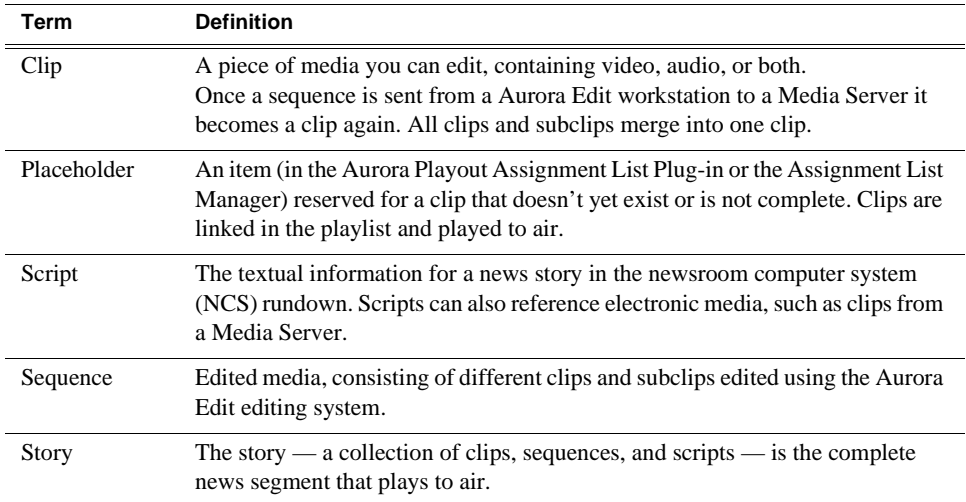

# <span id="page-13-1"></span>**Using Aurora Playout**

You can use Aurora Playout in two ways:

- To create playlists by linking to a newsroom computer system (NCS)
- To create playlists manually in Aurora Playout

### <span id="page-14-0"></span>**Linking to a Newsroom Computer System (NCS)**

The most efficient way to use Aurora Playout is with a MOS-compatible newsroom computer system. The producer uses the newsroom computer system to create rundowns for news shows, and links clips created in Aurora Edit to rundown scripts. After the clips are complete, control room personnel use Aurora Playout to play out the clips to air.

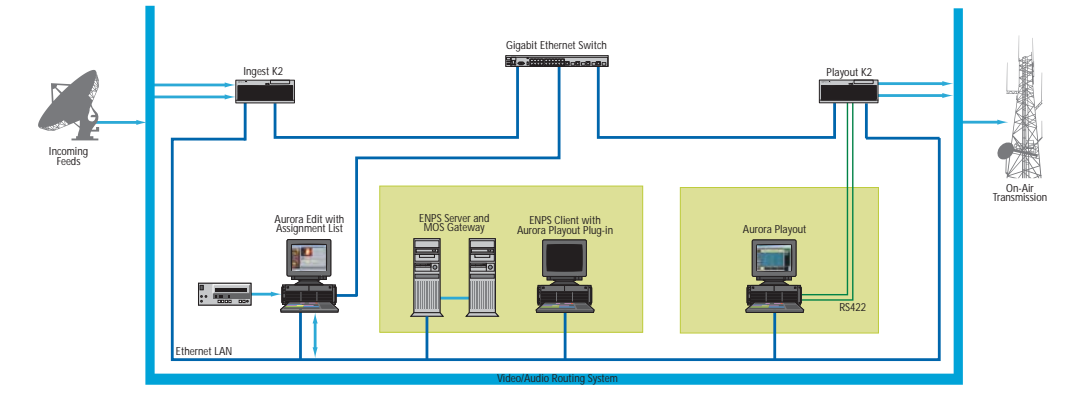

A typical newsroom workflow using a newsroom computer system (NCS) is:

- The news producer creates a rundown using NCS
- The news producer uses the Aurora Playout Assignment List Plug-in to:
	- Create placeholders for scripts that require clips
	- Assign placeholders to editors
	- Link placeholders to scripts in the rundown
- The news producer assigns playback channels within the NCS rundown
- The news editor creates sequences for assignments using Aurora Edit
- The news editor uses the Aurora Playout Assignment List Manager to:
	- Receive assignments from the producer
	- Create additional clip placeholders
	- Reassign placeholders to other editors
- Control room personnel use the main Aurora Playout application to:
	- Open the producer's rundown playlist
	- Assign clips to specific channels for playback
	- Rearrange, insert, or delete clips prior to broadcast if necessary
	- Play back clips during the news broadcast

#### <span id="page-14-1"></span>**Creating a Playlist Manually**

When a MOS-compatible NCS is not available, you can manually create rundowns and playlists.

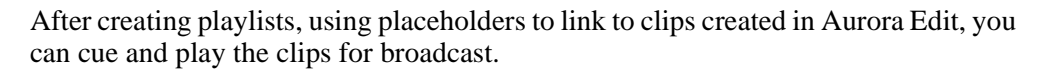

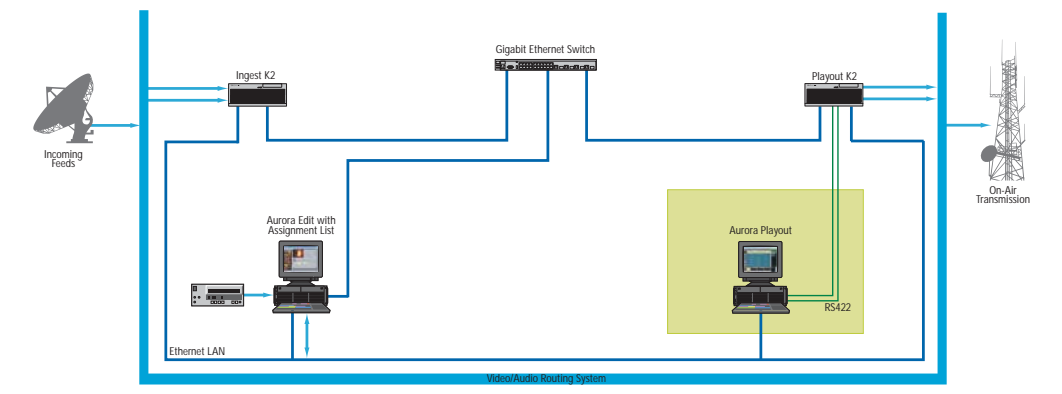

A typical newsroom workflow using Aurora Playout to create playlists is:

- The news producer creates a rundown
- The news editor creates sequences for assignments using Aurora Edit
- The news producer uses the Aurora Playout Assignment List Manager to:
	- Create placeholders for clips
	- Assign placeholders to editors
- The news editor uses the Aurora Playout Assignment List Manager to:
	- Create placeholders for clips
	- Reassign placeholders to other editors
- Control room personnel use the main Aurora Playout application to:
	- Create a new playlist and rundown using the scripts from the producer and the clip database
	- Assign clips to specific channels for playback
	- Rearrange, insert, or delete clips prior to broadcast if necessary
	- Play back clips during the news broadcast

### <span id="page-15-0"></span>**Tour of Aurora Playout and Plug-ins**

Aurora Playout consists of several components to allow newsrooms to coordinate news playback with a Media Server and an Aurora Edit workstation.

### <span id="page-16-0"></span>**The Aurora Playout Application**

Playback operators use the main Aurora Playout application to control playlists before and during news broadcasts and to create new playlists.

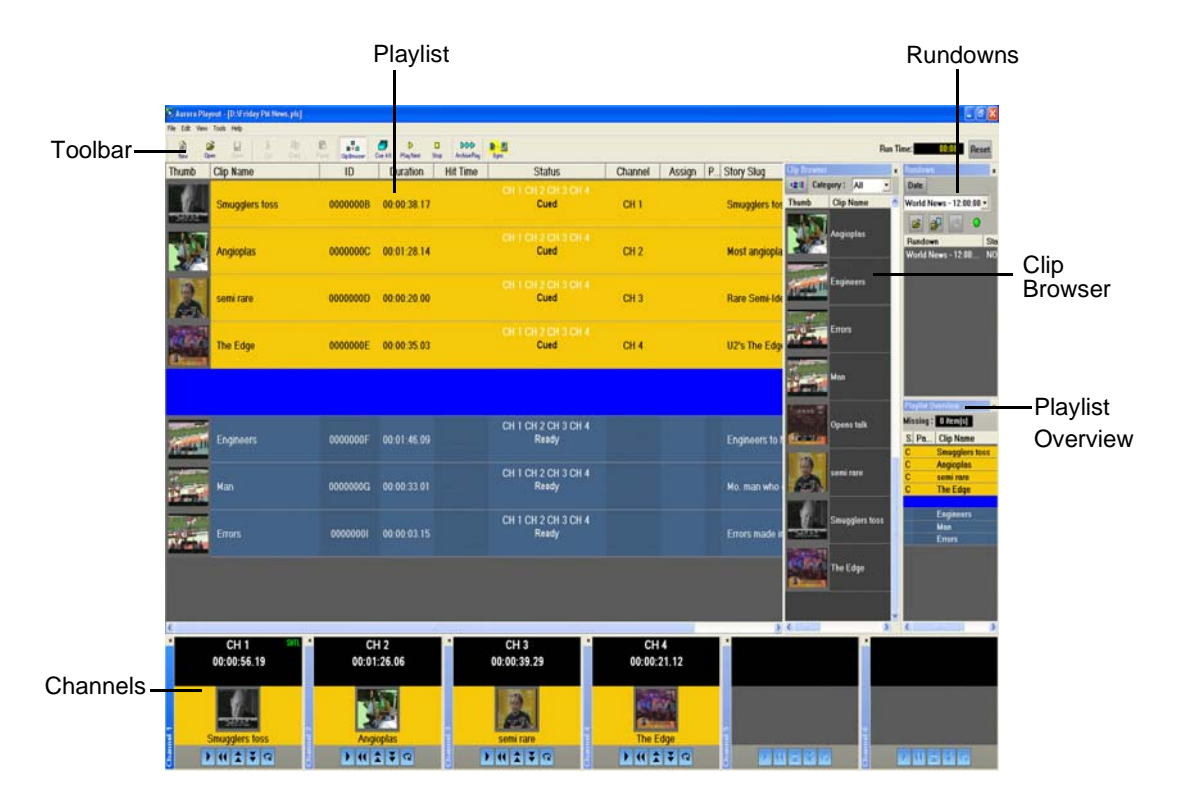

Chapter 4, "Playing Clips to Air," describes the Aurora Playout application.

### <span id="page-16-1"></span>**The Assignment List Plug-in**

Producers use the Aurora Playout Assignment List Plug-in to create placeholders for clips and to coordinate electronic news stories with rundown scripts. The Assignment List Plug-in integrates with the ENPS, iNEWS, and Octopus newsroom computer systems.

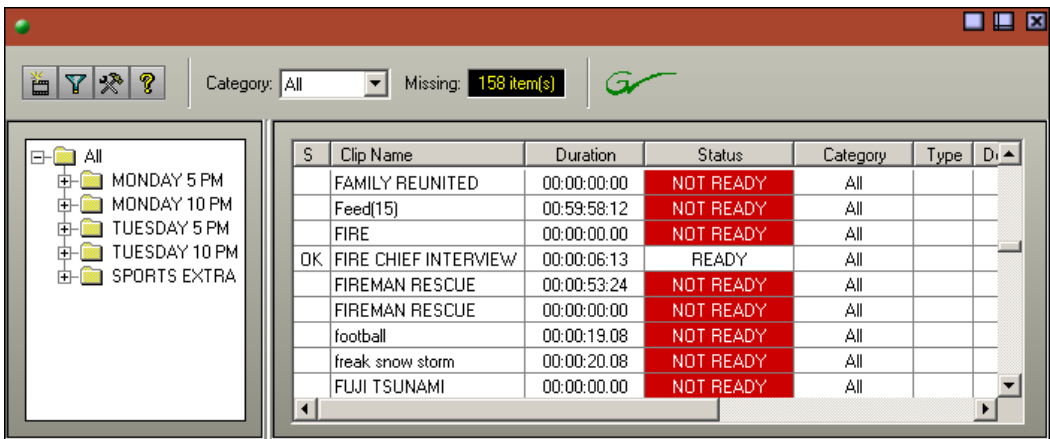

Chapter 2, "NCS Rundowns and Aurora Playout," describes the Assignment List Plug-in.

#### <span id="page-17-0"></span>**The Assignment List**

The Assignment List comes in two forms: standalone and embedded into the Aurora Edit application.

Producers (or other station personnel) use the standalone Assignment List to determine how many clips are missing for a given news show. Editors use the embedded Assignment List to receive assignments from the producer. Both forms of the Assignment List are used to create additional placeholders for clips and to reassign placeholders to other categories.

The standalone Assignment List runs on any computer on the network—an icon in the task bar flashes red when items in the selected category or rundown are missing.

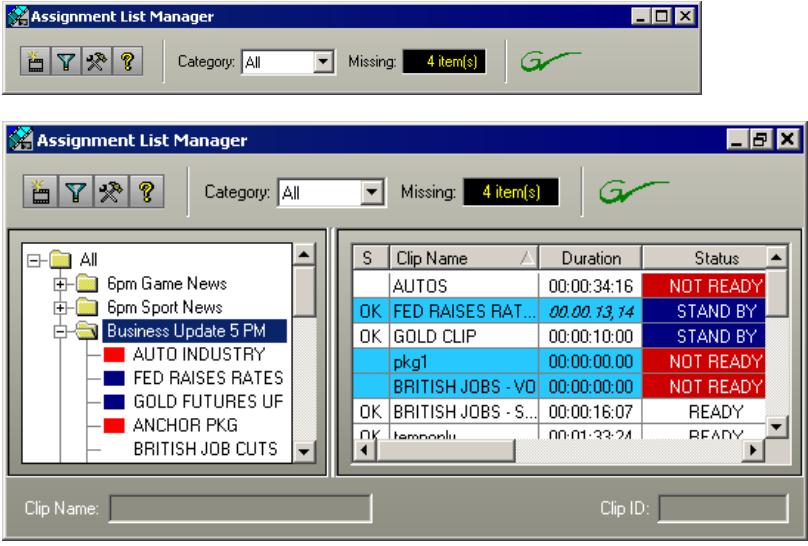

The embedded Assignment List runs on the Aurora Edit workstation and integrates with Aurora Edit — the Aurora Edit toolbar displays part of the Assignment List so editors can see at a glance how many stories need video. Opening the Assignment List provides more detail on specific stories.

| <b>VD</b> Aurora Edit - Shared                                              |                              |                |                 |                |          |             |              |           |  |  |  |
|-----------------------------------------------------------------------------|------------------------------|----------------|-----------------|----------------|----------|-------------|--------------|-----------|--|--|--|
| Window Help<br>Edit<br>View Channels<br><b>Tools</b><br>File                |                              |                |                 |                |          |             |              |           |  |  |  |
| r? I<br>癌<br>■Ⅰ<br>oò.<br>E.<br>9⊲ ப                                        | ■■■ 量 三丨<br><b>R</b>         | Category: News |                 | $\blacksquare$ | Missing: | 7 item(s)   |              |           |  |  |  |
| <b>Assignment List</b><br>$F$ $\times$ $\frac{9}{2}$<br>Category: All<br>Ě. | $\sim$<br>Missing: 6 item(s) |                |                 |                |          |             |              |           |  |  |  |
|                                                                             |                              |                |                 |                |          |             |              |           |  |  |  |
| <b>G</b> All                                                                | s.<br>Clip Name              | Duration       | Status          | Category       | Type     | Description | Clip ID      | Date      |  |  |  |
| <b>G</b><br>Business Undate 5 PM                                            | OK IOC PICKS FINALISTS       | 00:00:27:12    | END             | All            |          |             | GVG0004U     | 6/20/2006 |  |  |  |
| <b>WEDNESDAY SPORTS</b><br>s                                                | OK TIGER PLAYS US OPE        | 00:00:20:00    | END             | Wednesdav      |          |             | GVG0004V     | 6/20/2006 |  |  |  |
| <b>IDC PICKS FINALISTS</b>                                                  | OK NHL SALARY CAP INC.       | 00:01:05:05    | END             | Wednesday      |          |             | GVG0004T     | 6/20/200E |  |  |  |
| TIGER PLAYS US OPEN CHAMP<br>NHL SALARY CAP INCREASE                        | OK AVS KEEP SAKIC            | 00:00:10:00    | END             | Wednesdav      |          |             | GVG0004S     | 6/20/2006 |  |  |  |
| AVS KEEP SAKIC                                                              | TRINIDAD AND TOBAG           | 00.00.13.07    | NOT READY       | Wednesdav      |          |             | GVG00040     | 6/20/2006 |  |  |  |
| TRINIDAD AND TOBAGO ELIMINATED                                              | <b>MICKELSON FALTERS</b>     | 00:00:00:00    | NOT READY       | Wednesday      |          |             | GVG0004P     | 6/20/2006 |  |  |  |
| MICKELSON FALTERS ON 18TH                                                   | OK COACH BREAKS SILEN.       | 00:00:26:07    | END             | Wednesday      |          |             | GVG0004Z     | 6/20/2006 |  |  |  |
| <b>COACH BREAKS SILENCE</b>                                                 | OK SOCCER HOOLIGANS          | 00:00:04:02    | END             | Wednesday      |          |             | GVG0004Y     | 6/23/2006 |  |  |  |
| SOCCER HOOLIGANS ARRESTED                                                   | OK ROETHLISBERGER VIS.       | 00:00:10:24    | READY           | Wednesday      |          |             | GVG0004X     | 6/20/200E |  |  |  |
| ROETHLISBERGER VISITS TEAM                                                  | OK ITALIAN PLAYER APOL.      | 00:01:12:00    | <b>STAND BY</b> | Wednesday      |          |             | GVG00040     | 6/22/2006 |  |  |  |
| <b>THE ITALIAN PLAYER APOLOGY</b>                                           | OK NASCAR GOES UNLEA.        | 00:00:20:23    | STAND BY        | Wednesdav      |          |             | GVG00050     | 6/23/2006 |  |  |  |
| NASCAR GOES UNLEADED                                                        | <b>BREAK</b>                 | 00:00:00.00    |                 |                |          |             | <b>BREAK</b> |           |  |  |  |
| <b>BREAK</b>                                                                | OK GOLF NEWS                 | 00:00:26:07    | READY           | Wednesdav      |          |             | GVG0005B     | 6/22/2006 |  |  |  |
| <b>GOLF NEWS</b>                                                            | OK BASEBALL NEWS             | 00:00:26:07    | READY           | Wednesday      |          |             | GVG0005C     | 6/22/2006 |  |  |  |
|                                                                             | OK WORLD CUP UPDATE          | 00:00:20:23    | <b>READY</b>    | Wednesdav      |          |             | GVG00054     | 6/22/2006 |  |  |  |
|                                                                             |                              |                |                 |                |          |             |              |           |  |  |  |
|                                                                             |                              |                |                 |                |          |             |              |           |  |  |  |
|                                                                             |                              |                |                 |                |          |             |              |           |  |  |  |
|                                                                             |                              |                |                 |                |          |             |              |           |  |  |  |
| ٠                                                                           | $\blacktriangleleft$         |                |                 |                |          |             |              | Þ         |  |  |  |
| <b>OK</b><br>Cancel                                                         |                              |                |                 |                |          |             |              |           |  |  |  |

Chapter 3, "Editing and Aurora Playout," describes the Assignment List Manager.

### <span id="page-19-0"></span>**Housekeeper**

Playback operators use Housekeeper to remove files from the clip database, import files from Media Servers, and to archive clips. Housekeeper typically runs on the computer with the Main Aurora Playout application, though it can be installed on multiple computers if necessary. However, only three Housekeeper applications can be run simultaneously; due to the media server channeless connection limit.

| - Housekeeper<br>File View Tools Help |                                                 |                 |                           |                                                     | $-0$            |
|---------------------------------------|-------------------------------------------------|-----------------|---------------------------|-----------------------------------------------------|-----------------|
|                                       | $\approx$ $\approx$ $\sim$ $\sim$ $\sim$ $\sim$ | $\sqrt{a}$      |                           |                                                     |                 |
| Housekeeping Clip Import Archive      |                                                 |                 |                           |                                                     |                 |
| <b>Placeholders</b>                   | Category: All                                   |                 |                           | 10.11.89.135<br>$\overline{\phantom{a}}$<br>Server: | default<br>Bin: |
| <b>Clip Name</b>                      | Category<br>Duration                            | Clip ID         |                           | Clip Name                                           | Duration        |
| larvae[4342]                          | 00:00:00.00 larvae                              | BOOBJIIO        |                           | R01-05012007-01                                     | 00:00:10.00     |
| larvae[4341]                          | 00:00:00.00 larvae                              | B00BJIHZ        |                           | the Okko<br>R01-08012007-01                         | 00:00:28.20     |
| larvae(4340)                          | 00:00:00.00 larvae                              | B00BJIHY        |                           | <b>Distances</b><br>R01-08012007-02                 | 00:00:28.18     |
| larvae[4339]                          | 00:00:00.00 larvae                              | B00BJIHX        |                           | R01-20082008-01                                     | 00:00:30.16     |
| larvae[4338]                          | 00:00:00.00 larvae                              | B00BJIHW        |                           | R01-20082008-02                                     | 00:00:30.16     |
| larvae[4337]                          | 00:00:00.00 larvae                              | <b>BOOBJIHV</b> |                           | Scheme_B00BJ6N3                                     | 00:00:12.21     |
| larvae[4336]                          | 00:00:00.00 larvae                              | BOOBJIHU        | $\mathbb{R}^{\mathbb{Z}}$ | sd-k2-2C2                                           | 00:00:20.12     |
| larvae[4335]                          | 00:00:00.00 larvae                              | <b>BOOBJIHT</b> |                           | sd-k2-2C4                                           | 00:00:20.14     |
| larvae(4334)                          | 00:00:00.00 larvae                              | <b>BOOBJIHS</b> |                           | gary.<br>salts<br>sd=sd2_TST00087                   | 00:00:05.01     |
| larvae[4333]                          | 00:00:00.00 larvae                              | BOOBJIHR        |                           | (Stitched_Source)_1168411827                        | 00:00:04.20     |
| larvae(4332)                          | 00:00:00.00 larvae                              | B00BJIHQ        |                           | <b>READY</b><br>R01-19122006-01                     | 00:00:00.00     |
| larvae[4331]                          | 00:00:00.00 larvae                              | <b>BOOBJIHP</b> |                           | 風景<br>R01-11012007-01                               | 00:00:28.19     |
| larvae(4330)                          | 00:00:00.00 larvae                              | B00BJIHO        |                           | R01-11012007-02                                     | 00:00:28.20     |
| $\blacksquare$                        |                                                 |                 |                           | 10.11.89.135C4                                      | 00:00:28.20     |
| Ready                                 |                                                 |                 |                           |                                                     |                 |

Chapter 5, "Managing Clips," describes Housekeeper.

### <span id="page-20-0"></span>**Simple Database (SDB) Server**

The SDB Server runs in the background to keep clip status current. When the status of a clip changes, the SDB Server updates available status and clip duration in the Aurora Playout database, which in turn updates the Aurora Playout application. In addition, when a clip sent from Aurora Edit is associated with a Aurora Playout placeholder, the SDB Server updates the number of missing items in the Assignment List Manager and Assignment List Plug-in.

The SDB Server runs on the same computer as the XMOS Server, and optionally on a second system as a hot standby backup database.

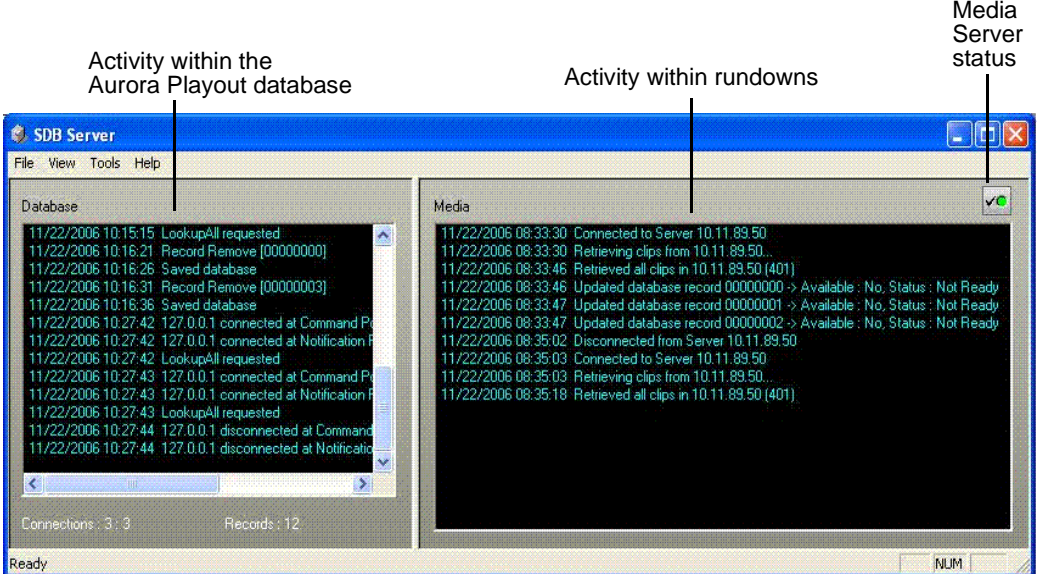

#### <span id="page-20-1"></span>**Thumbnail Server**

The Thumbnail Server displays connection status to the Profile Media Server(s) and creates thumbnails for MPEG clips. The K2 system or the M-Series iVDR does not use the Thumbnail Server.

The Thumbnail Server typically runs on the Aurora Playout machine for flexibility, but it can run on the same computer as the other Aurora Playout Server Components.

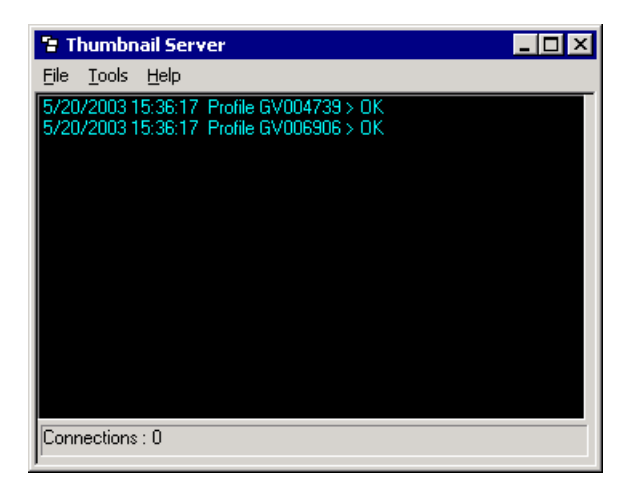

### <span id="page-21-0"></span>**XMOS Server**

The XMOS Server displays the communication between the Newsroom Computer System and Aurora Playout. It runs on the same computer as the primary SDB Server.

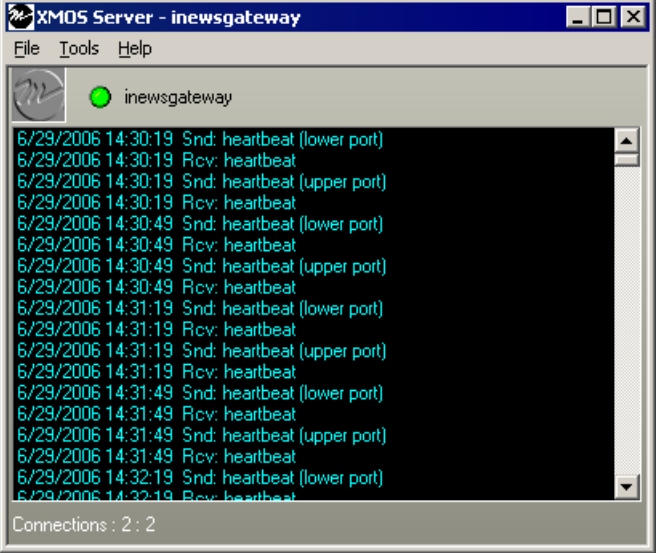

# <span id="page-22-0"></span>*Setting Up Your NCS for Aurora Playout*

With Aurora Playout, you can use your Newsroom Computer System (NCS) to create rundowns and link clips to rundown scripts. The MOS-compatible NCS needs to be configured for use with Aurora Playout.

This chapter discusses how to configure the following newsroom computer systems:

- ENPS
- iNEWS
- Octopus

This chapter also describes how to add breaks to your rundown.

## <span id="page-22-1"></span>**Setting Up ENPS**

To set up ENPS for use with Aurora Playout, you need to modify your ENPS configuration:

1. On the ENPS servers, find the nom.ini file and add the following section:

```
[MOS]
Inport=10540
Outport=10541
LogIn=1
LogOut=1
Version=2.6
NumberROConstruction=0
```
- 2. Close the News Object Manager (NOM); it should restart automatically.
- 3. On an ENPS client, log in as the administrator and start up ENPS.
- 4. From the NEWS folder (e.g. KXYZ NEWS), select **System Maintenance | Groups | New** and create a new group with these parameters:

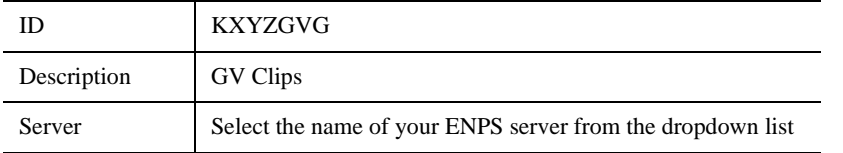

- 5. Click **Save** and close ENPS on the workstation.
- 6. At both ENPS Servers, choose **Resync** (if using an ENPS Buddy Server).
- 7. Close the News Object Manager and it should restart automatically. After the NOM has started, restart the ENPS client.
- 8. From the NEWS folder (e.g. KXYZ NEWS), select **System Maintenance | MOS**

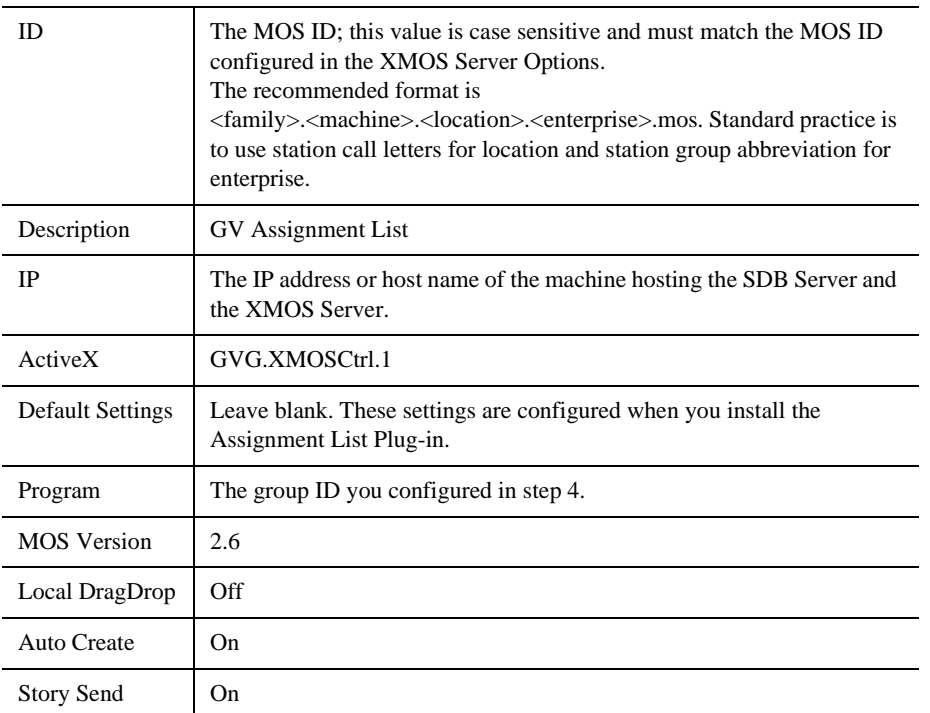

**Configuration | New** and create a new MOS entry with these parameters:

- 9. From the NEWS folder (e.g. KXYZ NEWS), select **System Maintenance | Global Configuration Options**, add a new property named **AddMOSObjDuration** and set its value to **1**.
- 10. On the ENPS server, close the NOM one last time and let it restart automatically.
- 11. Restart the ENPS client application.
- 12. Refer to ["Installing the Assignment List Plug-in" on page 22](#page-33-2) and install the Assignment List Plug-in on all ENPS clients where this functionality is needed.

#### <span id="page-23-0"></span>**Sending scripts**

The ENPS MOS Story Send feature allows Aurora Edit systems to view scripts.

To configure your system to send scripts:

- 1. For existing rundowns, toggle the **MOS Control Active** parameter to **OFF**.
- 2. In ENPS, go to Properties, select your MOS device(s) from the checklist, and enable **MOS Story Send**.
- 3. Refer to ["Configuring the XMOS Server" on page 50](#page-61-1) and configure the XMOS Server to write scripts.

Aurora Edit systems will then be able to use the "Link to Story" and "Story View" features described in [Chapter 6, "Editing and Aurora Playout"](#page-78-2).

#### <span id="page-24-0"></span>**MOS Ready to Air**

If you want producers to have the ability to indicate to the Aurora Playout operation when a rundown is ready, use the ENPS MOS Ready to Air feature. When you set this ENPS rundown property to ON, a corresponding READY flag is set to ON in the Aurora Playout Rundown window Status column.

# <span id="page-24-1"></span>**Setting Up iNEWS**

To set up iNEWS for use with Aurora Playout, you need to add a new MOS device to the iNEWS configuration file:

- 1. On the MOS gateway machine, open the file C:\Program Files\Avid\MOSGateway\mosconfig.xml.
- 2. Modify the following lines of the file, adding values for your location:

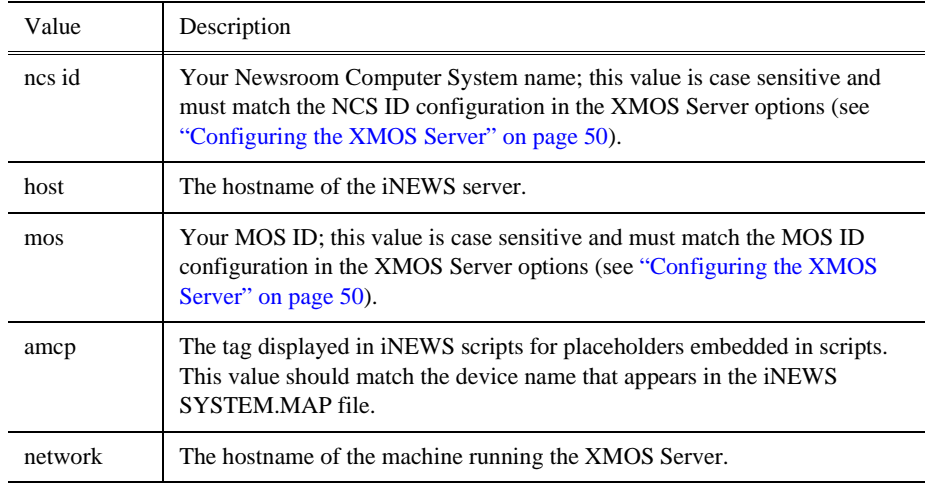

*NOTE: With iNEWS, <handlesRoItemLevelCommands> default setting could cause stories to drop to the bottom of the playlist when they are newly inserted, or when their channel assignment is changed. Therefore, <handlesRoItemLevelCommands> value should be set to NO in the mosconfig.xml file.*

#### <span id="page-24-2"></span>**Configuring status translations**

To ensure correct status reporting between Aurora Playout and iNEWS server, you need to edit the status translation table in the iNEWS configuration file.

The status translation table within the mosconfig.xml file should appear as below:

#### **<statusTranslations>**

- **<statusUnavailable>NOT READY</statusUnavailable>**
- **<statusCueing>CUEING</statusCueing>**
- **<statusAvailable>READY</statusAvailable>**
- **<statusCued>STAND BY</statusCued>**
- **<statusPlaying>PLAY</statusPlaying>**
- **<statusPaused>STOPPED</statusPaused>**
- **<statusStopped>END</statusStopped>**

```
</statusTranslations>
```
On the iNEWS server, your MCS dictionary (located at /site/dict/mcs) would typically contain these lines:

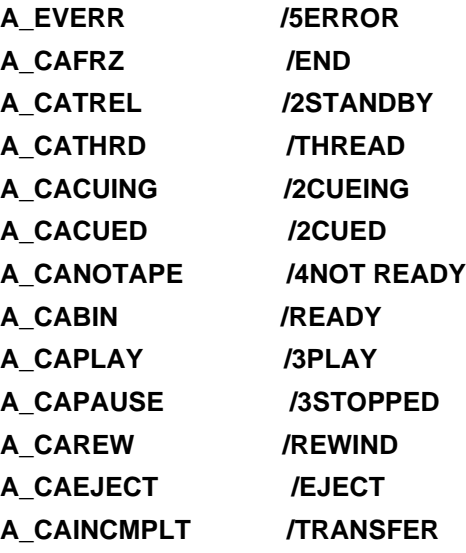

*NOTE: Since the statuses that appear in this dictionary can be customized, the values shown in the right column of your MCS dictionary may vary slightly from the ones shown here.*

To ensure correct configuration with iNEWS, a sample of the mosconfig.xml file is provided in the appendix section. See Appendix A, *[Sample of iNEWS configuration](#page-120-2)  [file on page 109](#page-120-2)*.

# <span id="page-25-0"></span>**Setting Up Octopus**

To configure Octopus for Aurora Playout, you need to register a file on the Octopus server, create an ActiveX device, and modify the MOS Devices configuration.

### <span id="page-25-1"></span>**Registering the MOSWrapper File**

- 1. Find the file **MOSWrapper.ocx** on the Octopus server machine.
- 2. Put the file on the Octopus server in the following location:
	- On a Windows 2000 machine, put the file in C:/WINNT
	- On a Windows XP machine, put the file in C:/WINDOWS
- 3. Double-click on the file to register it.
- 4. If necessary, specify the program to register it as REGSVR32.exe.

#### <span id="page-25-2"></span>**Creating an ActiveX Device**

- 1. In the Octopus application, go to **Admin | MOS | Devices**.
- 2. Highlight the MOS ID for Aurora Playout.
- 3. Click the **ActiveX** button in the toolbar.
- 4. Click **New** and configure the device as follows:

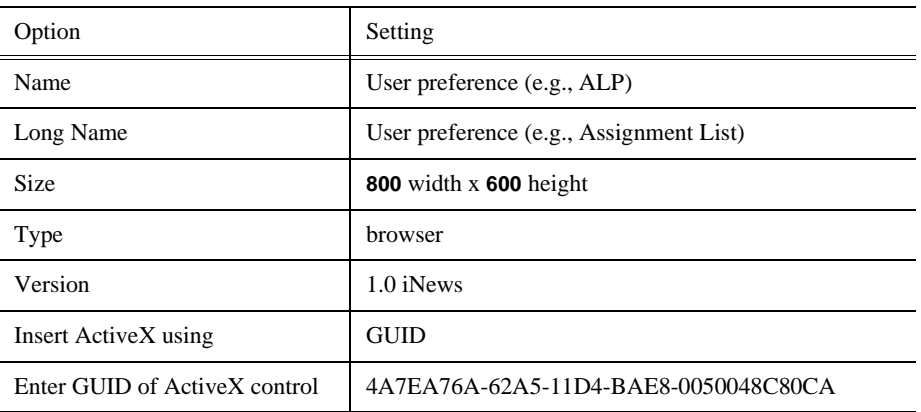

5. Click **OK**.

#### <span id="page-26-0"></span>**Configuring the MOS Device**

- 1. In the Octopus application, go to **Admin | MOS | Devices** and double-click on the device you want to use with Aurora Playout.
- 2. Configure the Basic tab as follows:

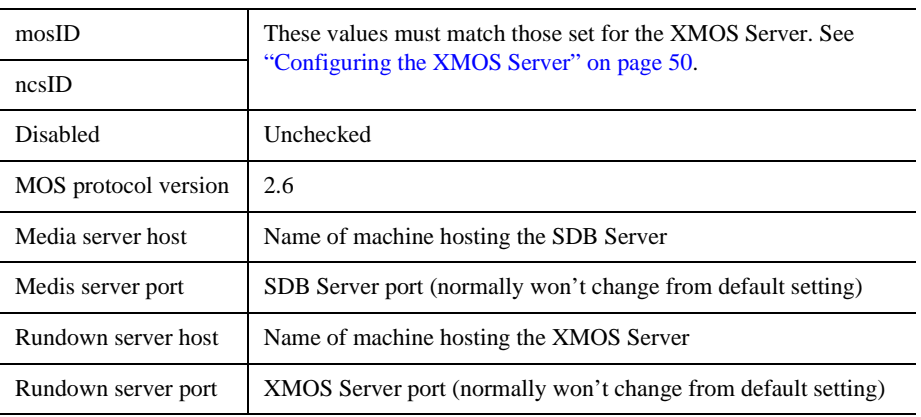

3. Configure the Advanced tab as follows:

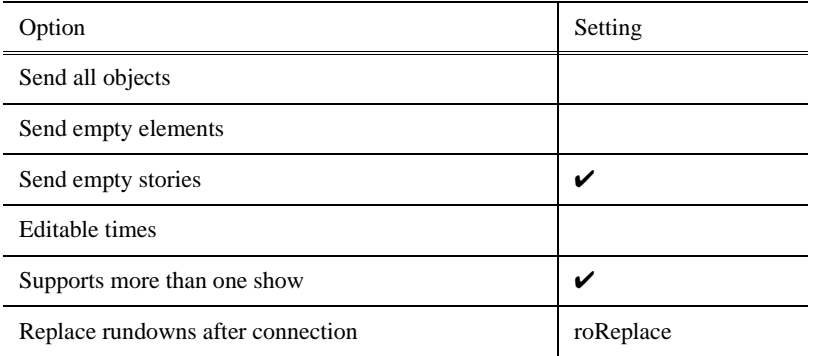

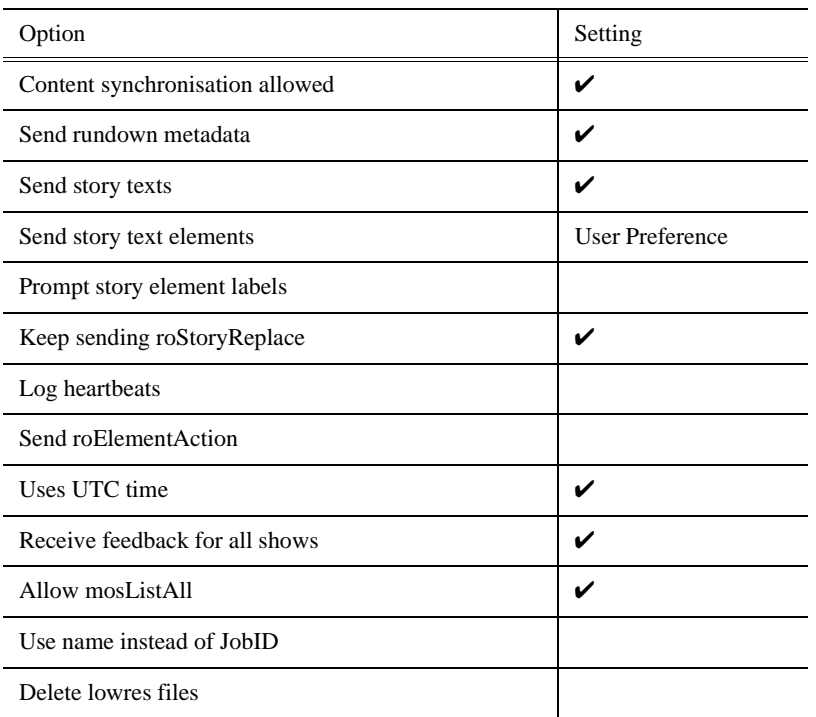

4. Configure the Object creation tab as follows:

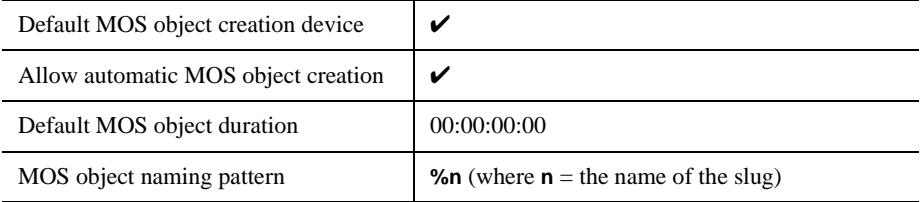

5. Configure the Statuses tab as follows:

Controls story status  $\mathbf{v}$  (needed to provide status information on Aurora Playout)

Create these status categories (these are the suggested names and order):

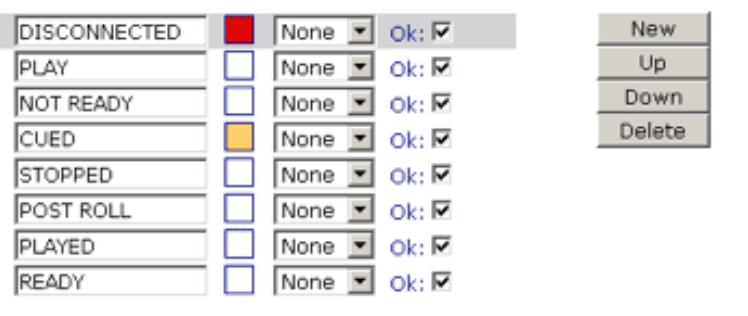

6. Configure the Extra tab as follows:

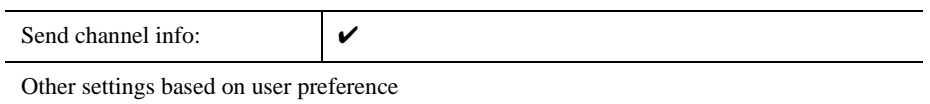

7. On the Times tab, use the default settings.

8. Click **OK**.

## <span id="page-29-0"></span>**Adding Breaks in Your Rundown**

With Aurora Playout, you can add breaks to your rundown. The Aurora Playout Assignment List Plug-in has a placeholder called BREAK that you use to link to a line in your rundown.

To add a break:

- 1. In the newsroom computer system (NCS) application, insert a new line which will be used as the break.
- 2. Open this story of the rundown.
- 3. From the Aurora Playout Assignment List Plug-in, drag the BREAK placeholder into the story.
- 4. Save the story.

The break appears in the Aurora Playout playlist as a blue break line.

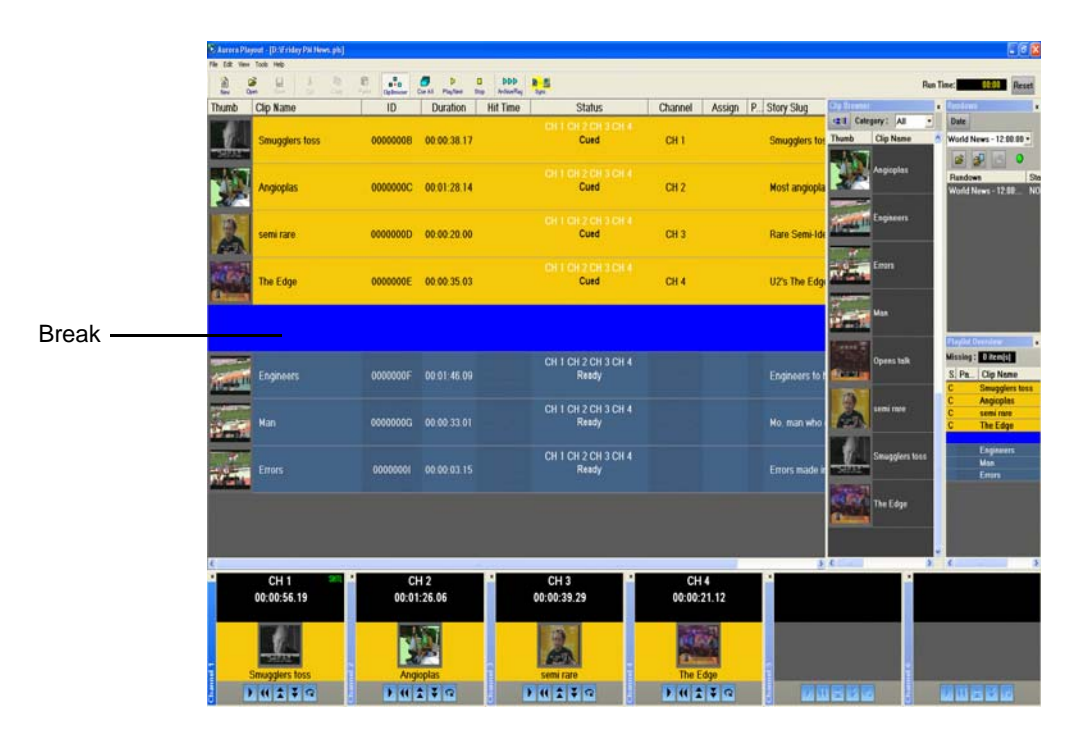

*NOTE: With the current version of iNEWS and Octopus newsroom computer systems, setting BREAK as the story property or story type in the rundown of both systems will not show the break in Aurora Playout. To avoid this problem, iNEWS and Octopus users should not mark the story as a break item. Please refer to your NCS documentation on ways to create customized rundown templates that could readily include BREAK placeholder from the Assignment List Plug-in.*

# <span id="page-30-0"></span>*Installing Aurora Playout*

Aurora Playout uses a central computer with RS-422 boards and GPI boards. Software for Aurora Playout needs to be installed on the central computer, as well as other components on various computers in your network.

This chapter discusses how to:

- Cable the Aurora Playout computer
- Install Aurora Playout software, including components and plug-ins
- Connect the RDU 1510 Under Monitor Display
- Connect the X-keys controller

# <span id="page-31-0"></span>**Cabling the Aurora Playout Computer**

Connect the GPI inputs and outputs using the separate cables and connection blocks as instructed in the Sealevel manuals included with your system.

The following illustration provides an example of a typical computer. Your particular computer might be different.

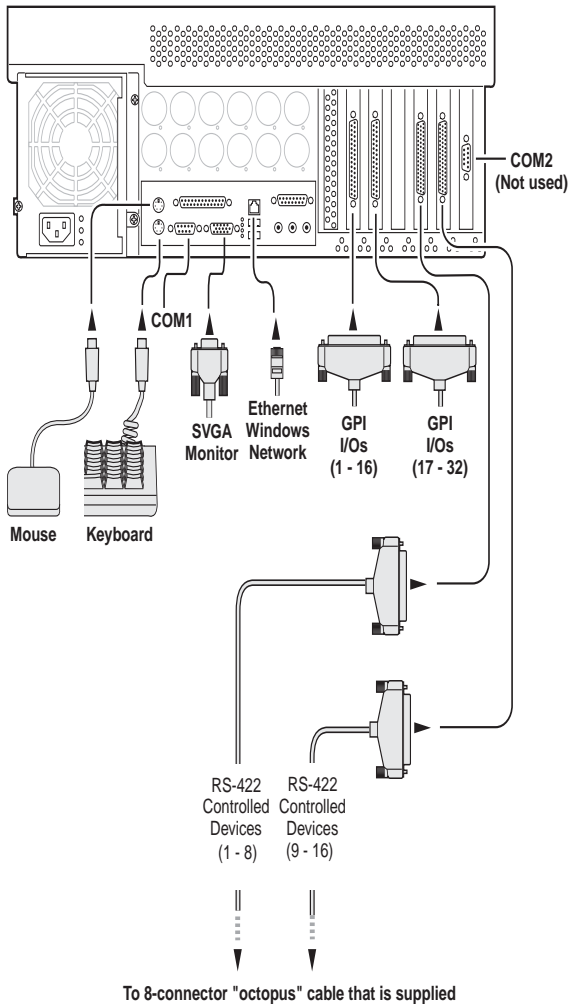

**by Comtrol along with their RS-422 cards**

### <span id="page-32-0"></span>**Installing Aurora Playout Software**

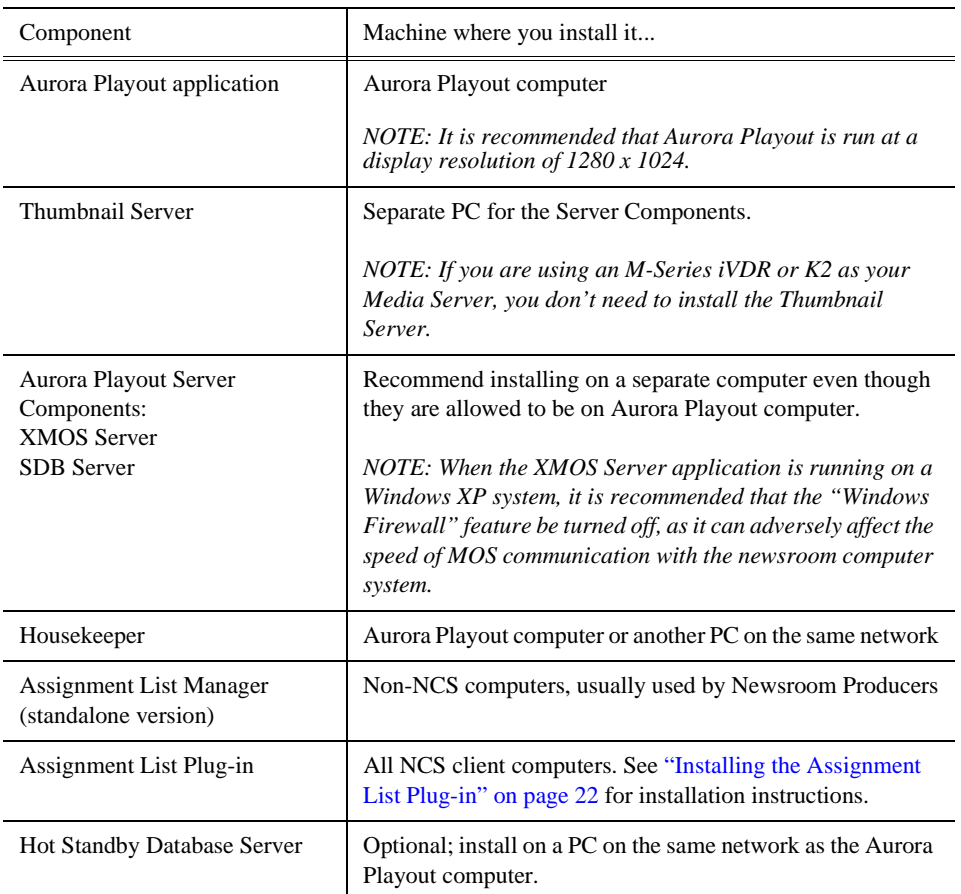

The various Aurora Playout components reside on multiple computers. The following table indicates where each component is typically installed:

Because you must configure some components with the locations of other components, you should plan your overall installation before you begin.

To install the Aurora Playout application and its components:

- 1. Insert the Aurora Playout CD into the CD-ROM drive.
- 2. Navigate to the CD and double-click **SetupAuroraPlayout.exe**.

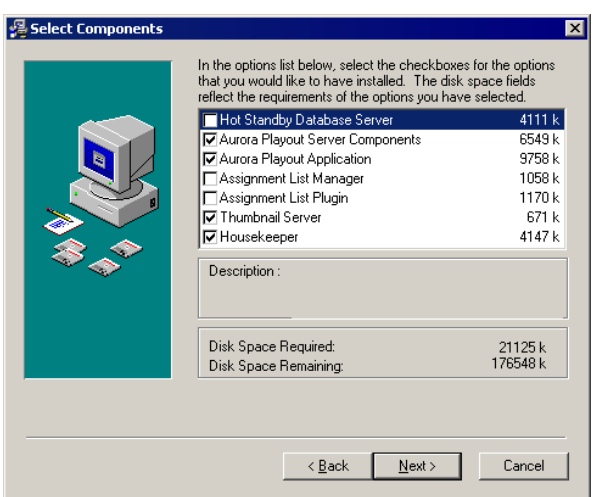

3. Click **Next** until you reach the Select Components screen.

- 4. At the Select Components screen, check the boxes for the component(s) you want to install.
- 5. Click **Next** to start the installation.
- 6. Click **Finish** at the Installation Complete screen.
- 7. Configure each component:

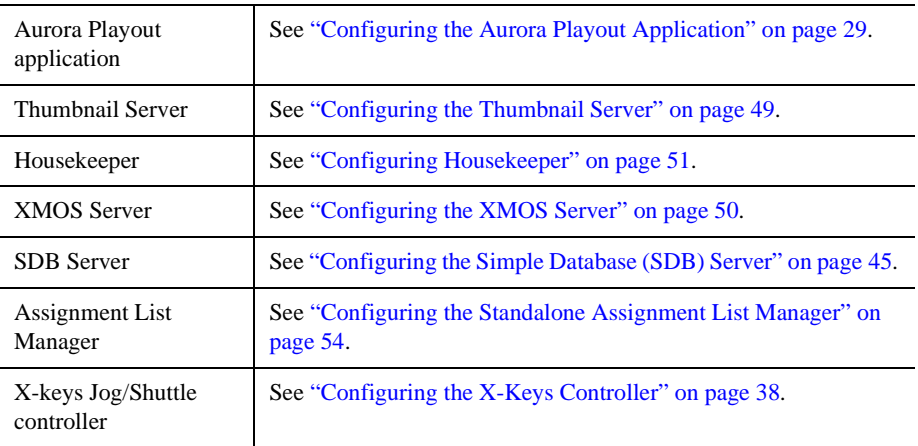

#### <span id="page-33-2"></span><span id="page-33-0"></span>**Installing the Assignment List Plug-in**

The Assignment List Plug-in should be installed on each NCS computer that needs to access it. You can install this plug-in on each computer using the installation CD, or you can create a network installation from which you can install the plug-in on multiple computers using the same configuration file.

#### <span id="page-33-1"></span>**Using the Installer**

If you are installing the Assignment List Plug-in on a small number of computers, the easiest way to install it is to use the installation CD.

To install the Assignment List Plug-in:

- 1. Insert the Aurora Playout CD into the CD-ROM drive.
- 2. Navigate to the CD and double-click **SetupAuroraPlayout.exe**.
- 3. Click **Next** until you reach the Select Components screen.

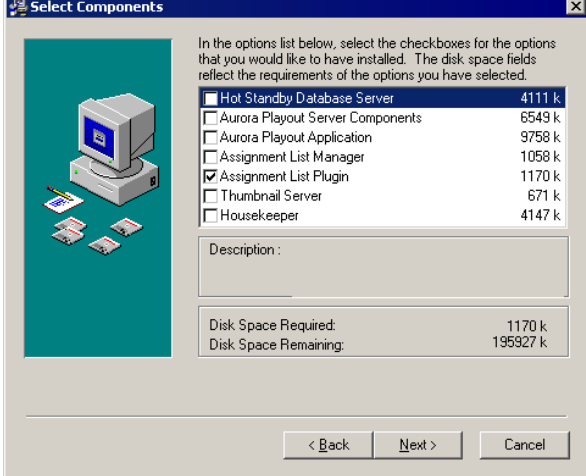

4. At the Select Components screen, check the **Assignment List Plugin** checkbox and click **Next**.

The Assignment List Plugin Configuration Selection screen appears:

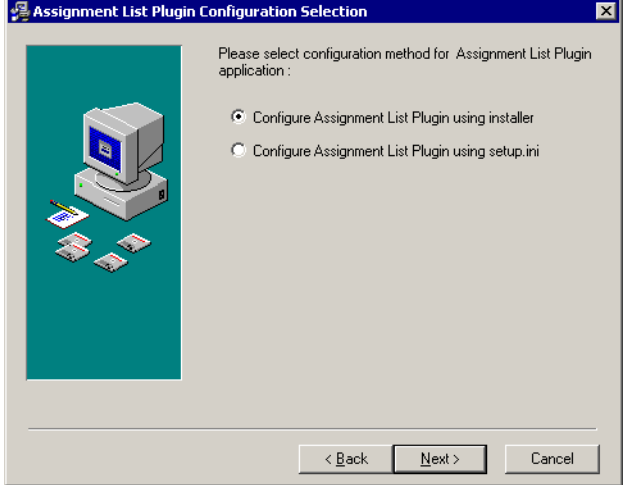

5. Select **Configure Assignment List Plugin using installer** and click **Next**.

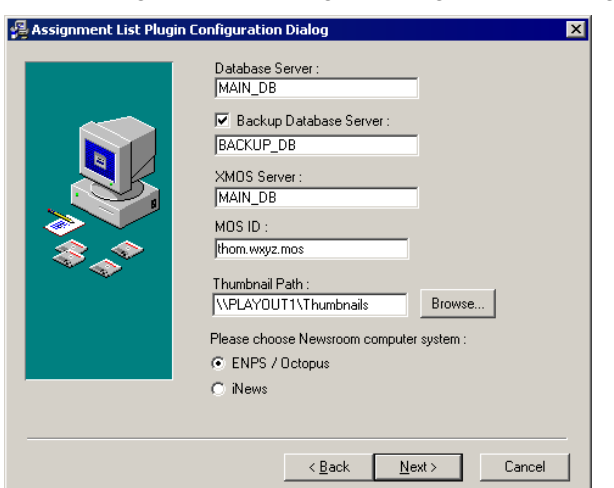

The Assignment List Plugin Configuration Dialog screen appears:

6. Enter the following information for your system and click **Next**:

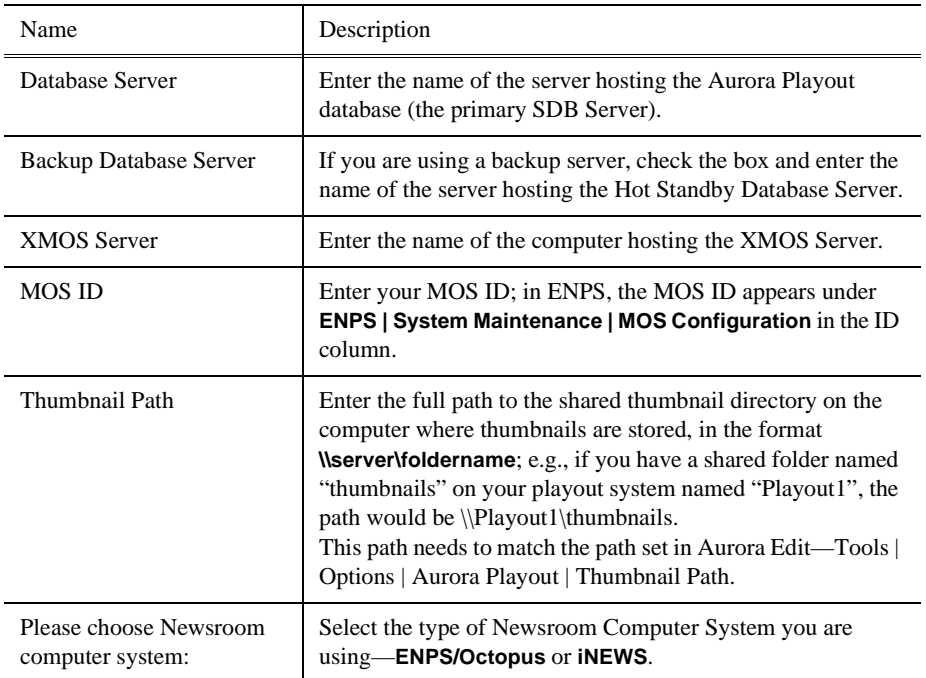

#### 7. Click **Next**.

8. Click **Finish** to complete the installation.

*NOTE: After installing, you can view or change configuration settings by clicking the Options button in the Assignment List Plug-in.*

#### <span id="page-35-0"></span>**Using a Configuration File**

If you want to install the Assignment List Plug-in on multiple computers with the same configuration, you can create a network installer:
- 1. Copy the Aurora Playout software installation file, **SetupAuroraPlayout.exe**, from the CD onto your network.
- 2. Using a text editor such as Notepad, create a file called **setup.ini** similar to this example:

```
[AssignmentListPlugin]
DatabaseServer=SERVER1
BackupDatabaseServer=SERVER2
MosID=thom.wxyz.mos
ThumbnailPath=\\PLAYOUT1\thumbnails
VideoStandard=1
XMOSServer=SERVER1
RundownView=1
UnicodeDragDrop=1
```
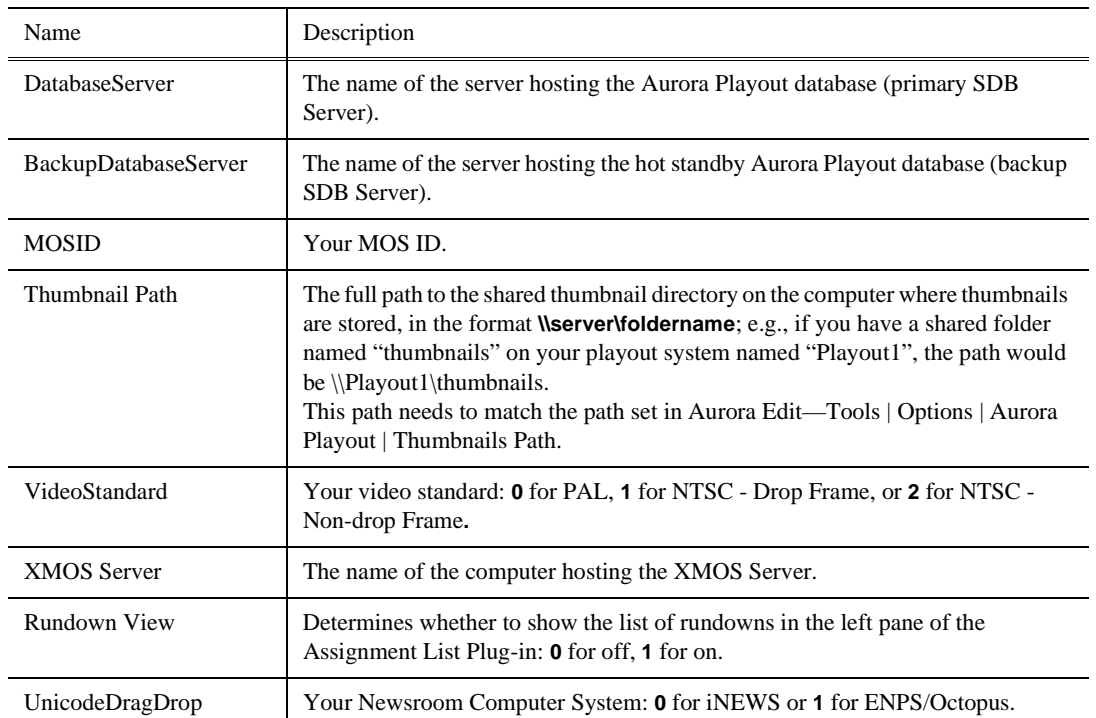

3. Save the file in the directory with the SetupAuroraPlayout.exe file.

From each computer on which you are installing the plug-in:

- 1. Navigate to the network directory where you saved the installer and configuration file and double-click **SetupAuroraPlayout.exe**.
- 2. Click **Next** until you reach the Select Components screen.
- 3. At the Select Components screen, check the **Assignment List Plugin** checkbox and click **Next**.
- 4. Select **Configure Assignment List Plugin using setup.ini** and click **Next**.
- 5. Click **Next**.
- 6. Click **Finish** to complete the installation.

The installer uses the setup.ini file to configure the Assignment List Plug-in.

#### **Using a Batch File**

You can also create a batch file to automatically install the Assignment List Plug-in using the setup.ini file.

To create the batch file:

- 1. Create a text file named **setupALP.bat**.
- 2. In the file, put this text:

setupauroraplayout.exe /ALP

3. Save the file into the same directory as the Aurora Playout installer and your setup.ini file.

From each computer on which you are installing the plug-in:

• Double-click **setupALP.bat**.

The batch file runs and installs the plug-in.

## **Connecting the RDU 1510 Under Monitor Display**

Use a cable that has a DB9 serial connector on one end and an RJ11 connection on the other. The DB9 end connects to the COM1 serial port on the back of the Aurora Playout, and the RJ11 end connects to the port labeled "Control" on the back of the RDU-1510. This is an RS-422/RS-232 serial communication port.

The RJ11 connector's pinout is shown below. Pin 1 is at the bottom of the connector. Aurora Playout can be connected to either pins 3 and 4 for RS-422 or pin 4 for RS-232. When using RS-232, pin 3 must be connected to ground. The remote display unit does not transmit data to this serial port connector.

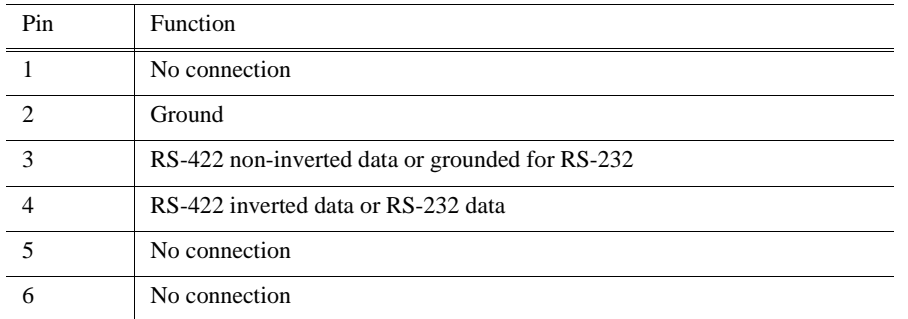

### <span id="page-37-0"></span>**Connecting the X-keys Jog/Shuttle Controller**

Once you have installed Aurora Playout and the other components, you can install the optional X-keys Jog/Shuttle controller. Aurora Playout has been designed to work with the X-keys Jog/Shuttle controller (model XPS-08-US) only.

- 1. Plug the X-keys Jog/Shuttle controller into a USB connector on the Aurora Playout machine.
- 2. On the Aurora Playout machine, insert the X-keys Macro Works installation CD

and follow instructions. Do not check the box to put shortcuts on the desktop.

*NOTE: If AutoRun is not enabled on your CD-ROM drive, find the file "ainstall.exe" on the installation CD and run it.*

- 3. Reboot the computer when prompted.
- 4. When the installation has completed, the X-keys Macro Maker and Macro Manager windows automatically pop up. Close these windows. Aurora Playout comes with a pre-configured X-keys layout.
- 5. Start Aurora Playout.
- 6. In the Aurora Playout Tools menu, select **Options**.
- 7. Select the **X-keys** tab.
- 8. Verify the "Enable X-keys" box is checked and click **OK**.

Now you can use the X-keys Jog/Shuttle controller. A default layout has been provided with pre-configured X-keys. You can customize the X-keys to suit your needs. For more information on the X-keys configuration, see ["Configuring the](#page-49-0)  [X-Keys Controller" on page 38.](#page-49-0)

#### *Chapter 3 Installing Aurora Playout*

# *Configuring Aurora Playout*

Aurora Playout has many options that let you define how your system is set up. While your system was pre-configured at the factory, you might want to adjust some options based on how you use Aurora Playout.

This chapter discusses how to configure the following components:

- Aurora Playout application
- SDB Server
- Thumbnail Server
- XMOS Server
- Housekeeper Utility
- Assignment List Manager
- Assignment List Plug-in

### **Configuring the Aurora Playout Application**

Aurora Playout has several options that you can tailor to your newsroom environment. This section describes each setting in case you need to reconfigure your system.

To configure your Aurora Playout system:

1. Choose **Tools | Options**.

The Options window appears:

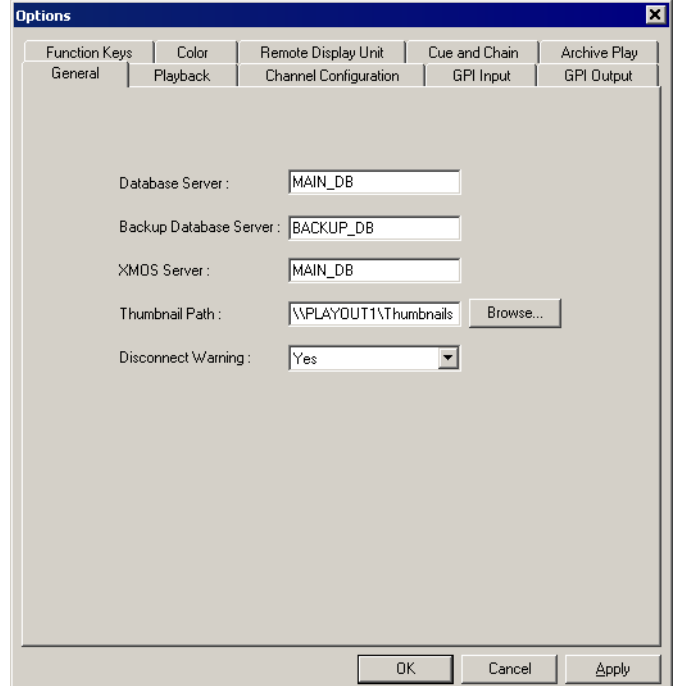

- 2. Go through each tab in the Options window and configure Aurora Playout using the descriptions in the following sections.
- 3. Click **Apply** to apply your settings to each tab.
- 4. Click **OK** when you are done setting options.

#### **Setting General Options**

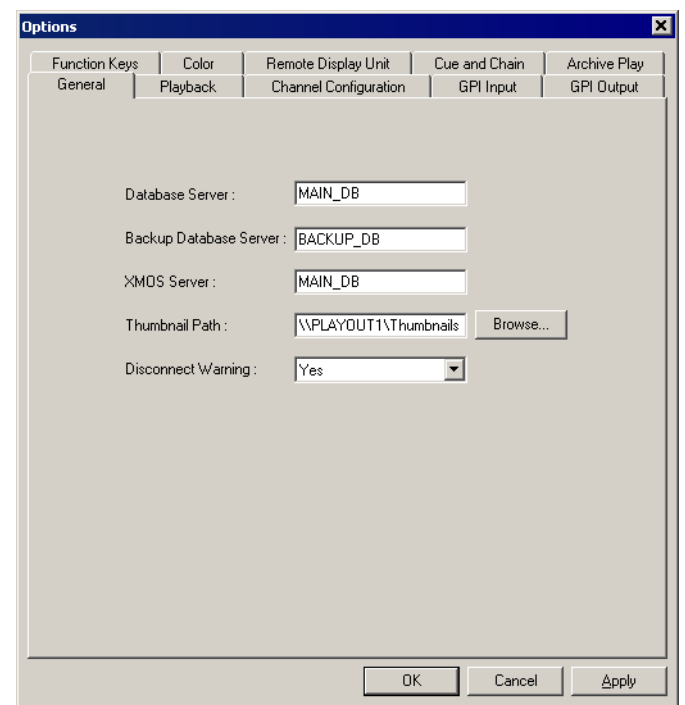

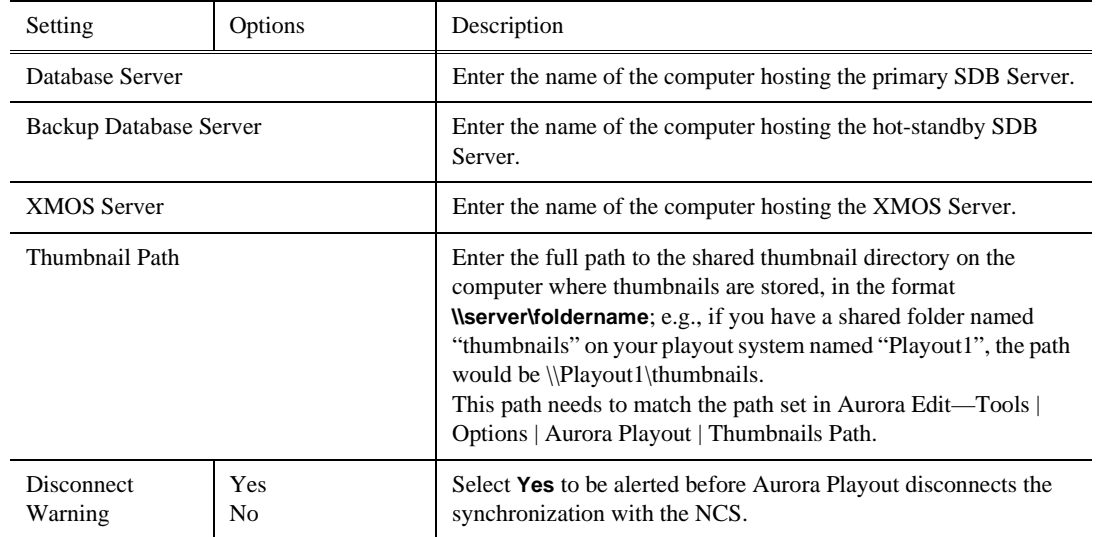

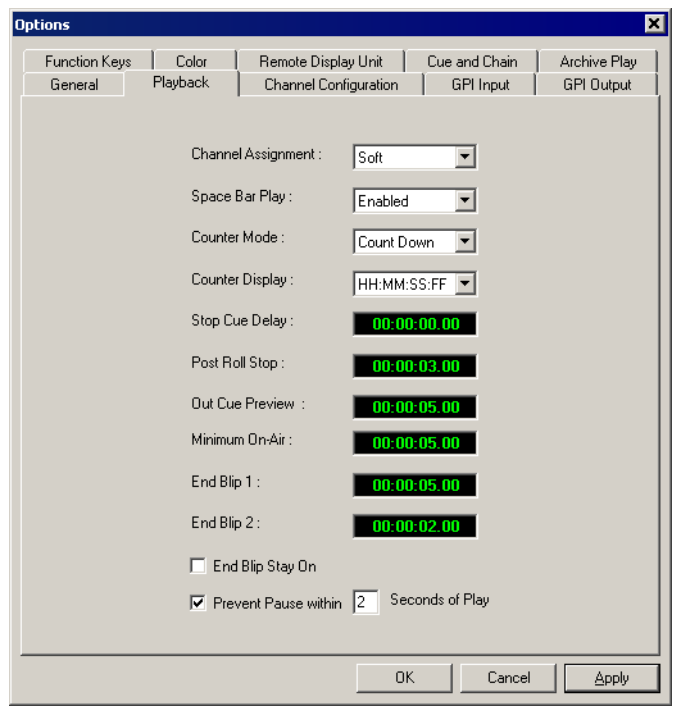

### **Setting Playback Options**

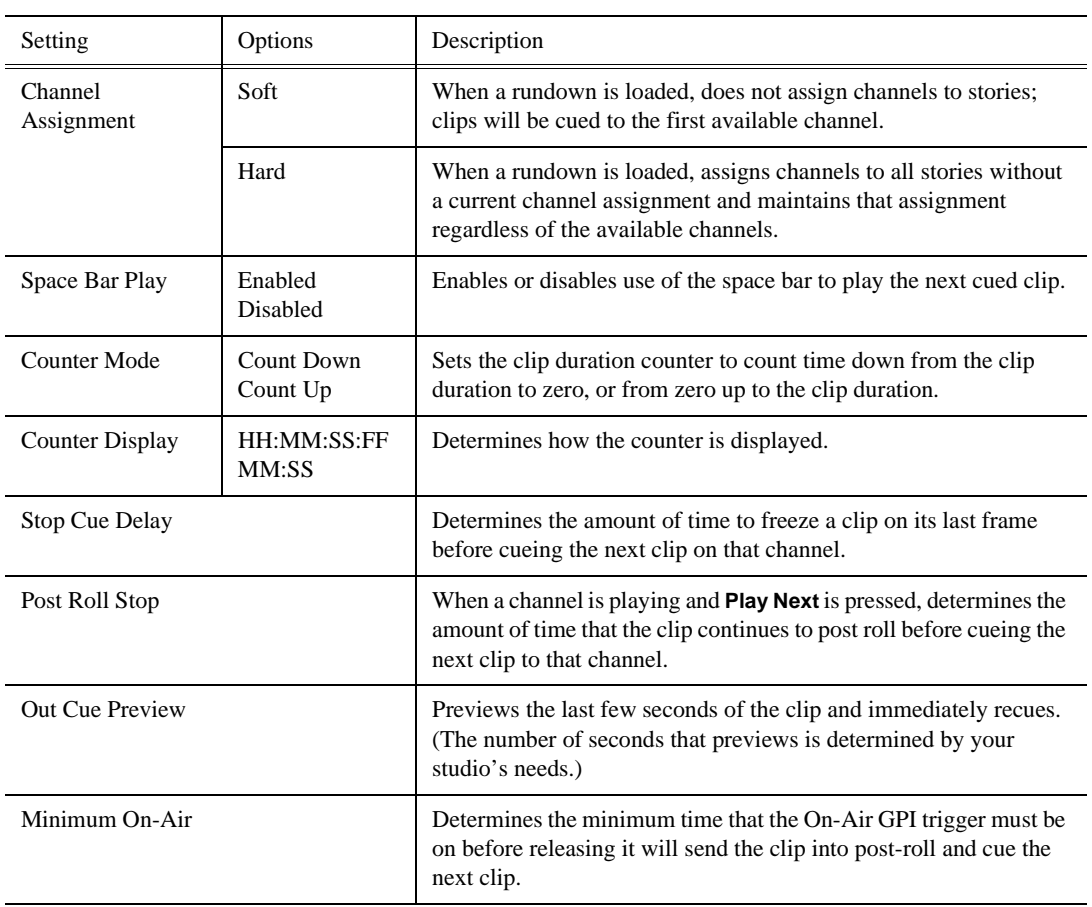

*Chapter 4 Configuring Aurora Playout*

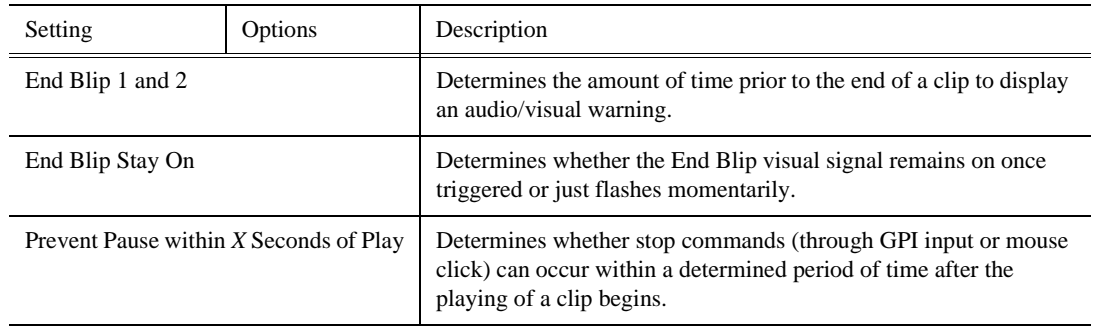

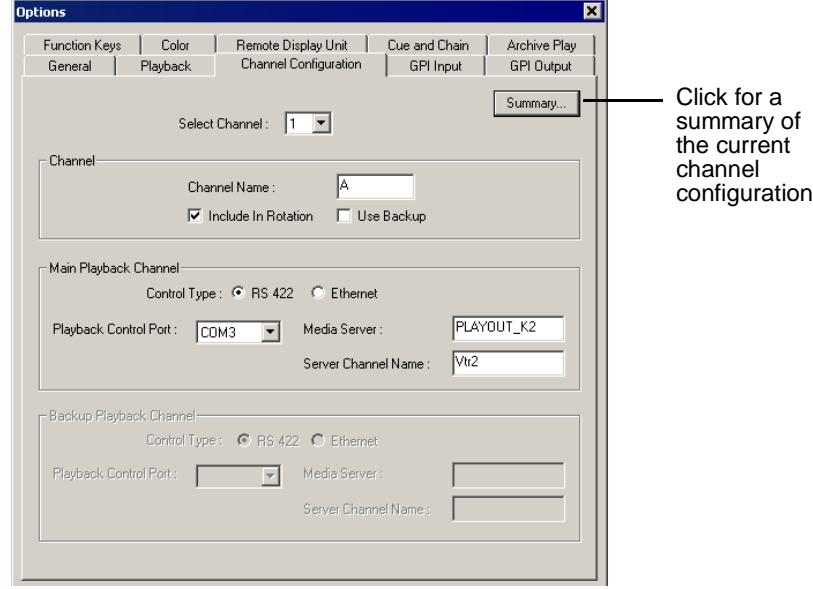

### **Setting Channel Configuration**

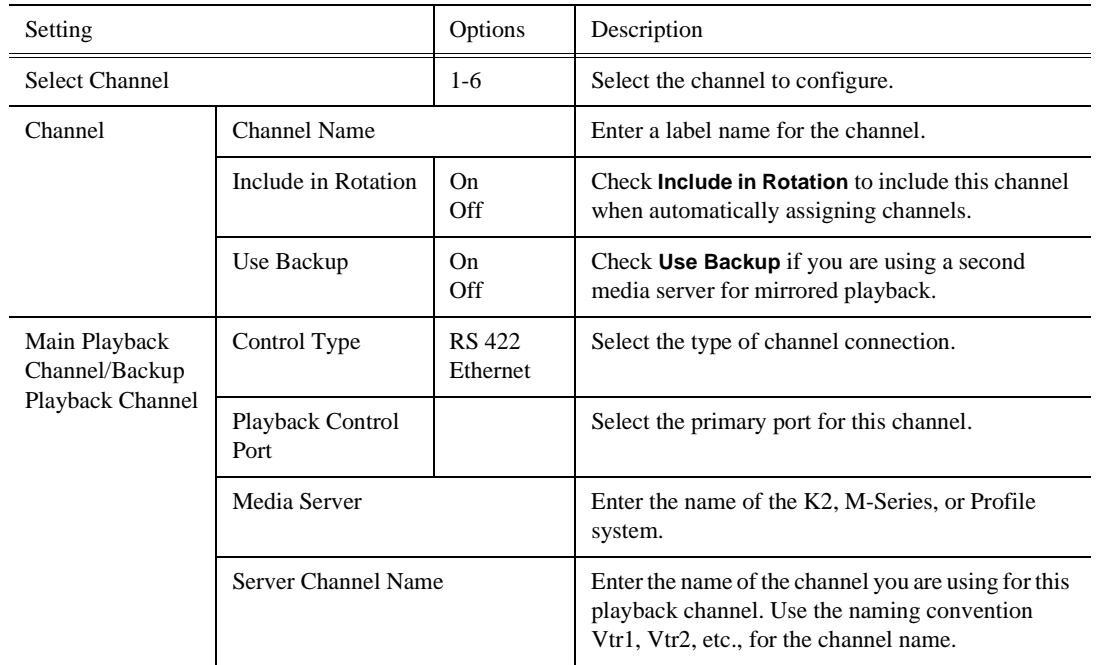

#### **Configuring GPI Input**

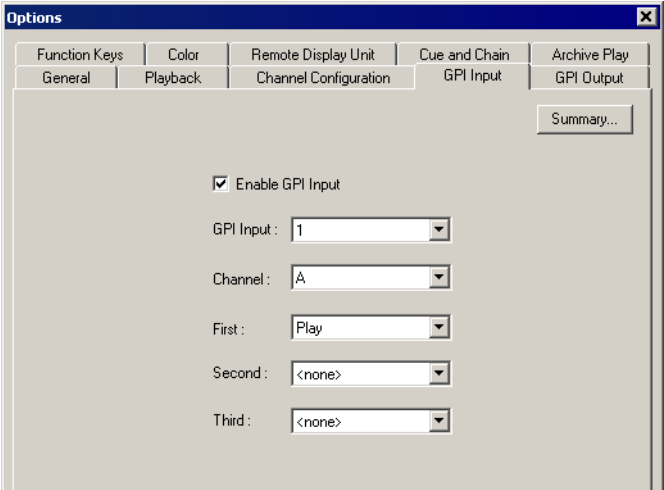

General Purpose Interface (GPI) inputs allow you to connect a switcher or other control device to the Aurora Playout system and use it to control the Aurora Playout software. Aurora Playout supports either 16 or 32 GPI inputs depending on your hardware configuration. Sixteen GPI inputs are pre-configured by default to control the following functions for channels A through D:

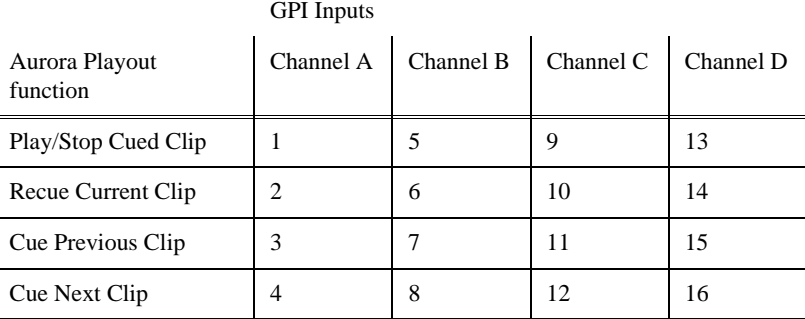

Click the Summary button to see an overview of the current GPI settings.

To reassign the function of a GPI input, select the GPI number, the channel it affects, and the function you want the GPI to perform.

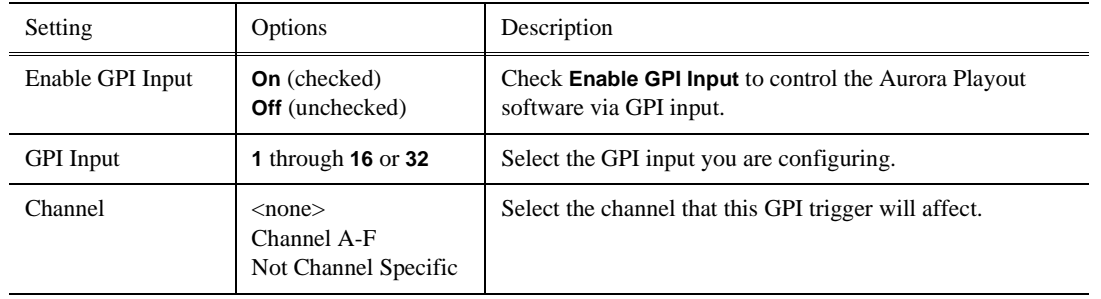

#### *Configuring GPI Input*

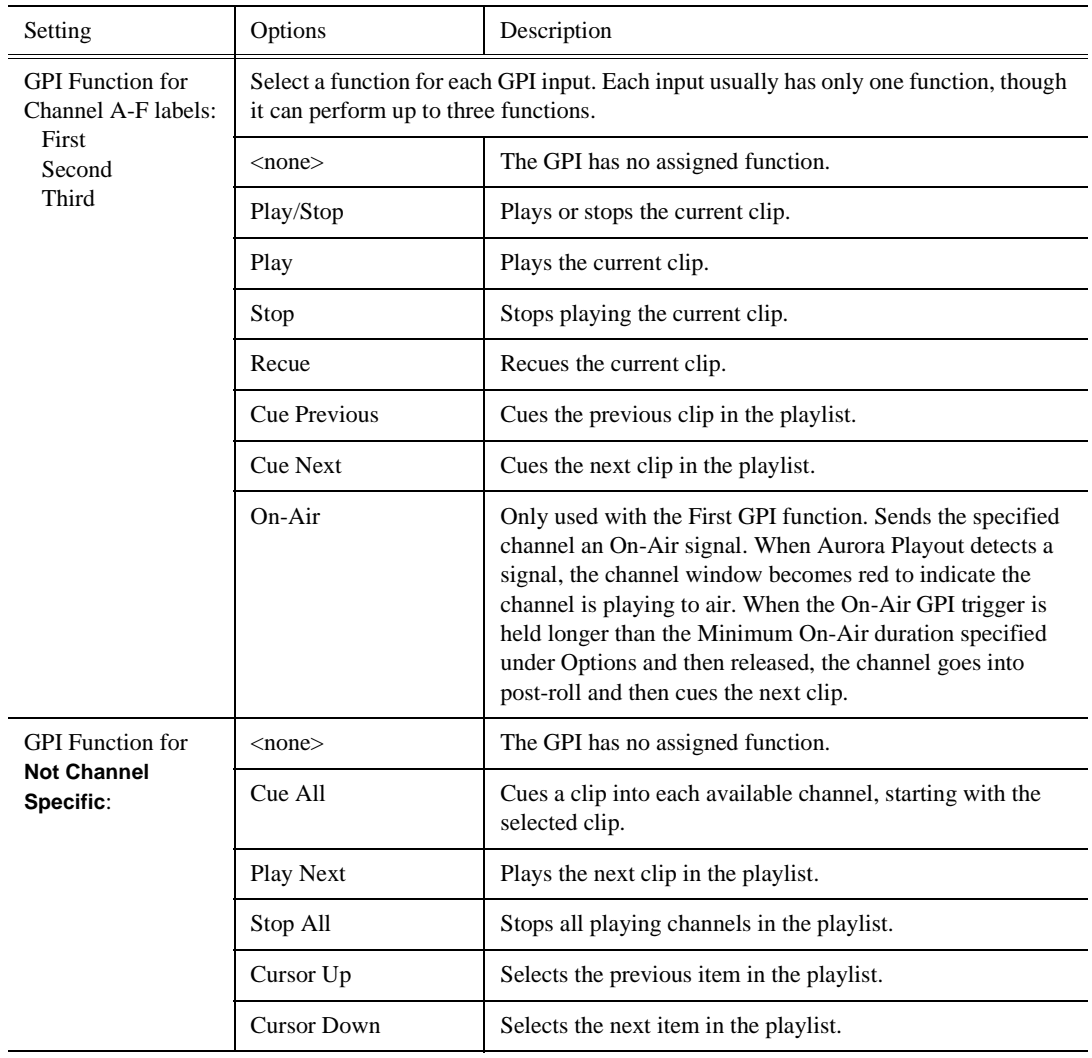

#### **Configuring GPI Output**

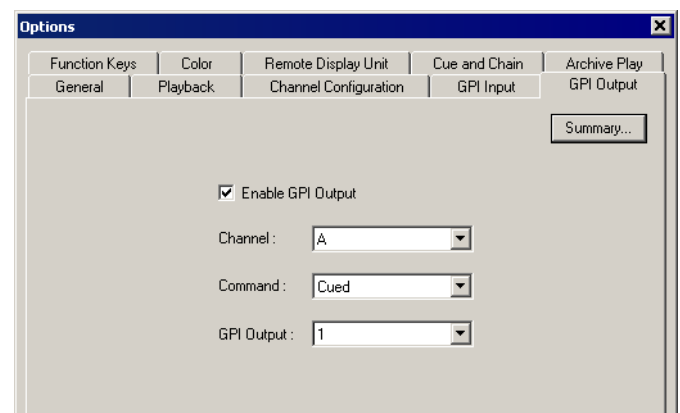

To assign the function of a GPI output, select the channel it affects, the command in Aurora Playout that triggers GPI output and the GPI output number.

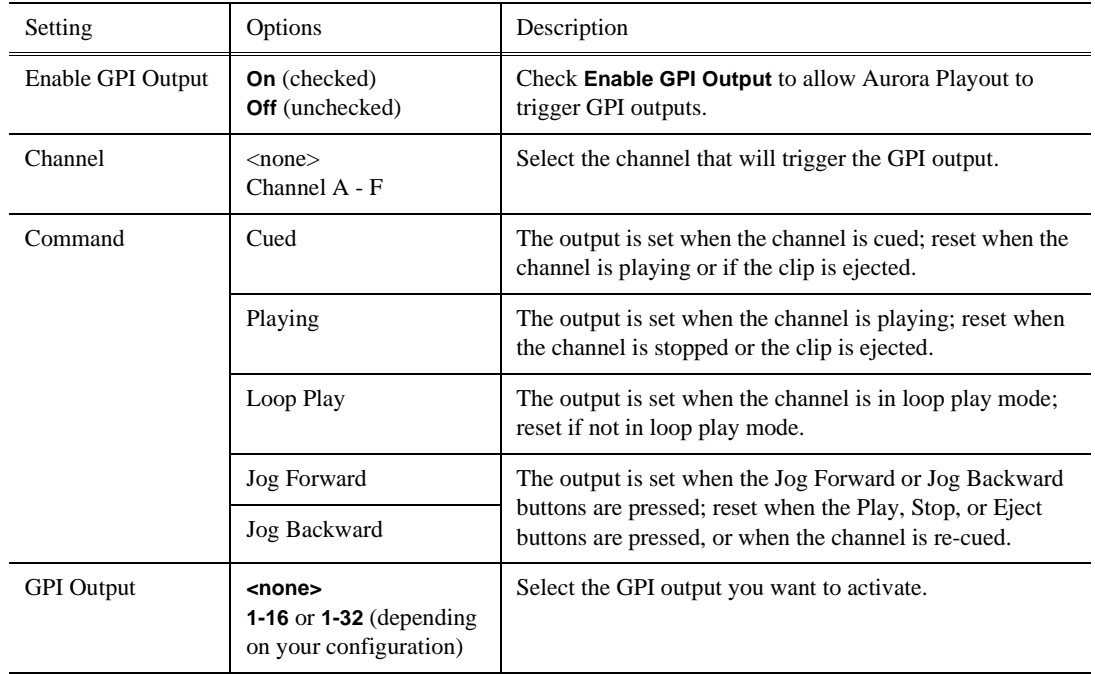

Click the Summary button to see an overview of the current GPI settings.

#### **Options**  $\overline{\mathbf{z}}$ General | Channel Configuration | GPI Input **GPI Output** Playback Function Keys Remote Display Unit | Cue and Chain |  $\Big|$  Color Archive Play Click for a Summary... summary of the current Function Key: F1 function key 그 assignmentsChannel: A ⊡ Play / Stop  $\overline{\phantom{a}}$ Command: Enable X-keys  $\overline{\blacktriangledown}$ Configure...

#### **Defining Function Keys**

The computer function keys (F1 - F12) provide shortcuts to some Aurora Playout commands, and are pre-configured by default to control the following functions for channels A through C:

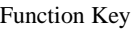

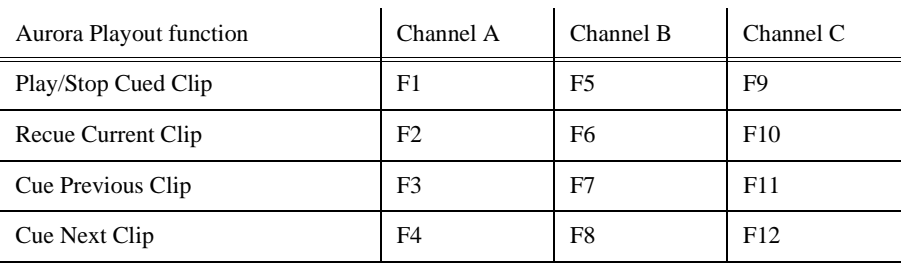

To reassign a function, select the Function Key number, the channel it affects, and the command you want the function key to perform.

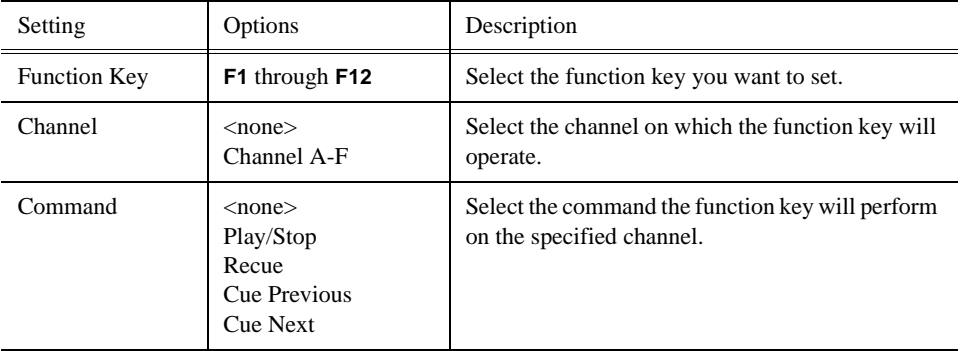

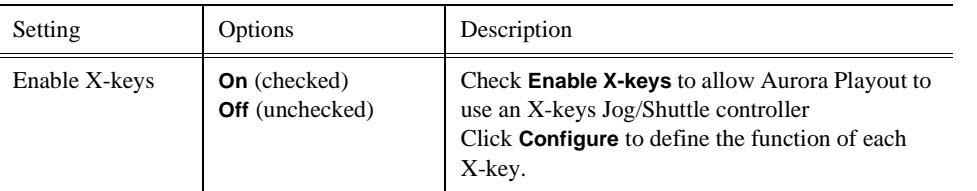

#### <span id="page-49-0"></span>**Configuring the X-Keys Controller**

You can use Aurora Playout with the X-keys Jog/Shuttle controller. For installation information, see ["Connecting the X-keys Jog/Shuttle Controller" on page 26](#page-37-0). Many of the X-keys have been pre-configured on the Green layer; only the Toggle key has been pre-configured on the Red layer. You can change the default layout or add new commands on the unused keys.

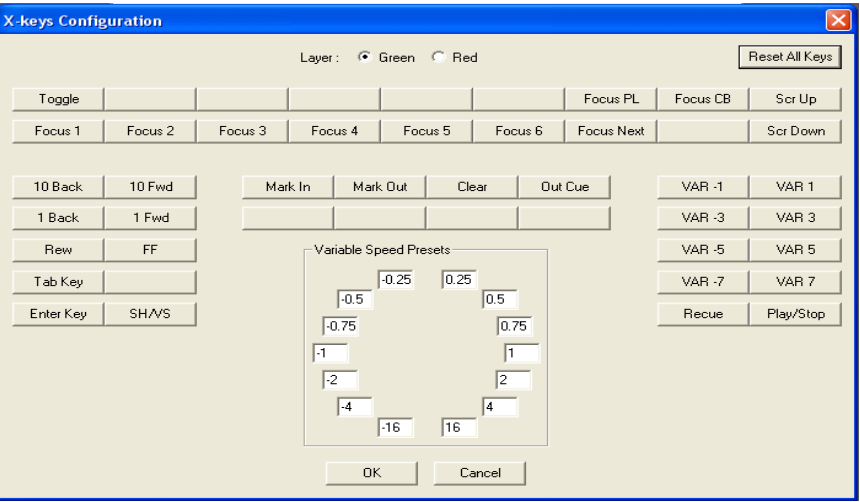

*NOTE: Before you can use the X-keys Jog/Shuttle controller, you need to install the X-keys Macro Works software. However, do not use the X-keys Macro Maker application to modify the keys.* 

To configure or modify a key:

- 1. Check **Enable X-keys** on the Function Keys tab and click **Configure**.
- 2. Click on the key that you want to configure or modify. A drop-down list displays the available commands.
- 3. Select a command to apply to this key.
- 4. Repeat steps 1 and 2 to configure additional keys.
- 5. Once you have finished configuring keys, click **OK**.

In addition to the keys, the controller comes with jog/shuttle knob. The jog control, the center disk of the knob, allows you to make precise frame by frame selections for editing. The outer rim can be used in Shuttle or Varispeed mode. The SH/VS key toggles between the two modes.

Shuttle and Varispeed modes both allow you to play clips at various preset fast forward, rewind, and slow-motion speeds. In Shuttle mode, when you release the knob the clip stops. In Varispeed mode, when you release the knob the clip keeps playing until you press the Stop key.

#### **Using the X-keys Jog/Shuttle Controller**

The X-keys controller allows you to simplify your workflow. For example, you can use the default layout to easily navigate between different channels or between the Playlist and Clip Browser windows.

Any commands you send using the X-keys controller apply to the currently active channel or window, which is considered to have **focus**. When a channel has focus, you can perform tasks such as navigating through a clip or trimming a clip. When a window has focus, you can scroll through the clips or the playlist. Always bear in mind that you need to give focus to a channel or window before you can apply the X-keys controller commands to it.

The following table describes the pre-configured keys on the X-keys Jog/Shuttle controller.

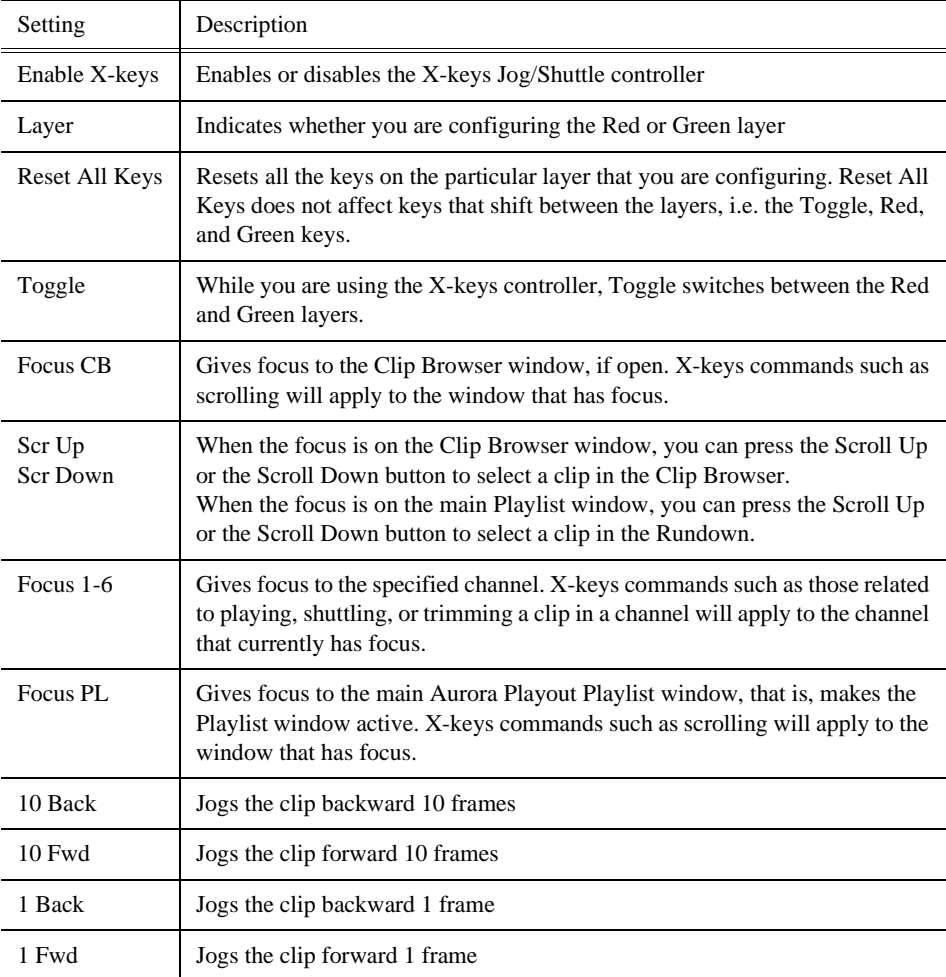

#### *Chapter 4 Configuring Aurora Playout*

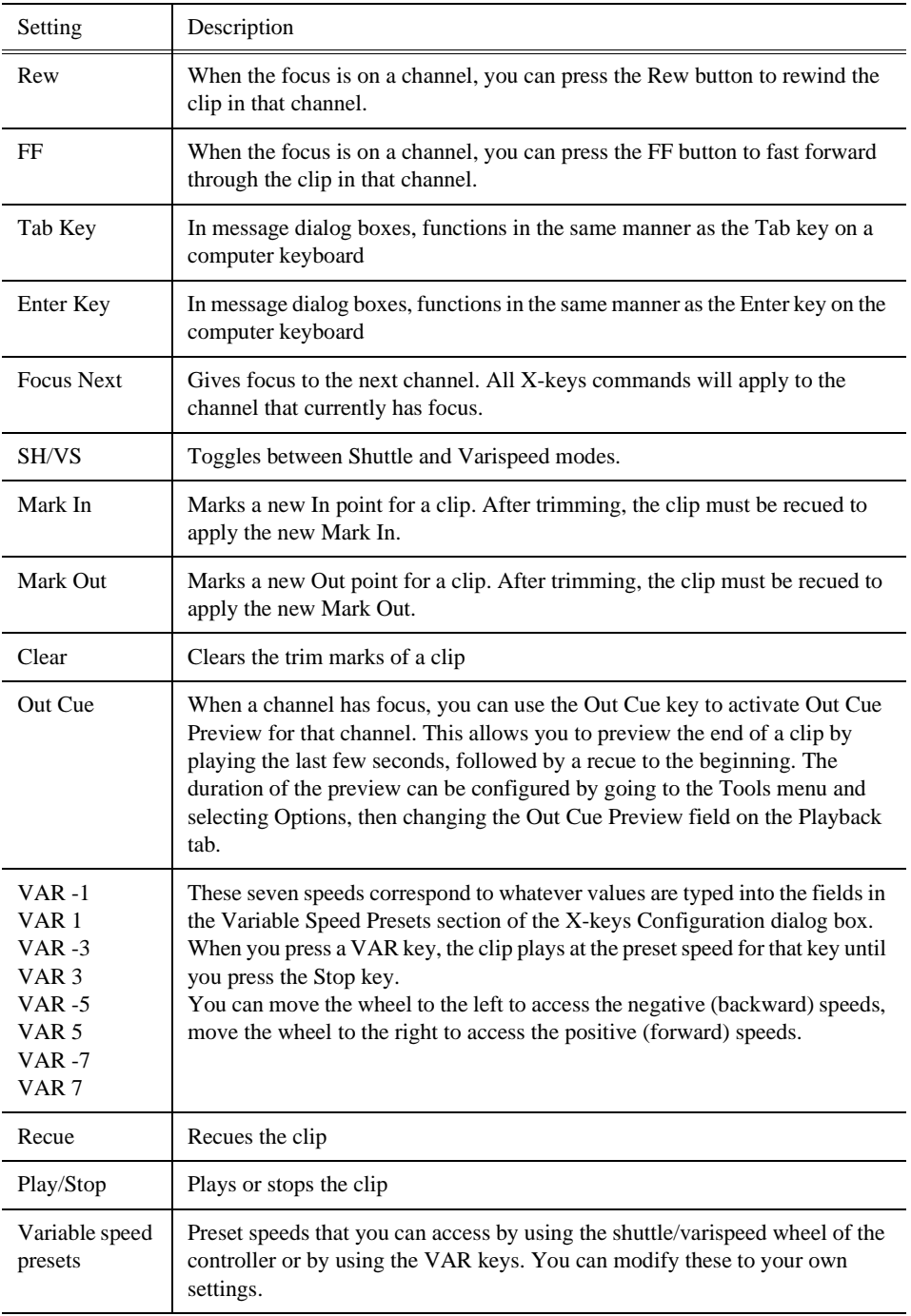

#### **Defining Status Colors**

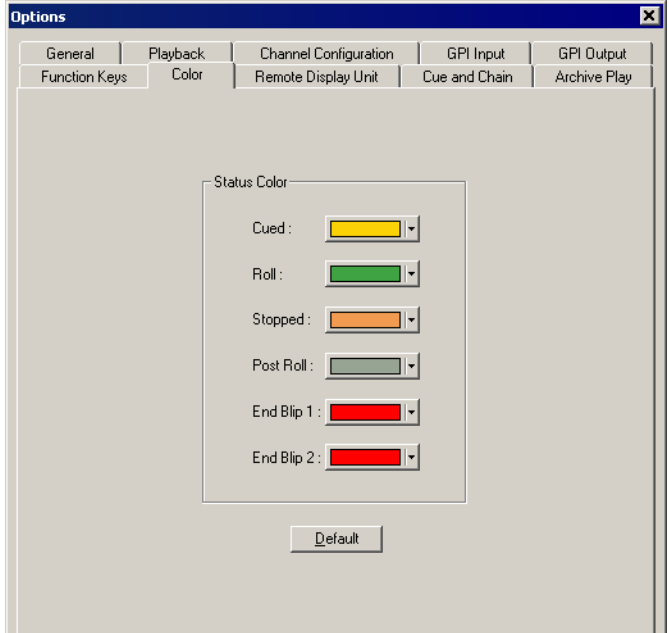

Aurora Playout uses color to show clip status. To change a color, open the drop-down menu for the color you want to change and select a new color.

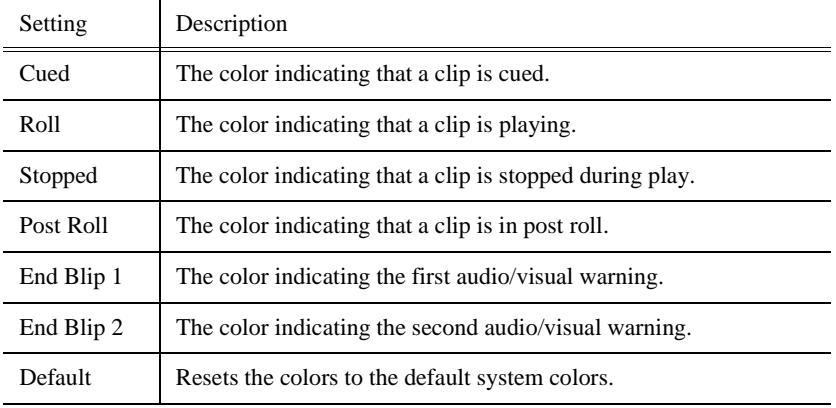

#### **Configuring the Remote Display Unit (RDU)**

A Remote Display Unit (RDU) lets you see the clips playing on each channel and the status of each clip. The RDU usually resides in the control room so that operators can monitor playback status during a broadcast. There are two different RDUs you can use with Aurora Playout: RDU 1510 or TSI 1000.

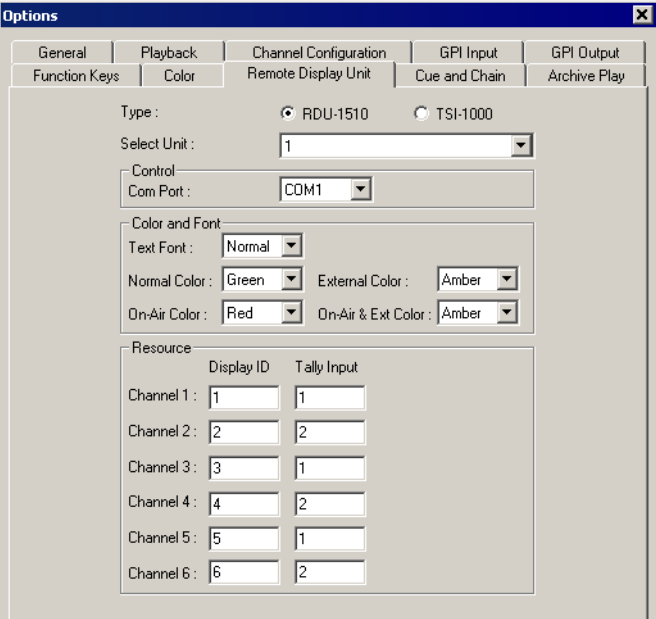

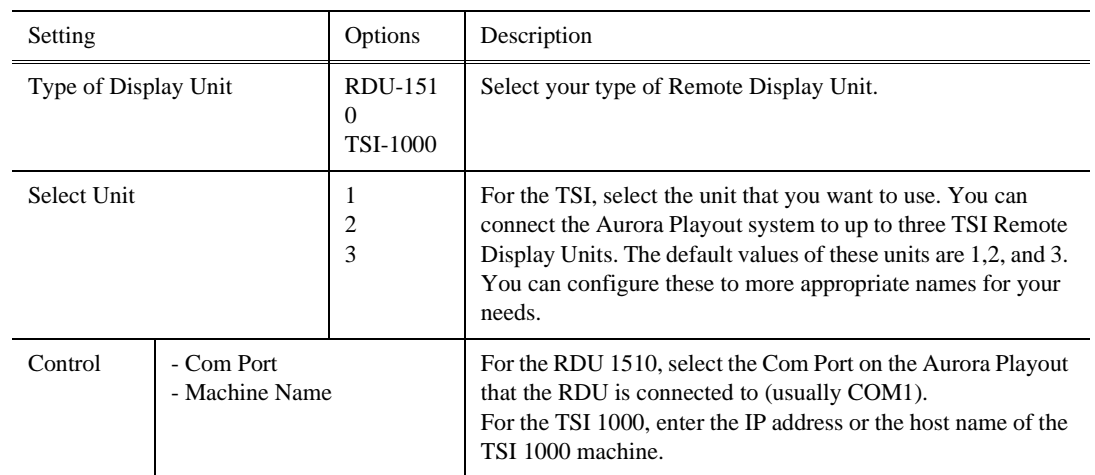

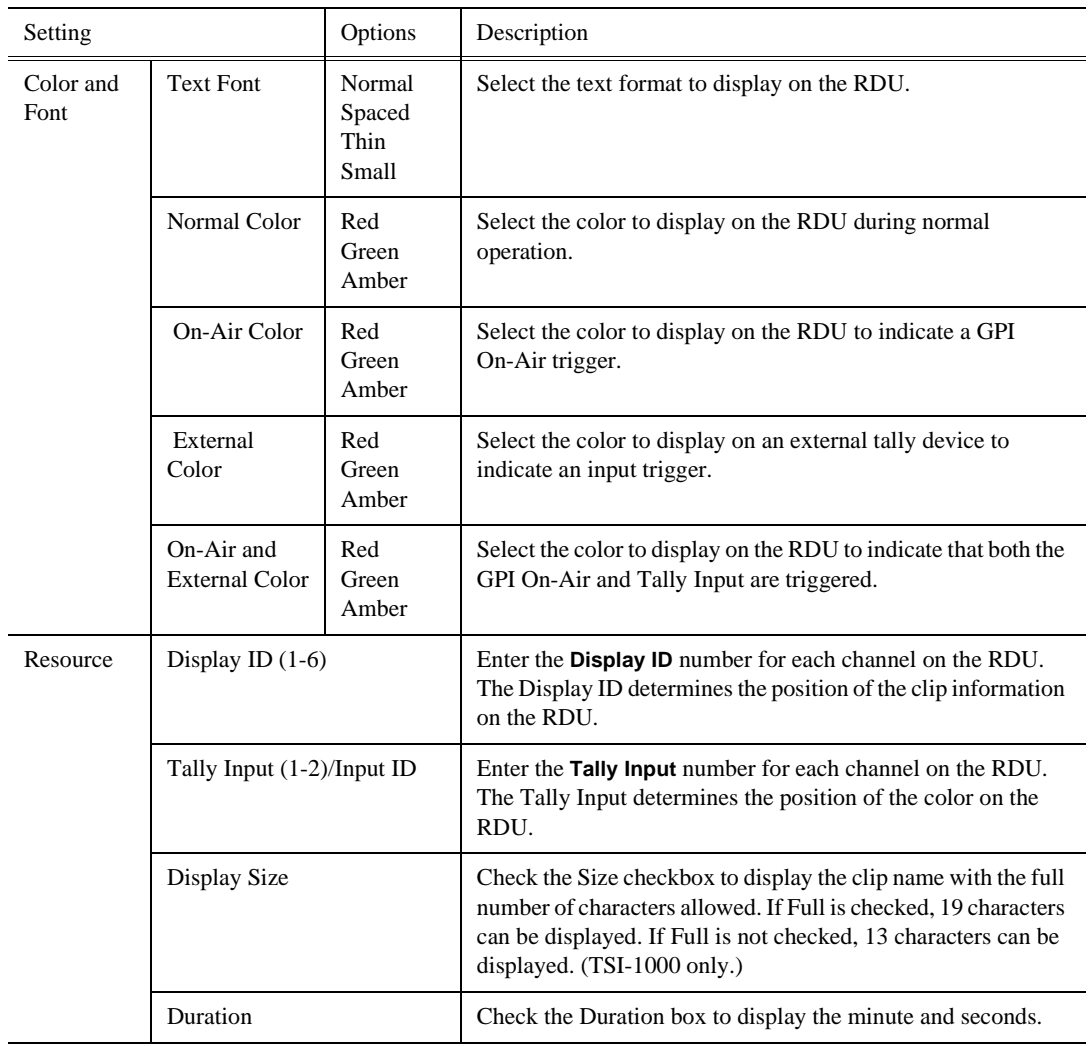

#### **Setting Cue and Chain Options**

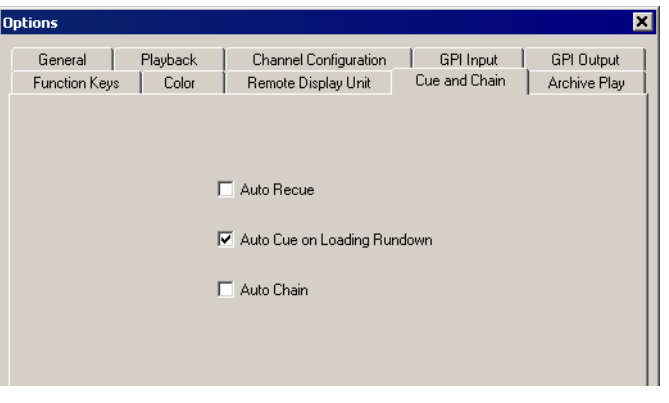

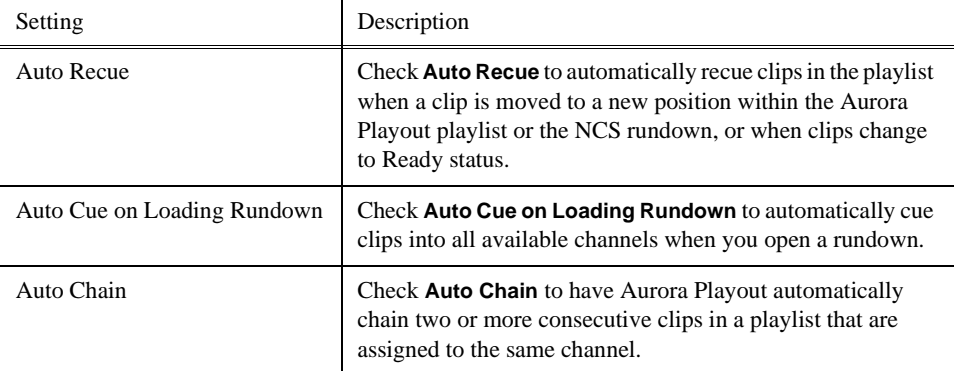

### **Configuring Archive Play**

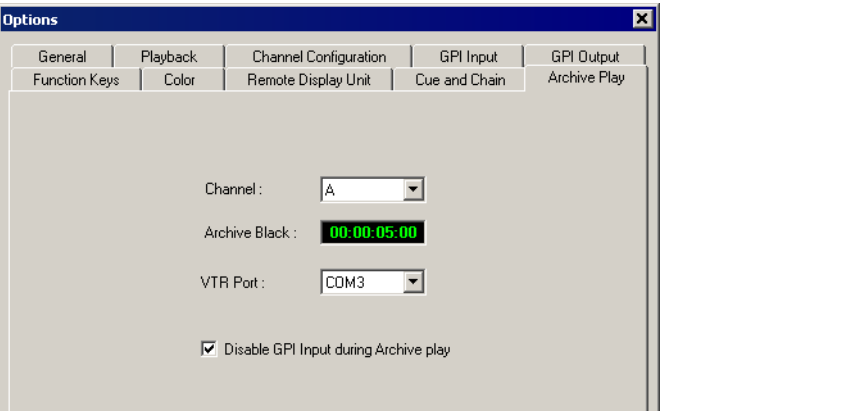

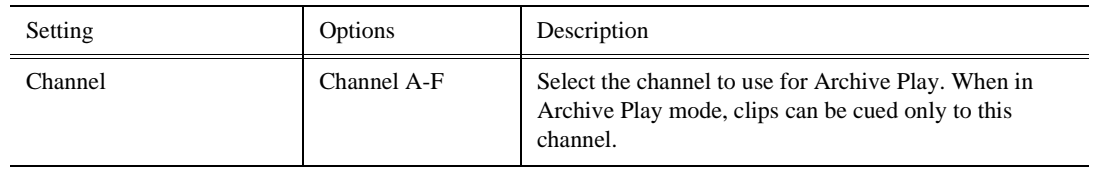

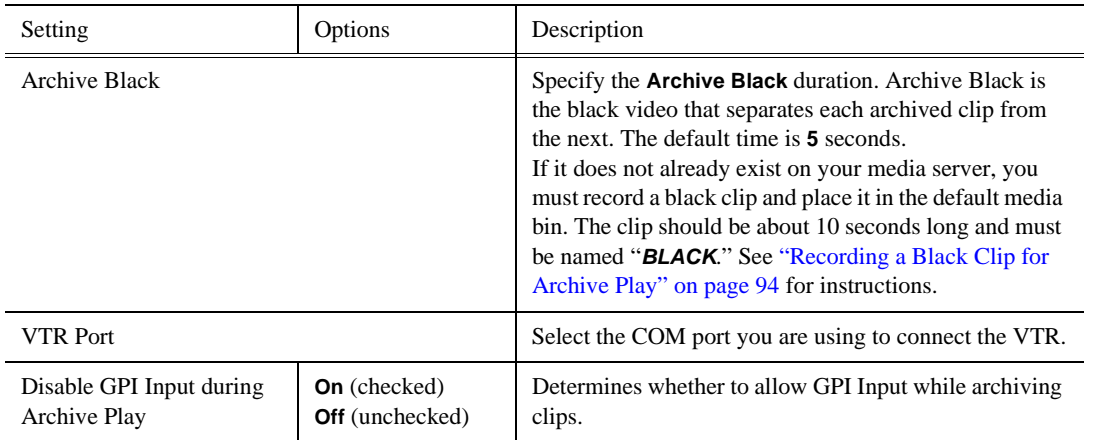

# **Configuring the Simple Database (SDB) Server**

The SDB Server provides you with status on all Aurora Playout playlists associated with NCS rundowns. To configure the SDB Server:

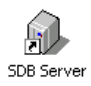

- 1. Double-click **SDB Server** on the desktop or click the **Start** menu and choose **Programs | Aurora 6.1 | SDB Server**.
- 2. Choose **Tools | Options**.

The Options window appears.

- 3. Go through each tab on the Options window and configure Aurora Playout using the descriptions in the following sections.
- 4. Click **OK**.

#### <span id="page-57-0"></span>**Setting General Options**

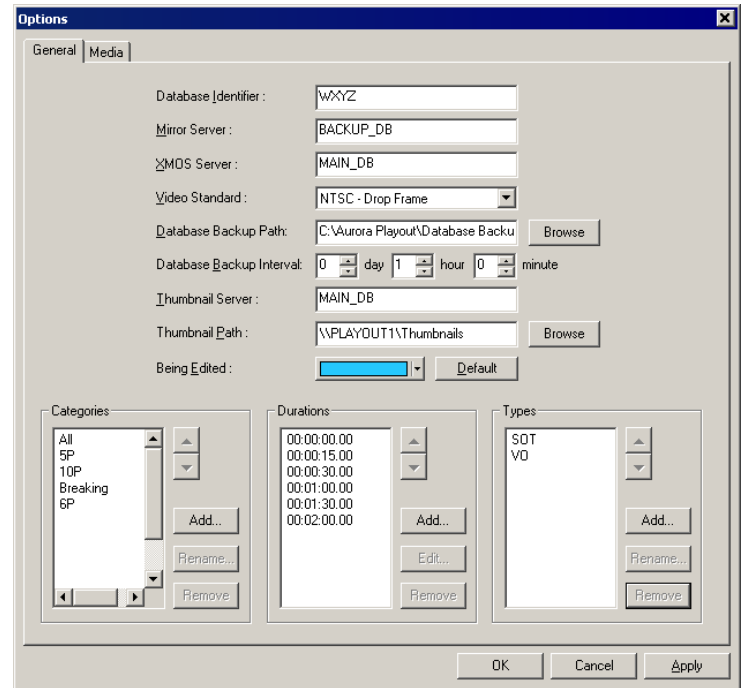

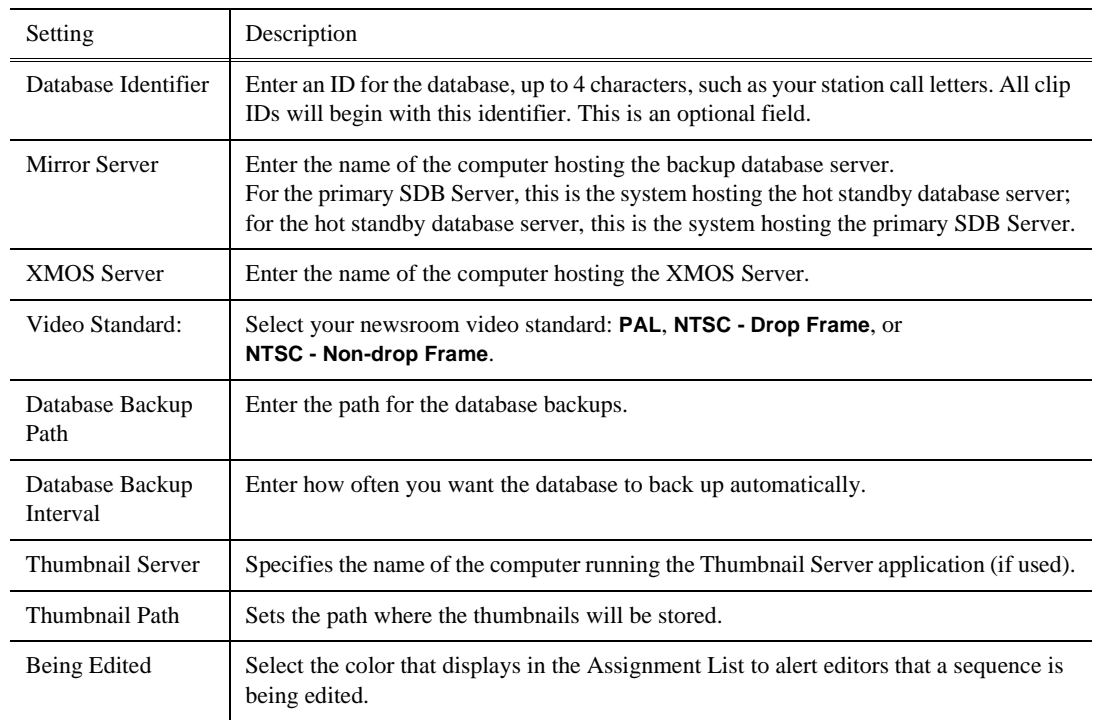

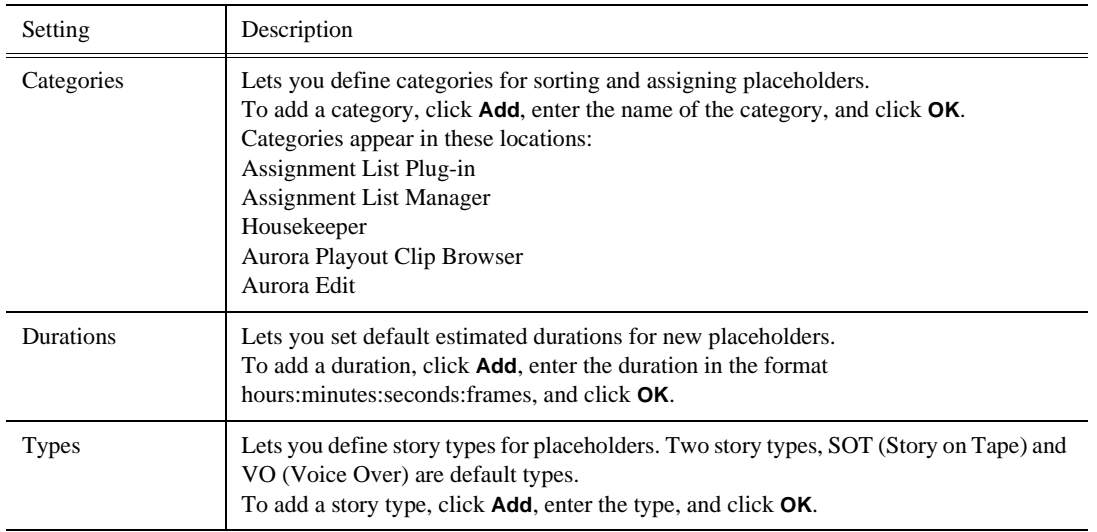

#### **Setting Media Options**

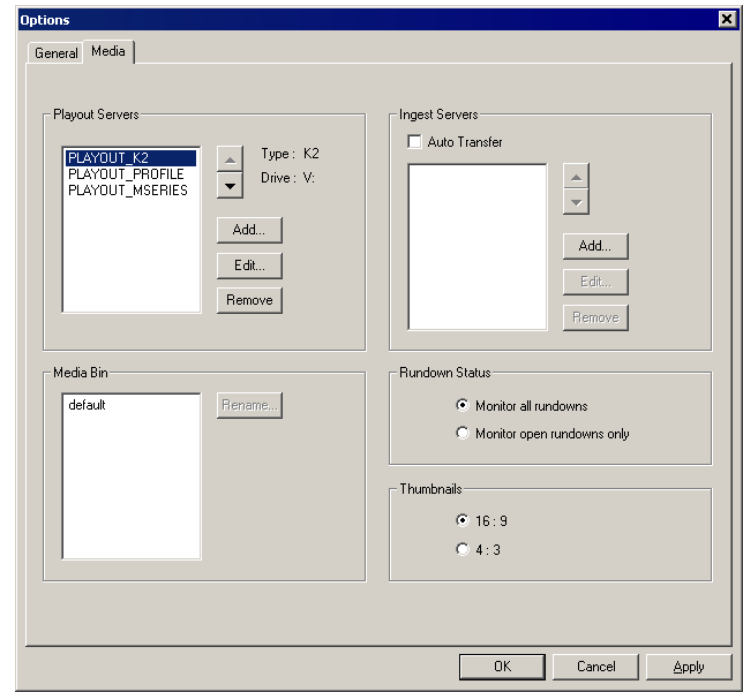

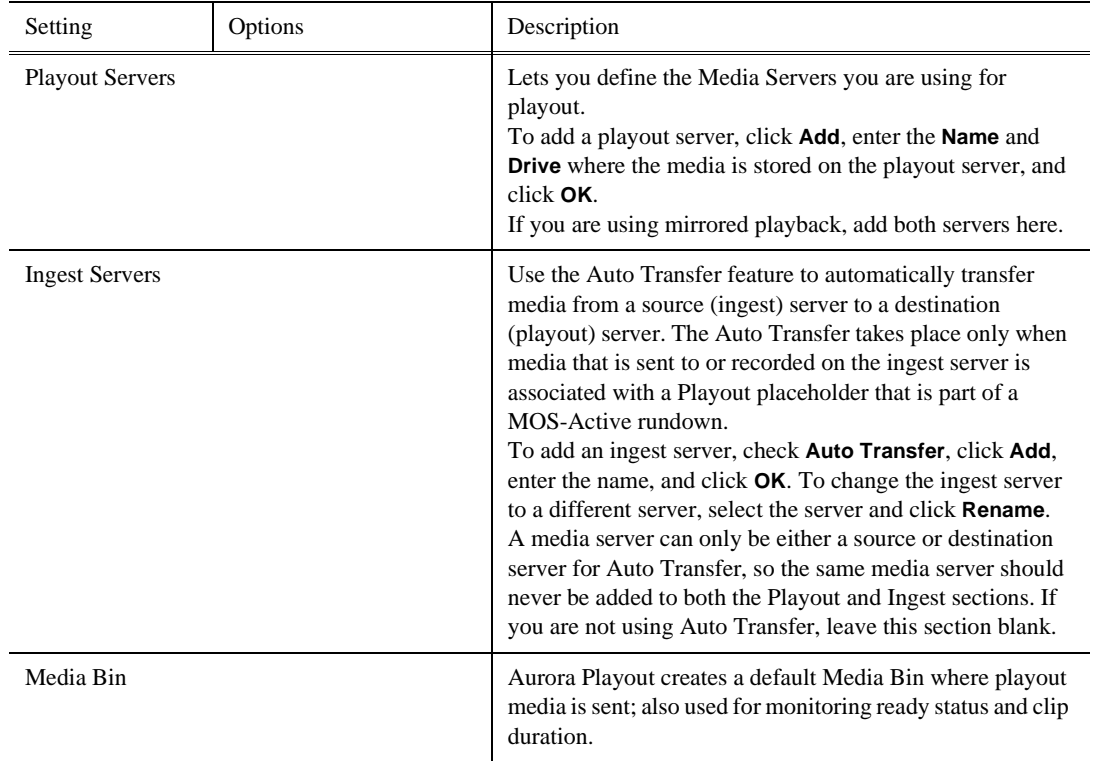

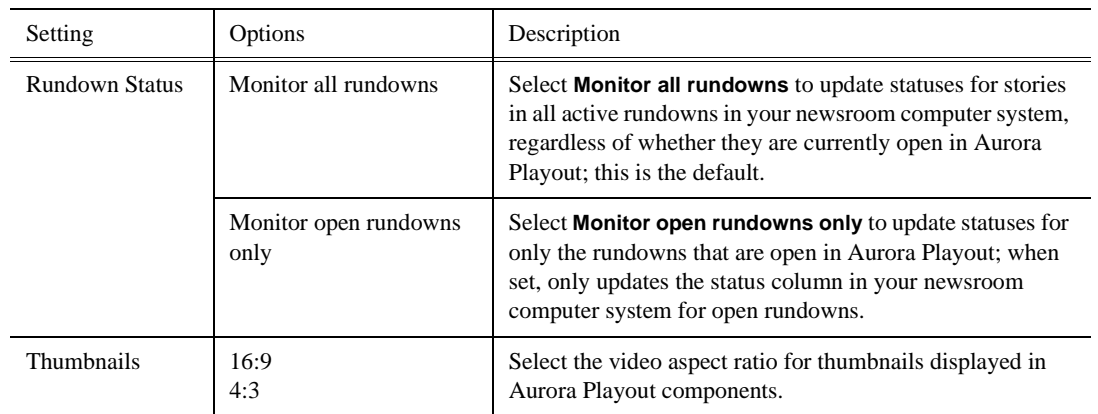

# **Configuring the Thumbnail Server**

The Thumbnail Server displays connection status to the Profile Media Server(s) and creates thumbnails for MPEG clips. If you are using an M-Series iVDR, K2 client, or Profile with DV media for playout, you don't need to use the Thumbnail Server.

#### **Creating a Thumbnail Folder**

Regardless of which Media Server you're using, you need to create a directory in which to store video thumbnails.

To create the Thumbnail folder:

- 1. Navigate to **C:\Aurora 6.1**.
- 2. Create a folder and name it **Thumbnails**.
- 3. Right-click on the folder, select **Sharing**, and click **Share this folder**.
- 4. Click **OK**.

#### **Setting Up the Thumbnail Server**

To set up the Thumbnail Server:

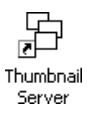

- 1. Double-click **Thumbnail Server** on the desktop or click the **Start** menu and choose **Programs | Aurora 6.1 | Thumbnail Server**.
- 2. Choose **Tools | Options.**

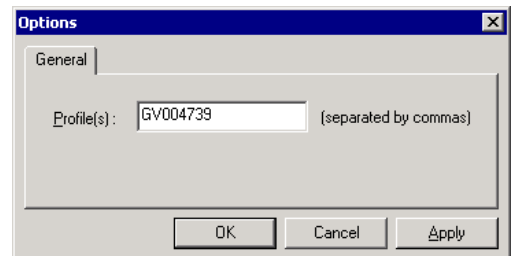

3. Enter the name of the Profile Media Server (playout server) where the media resides that will be used for thumbnails. If using multiple servers, separate each name with a comma.

4. Click **OK**.

# **Configuring the XMOS Server**

The XMOS Server provides communication between the Newsroom Computer System and Aurora Playout. To configure the XMOS Server:

- 1. From the **Start** menu, choose **Programs | Aurora 6.1 | XMOS Server**.
- 2. Choose **Tools | Options**; the Options window appears:

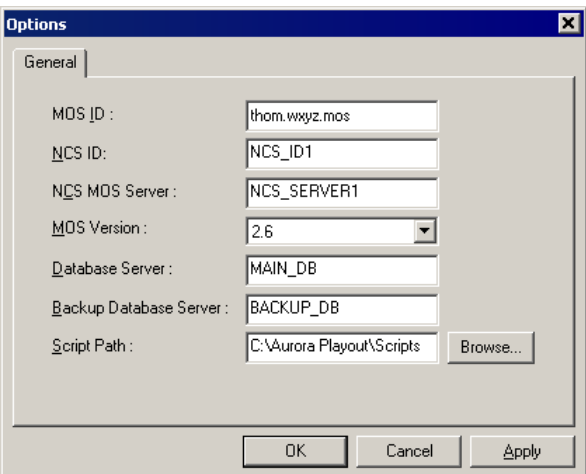

3. Enter the following system information:

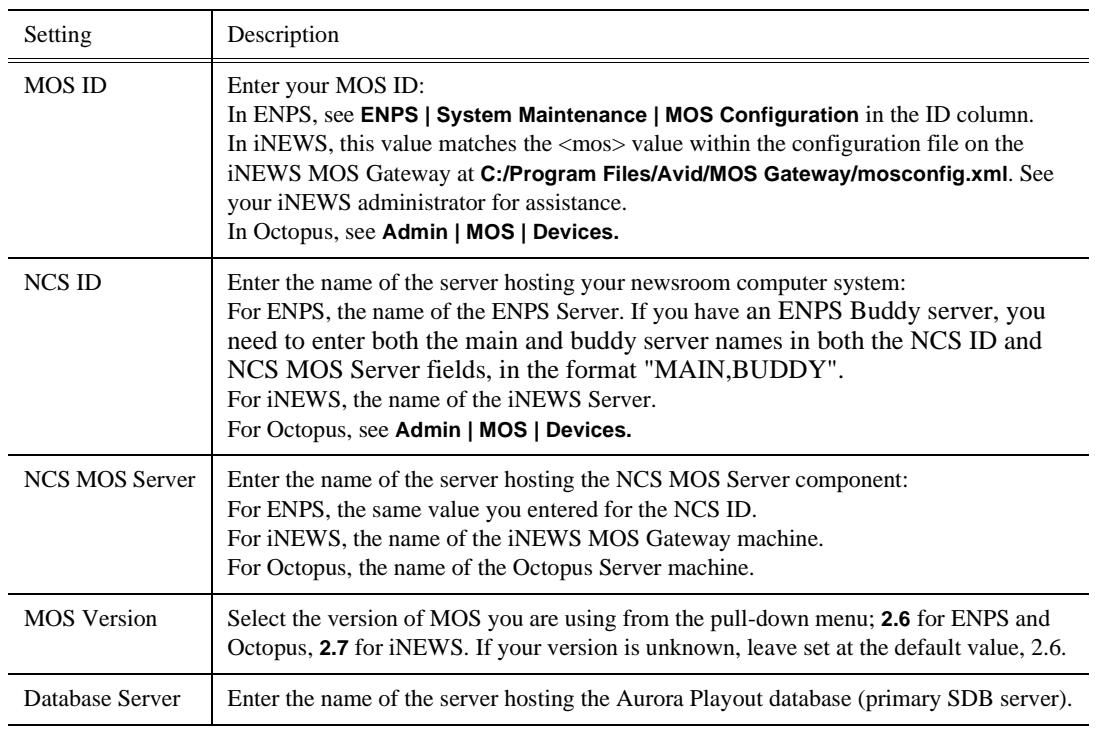

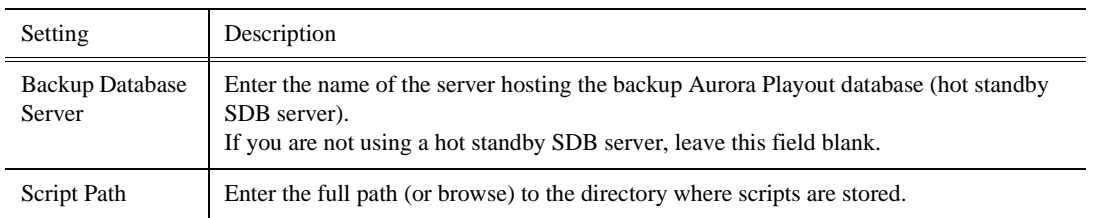

4. Click **OK**.

# **Configuring Housekeeper**

Housekeeper has several options that can be tailored to the requirements and equipment in your newsroom.

To configure Housekeeper:

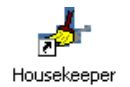

- 1. Double-click **Housekeeper** on the desktop or click the **Start** menu and choose **Programs | Aurora 6.1 | Housekeeper**.
- 2. Choose **Tools | Options**.
- 3. Go through each tab on the Options window and configure Housekeeper using the descriptions in the following sections.
- 4. Click **OK**.

#### **Setting General Options**

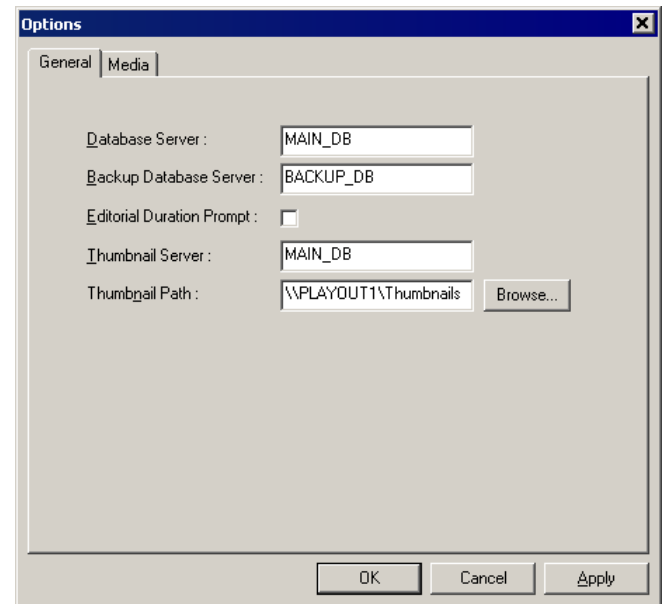

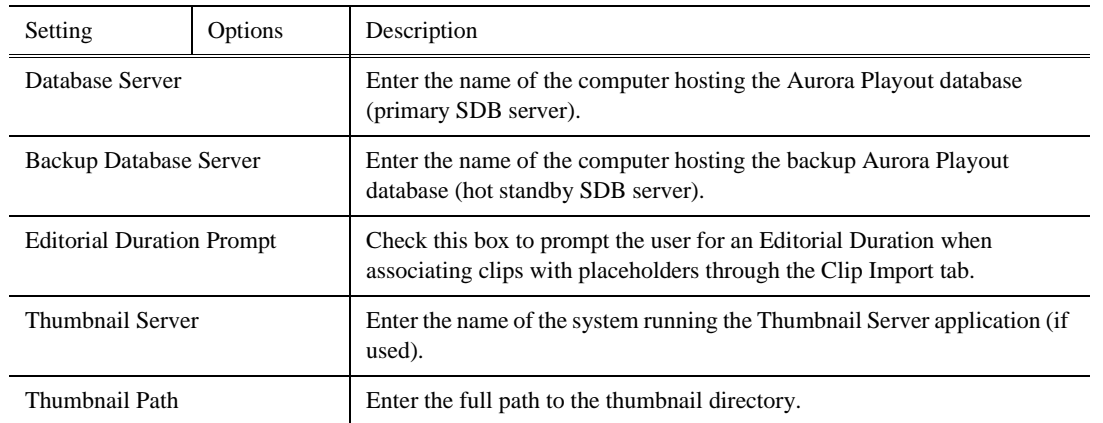

#### **Setting Media Options**

In order for Housekeeper to connect to media servers where clips are stored, you must first add the server names to the Media tab.

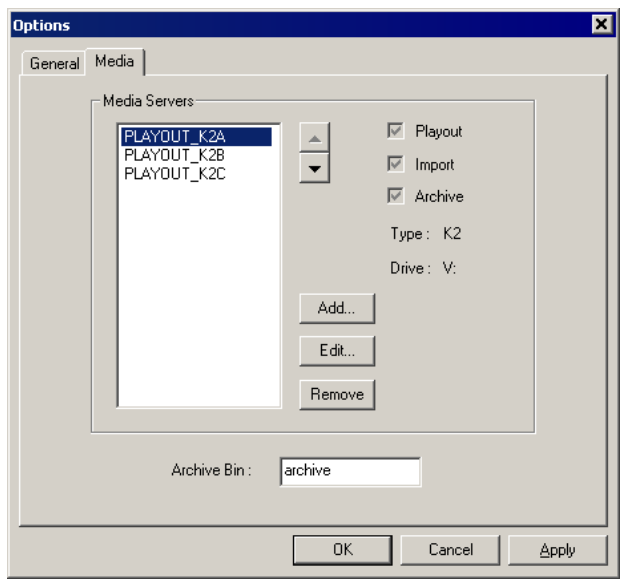

To add a Media Server:

1. Click **Add**.

The Add Server window appears:

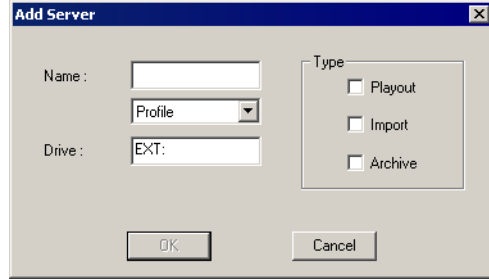

- 2. Enter the name of the server and select its type from the pull-down menu.
- 3. Enter the drive where media is located on the server.

The default drive for a Profile Server is EXT: and for an M-Series or K2 Server is V:.

- 4. Select the type of server—**Playout**, **Import**, and/or **Archive**:
	- **Playout Server**—A server where you will be sending clips to be played to air.
	- **Import Server**—Any server where you want to import clips from; this server is listed on the Clip Import tab.
	- **Archive Server** Any server where you want to archive files; this server is listed on the Archive tab. You can only have one Archive Server.
- 5. Click **OK**.

### **Configuring the Standalone Assignment List Manager**

The Assignment List Manager lets producers create placeholders for clips, assign or reassign placeholders to editors, and monitor clip status.

To configure the Assignment List Manager:

1. Click the **Start** menu and select **Programs | Aurora 6.1 | Assignment List Manager**.

The Assignment List Manager appears.

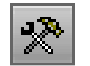

2. Click **Options**; the Options window appears:

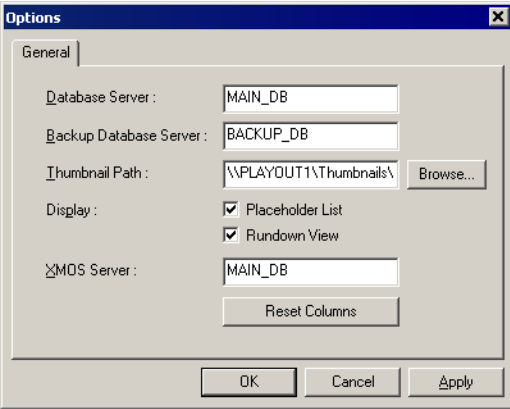

3. Enter the following system information:

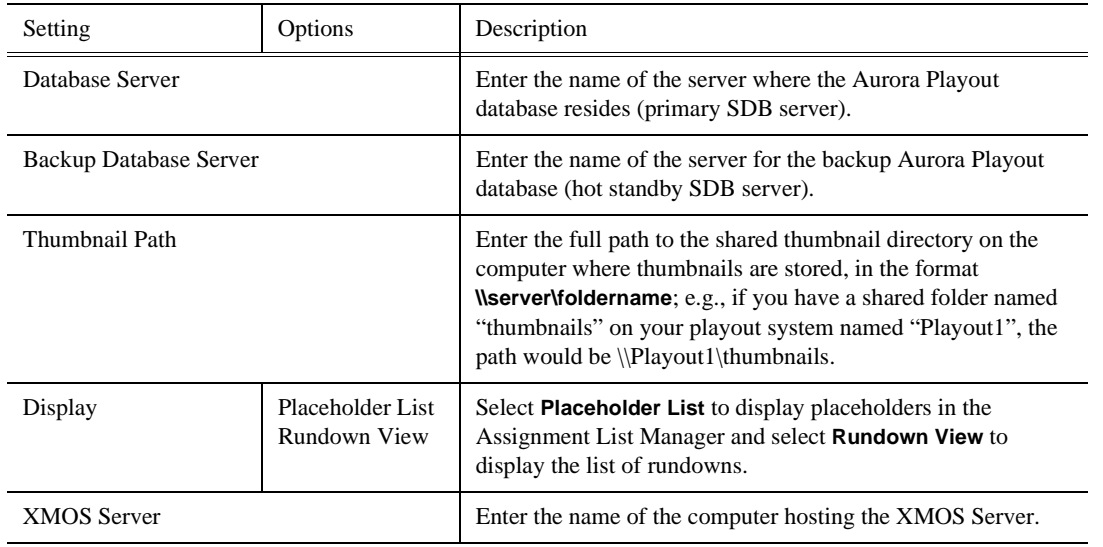

4. Click **OK**.

To configure the Assignment List Manager integrated in Aurora Edit, see *"Setting Aurora Playout Options"* in the Aurora Edit User Guide.

*Chapter 5*

# *NCS Rundowns and Aurora Playout*

Producers can use Aurora Playout with a MOS-compatible newsroom computer system (NCS) to create rundowns, create placeholders for editor assignments, and link clips to the rundown. Producers can also use the NCS to assign clips to specific playback channels, eliminating the need for a playback operator to assign channels for the rundown.

In sites without an NCS, an editor can follow the producer's script and create placeholders using another component of Aurora Playout, such as the Assignment List Manager, and have a playback operator manually create playlists.

This chapter is written for producers and discusses how to use the Assignment List Plug-in to:

- Create placeholders for news clips
- Sort placeholders by category
- View placeholder categories and video thumbnails
- Link clips to an ENPS, iNEWS, or an Octopus rundown
- Assign a playout channel to clips

### **Tour of the Assignment List Plug-In**

You use your NCS to create rundowns for news shows and add scripts for each story. The Aurora Playout Assignment List Plug-in integrates with your NCS and allows you to create placeholders for clips, assign those placeholders to newsroom editors, and link the resulting clips back to your NCS rundown.

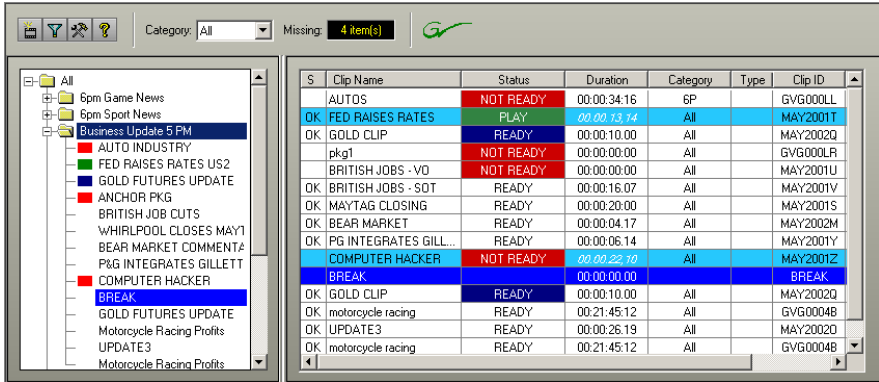

The Assignment List Plug-in displays the following information for each clip:

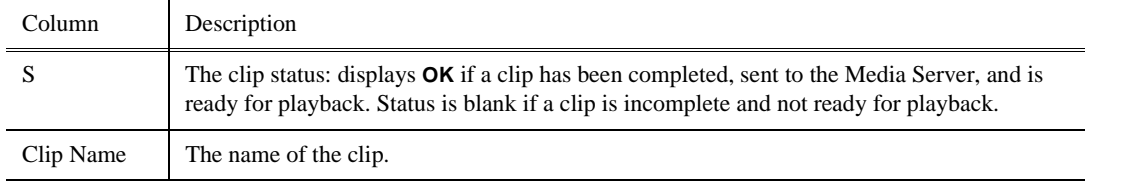

*Chapter 5 NCS Rundowns and Aurora Playout*

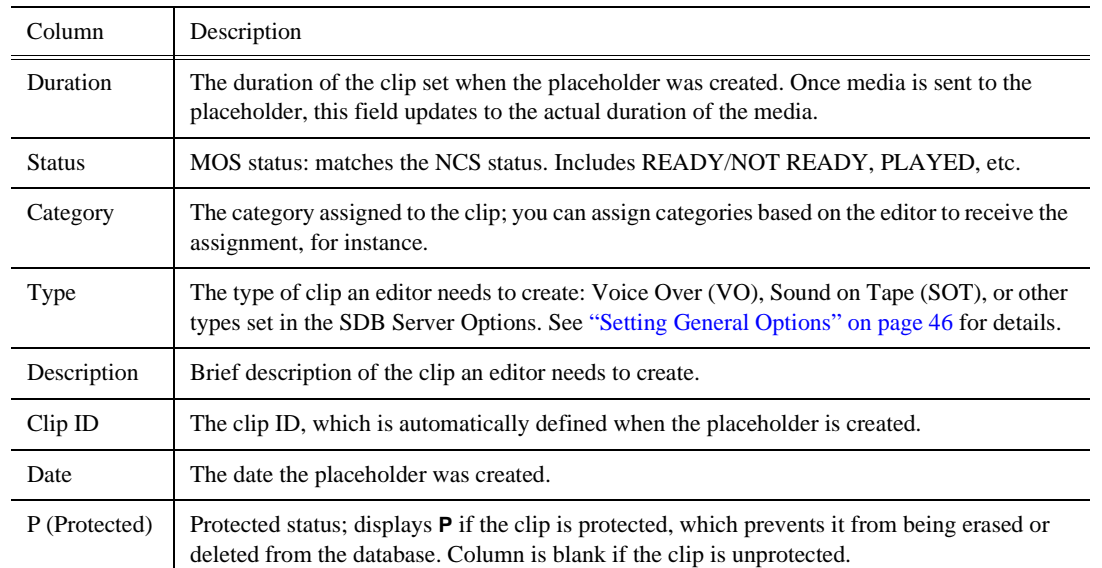

# **Using the Assignment List Plug-in**

With the Assignment List Plug-in, you can create placeholders, assign and sort them by category, monitor rundown or clip status, and view or change placeholder properties.

#### **Creating Placeholders**

You need to create a placeholder for each news clip you are linking to a rundown. Placeholders generate assignments for editors, who can then create news clips for the story and send them to a Media Server for playback. Placeholders also let you see if clips are complete and ready for air or not.

If you are not using a newsroom computer system, use the Assignment List Manager or Housekeeper instead of the Assignment List Plug-in to create placeholders. Both components have the same purpose — to create placeholders and assign them to editors. Chapter 3, "Editing and Aurora Playout," describes the Assignment List Manager.

To create a new placeholder:

1. In the Assignment List Plug-In window, click **New**.

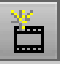

The New Clip Entry window appears:

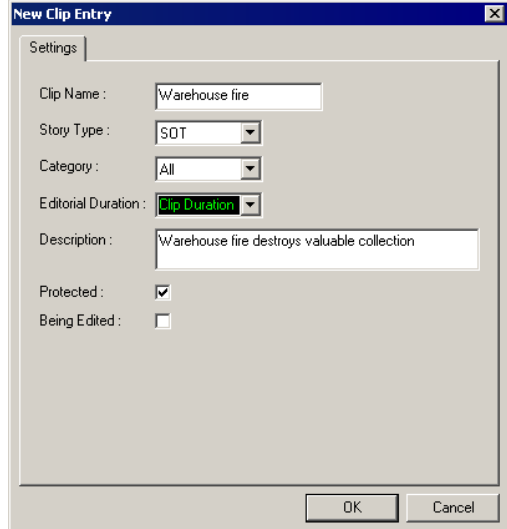

2. Enter a clip name.

The name identifies the placeholder in the Assignment List Plug-in (in the NCS), the Assignment List Manager (in the Aurora Edit system or standalone), and in the Aurora Playout playlist.

- 3. Optionally, you can provide additional information about the placeholder:
	- **Story Type** Select a Story Type from the drop-down menu. Story types are set in the SDB Server Options; see ["Setting General Options" on page 46](#page-57-0) for details. Default story types are **SOT** (Sound On Tape) or **VO** (Voice Over). You can also leave this field blank.
	- **Category** Select a category from the drop-down menu. The category determines how stories are grouped and sorted.
	- **Editorial Duration** Enter a duration for the placeholder or select one from the drop-down list. The Editorial Duration is an optional value you can set for an estimated on-air duration of the clip that is changed to a more precise value later. Once media is associated with the placeholder, the Editorial Duration is adjusted to the clip length unless the editor changes it.
	- **Description** Enter a description for the placeholder. The description helps news editors identify the clip they need to create.
	- **Protected** Check this box to prevent the clip from being erased or deleted from the database.
	- **Being Edited** Check this box to indicate when the sequence for a placeholder is currently being edited. This field allows users to easily determine that a clip is already being worked on. When checked, these areas designate that the clip is Being Edited: the clip in the Aurora Playout playlist and in the Assignment List Manager changes color, and the text for the clip in the standalone Assignment List Manager changes color.
- 4. Click **OK**.

The new placeholder appears in the Assignment List.

*NOTE: The Clip ID and the Date are set automatically when you create a new placeholder.*

#### **Sorting Placeholders by Category**

When you create a new placeholder, you have the option of putting the placeholder into a category. Categories allow you to filter items you view in the Assignment List. You can filter items by selecting a rundown in the left pane of the Assignment List and further filter using the Category box at the top of the Assignment List. Only items in the selected category appear in the list.

You can add placeholders to a category at any time by doing the following:

1. Right-click on the clip and select **Properties**.

The Clip Properties window appears.

2. Select a news editor, workstation name, or other category from the **Category** list.

Category: News ▼

3. Click **OK**.

The placeholder automatically appears on the edit workstation.

*NOTE: You can change a category for multiple placeholders at once by clicking Shift + selecting a group of clips, then right-clicking and selecting* **Properties***.* 

#### **Viewing Clip Categories**

In the Assignment List Plug-in, you can view the placeholders and clips based on Category.

To change the Category of clips to view:

• Select a category from the **Category** list.

The list displays only the placeholders and clips in that category.

Select **All** to view all assignment placeholders again.

#### **Viewing a Video Thumbnail for a Placeholder**

The Assignment List Plug-in, in addition to showing a clip's properties, displays the first frame of the clip as a thumbnail.

You can only see thumbnails for completed clips, which are identified with an **OK** in the Status column; the thumbnail is blank for incomplete clips.

To view a thumbnail:

• Double-click a placeholder.

The Clip Properties window appears, displaying the video thumbnail if the clip is

#### *Viewing a Video Thumbnail for a Placeholder*

complete.

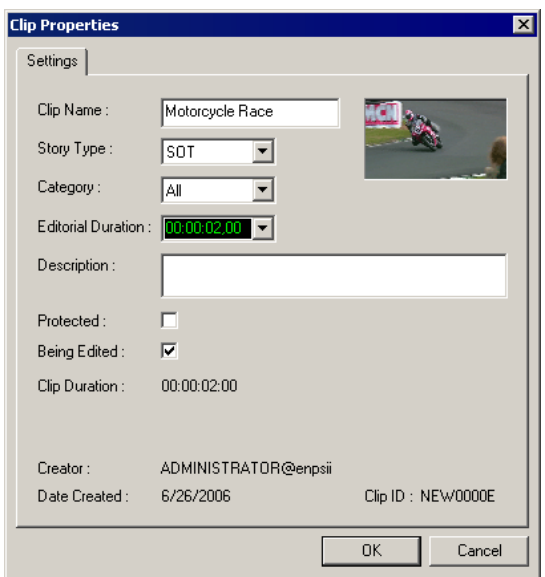

# **Using ENPS**

The Aurora Playout Assignment List Plug-in lets you create a placeholder for a clip and insert it into the accompanying story slug in the NCS rundown. With ENPS, you can create the placeholders and insert them manually to your rundown or use the auto-create feature and create and insert the placeholder automatically.

Rundown Editing Window

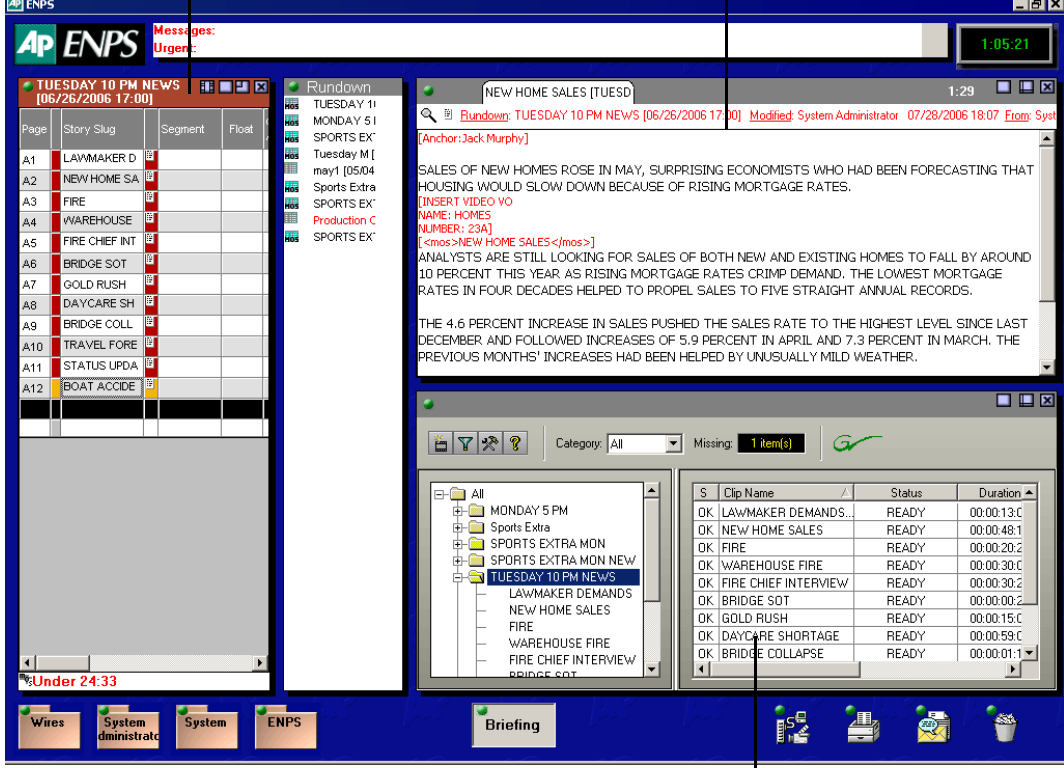

Aurora Playout Assignment List Plug-in

#### **Creating Placeholders Automatically**

With ENPS, you can automatically create a placeholder linked to a story slug. To link placeholders automatically, you need to enable the Auto Create feature in the ENPS MOS Configuration and add the Auto Create column to your ENPS rundown template.

To create and link a placeholder automatically:

1. Create a new rundown.

Create a rundown as you normally would. See the ENPS documentation for details.

- 2. Create a new story slug in ENPS.
- 3. Create a new placeholder using one of these methods:
	- Click the **Object AutoCreate** field, select the MOS ID from the drop-down list,
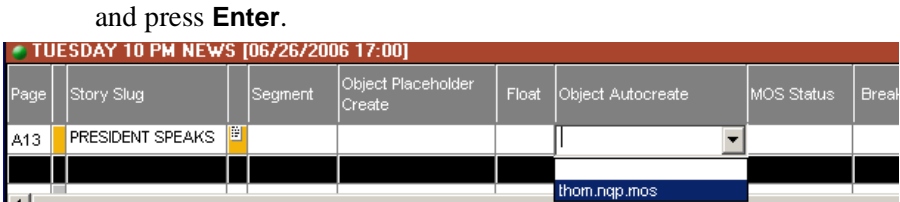

• To assign a category when you create the placeholder, click the **Object Placeholder Create** field, select the MOS ID from the drop-down list, enter a Group name and a Story Type, if desired, and press **Enter**.

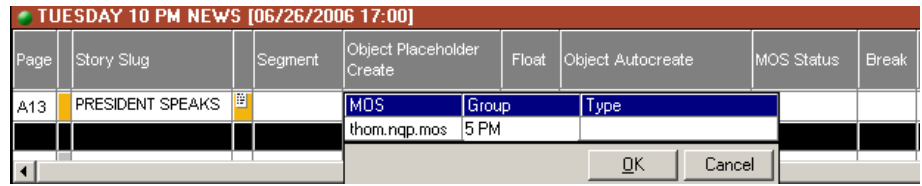

A new placeholder is created in the Aurora Playout Assignment List Plug-in and is automatically linked and embedded into the script for this story.

You can then use the Assignment List Plug-in to edit properties for the new placeholder, such as category or type.

# **Inserting Clips to ENPS Manually**

As an alternative to using the ENPS Auto Create feature, you can manually create placeholders and add them to your story scripts. For example, you would use this method to add an existing placeholder to your script.

To insert a clip to an ENPS rundown:

1. Create a new rundown.

Create a rundown as you normally would. See the ENPS documentation for details.

- 2. Create a new story in ENPS and open it.
- 3. Create a new placeholder using the Aurora Playout Assignment List Plug-in, Assignment List Manager, or Housekeeper.

See ["Creating Placeholders" on page 56](#page-67-0) for instructions.

4. Drag the new placeholder from the Assignment List Plug-in to the ENPS Editing Window.

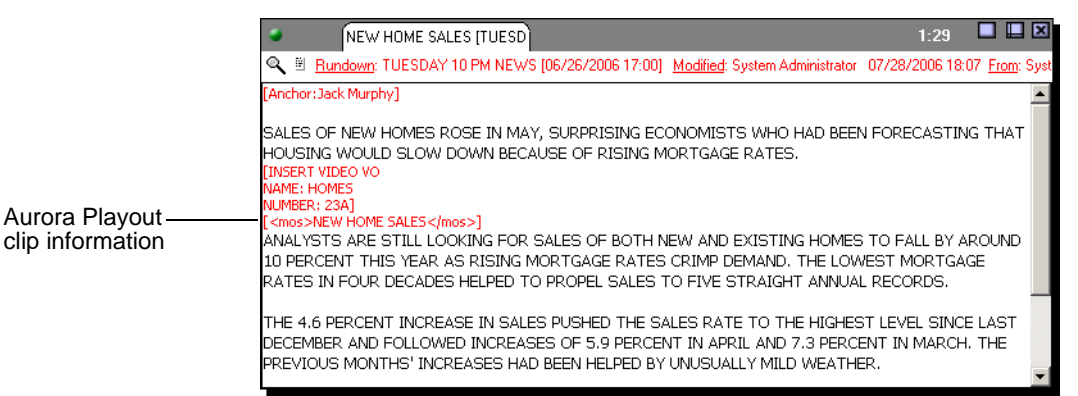

When you save the script, the clip is added to the ENPS rundown.

### **Assigning Playout Channels to Clips**

With ENPS and Aurora Playout you can assign playout channels to stories in a rundown. When a playback operator opens the rundown, stories are already assigned to playout channels.

To assign a playout channel in an ENPS rundown:

- 1. Click the **MOS Channel** column for the story you want to assign.
- 2. Enter the channel name in the MOS Channels box and click **OK**.

You must enter the channel label exactly as it was set up in Aurora Playout.

The story is assigned to that channel and appears in the Aurora Playout application in the "Assign" column.

# **Using iNEWS**

To use an Aurora Edit sequence in a news story when it plays out to air, you need to create a placeholder and insert it to your NCS rundown.

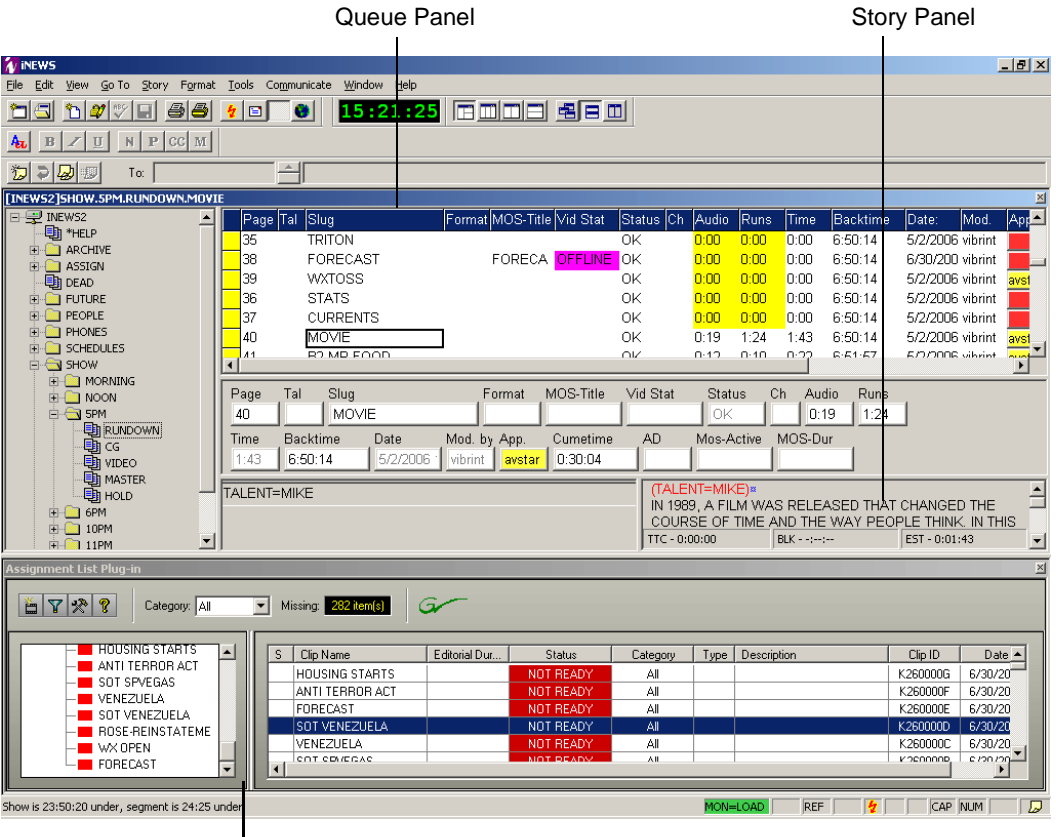

Aurora Playout Assignment List Plug-in

### **Creating Placeholders**

To insert an Aurora Playout placeholder into your story:

1. Create a new rundown.

Create a rundown as you normally would. See the iNEWS documentation for details.

- 2. Create a new story in iNEWS.
- 3. Create a new placeholder in the Aurora Playout Assignment List Plug-in, Assignment List Manager, or Housekeeper.

See ["Creating Placeholders" on page 56](#page-67-0) for instructions.

- 4. Verify that the new story slug is highlighted in the Queue Panel and then drag the new placeholder from the Assignment List Plug-in to the Story Form window.
- 5. Click on a different line in the Queue Panel to save your changes.

The placeholder links with the story and the clip name displays in the Clip Slug column in the iNEWS Queue Panel.

### **Assigning Playout Channels to Clips**

With iNEWS you can assign playout channels to stories in a rundown. When a playback operator opens the rundown, stories are already assigned to playout channels.

To assign a playout channel in an iNEWS rundown:

- 1. Select the slug you want to assign and right-click the **Ch** box.
- 2. Choose **Assign Channel**.
- 3. Enter the channel name and click **OK**.

You must enter the channel label exactly as it was set up in Aurora Playout.

4. Save the slug.

The story is assigned to that channel and appears in the Aurora Playout application in the "Assign" column.

# **Using Octopus**

The Aurora Playout Assignment List Plug-in lets you create placeholders for clips and insert them to the accompanying story slug in the NCS rundown. With Octopus, you can create the placeholders and insert them manually to your rundown or use the auto-create feature and create and insert the placeholder automatically.

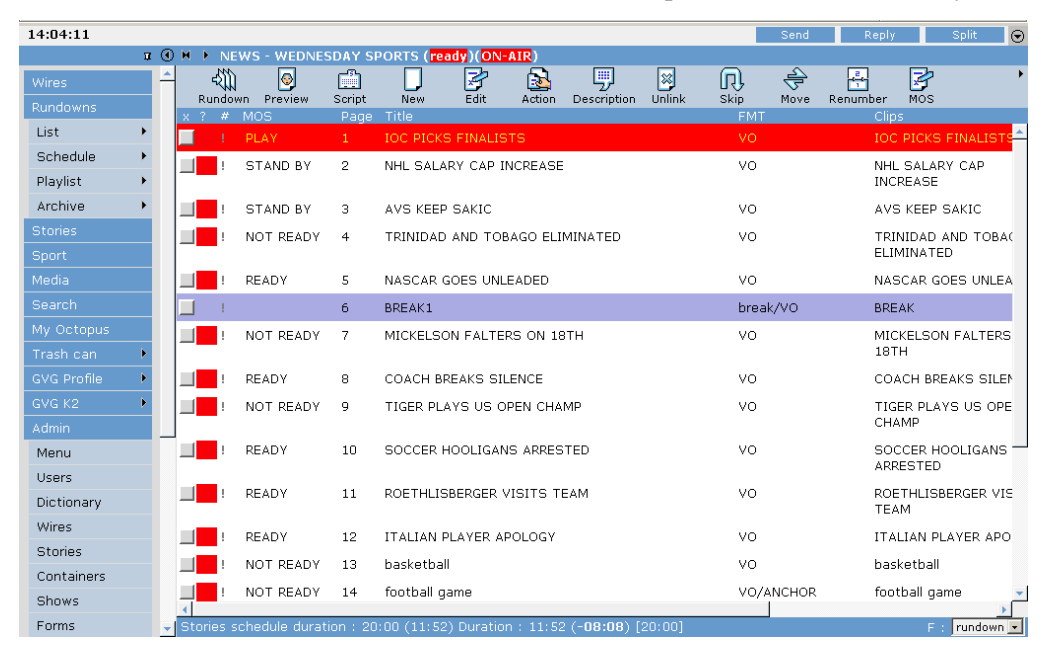

# **Creating Placeholders Automatically**

With Octopus, you can create placeholders automatically using the Auto-create feature.

To create a placeholder and insert it automatically:

- 1. Create a new story in Octopus.
- 2. Open the story.
- 3. If an element doesn't exist, right-click and select **New |** *type of element* and click **OK**.

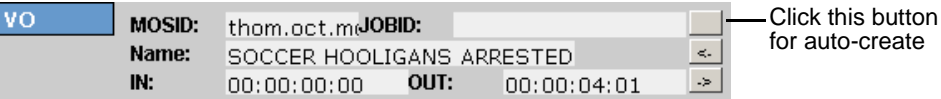

4. Click the button next to the JOBID field and select **Auto-create - MOS ID**.

The MOS ID and Name of the placeholder fill in automatically.

5. Click **OK** to save.

### **Linking Clips to Octopus Manually**

If your system doesn't have the auto-create feature enabled, you can create placeholders and insert them to your rundown manually:

- 1. Create a new story in Octopus.
- 2. Open the story.
- 3. If an element doesn't exist, right-click and select **New |** *type of element* and click **OK**.
- 4. Click the button next to the JOBID field and select **Create**.
- 5. In the Create MOS object on remote device window, enter the desired placeholder name in the Name field and click **OK**.
- 6. Click **Save** or **OK** to save the placeholder.

### **Inserting Clips with the Assignment List Plug-in**

You can also insert clips using the Aurora Playout Assignment List Plug-in integrated with Octopus:

1. Split the Octopus window so you can see the Rundown View and the Aurora Playout Assignment List Plug-in.

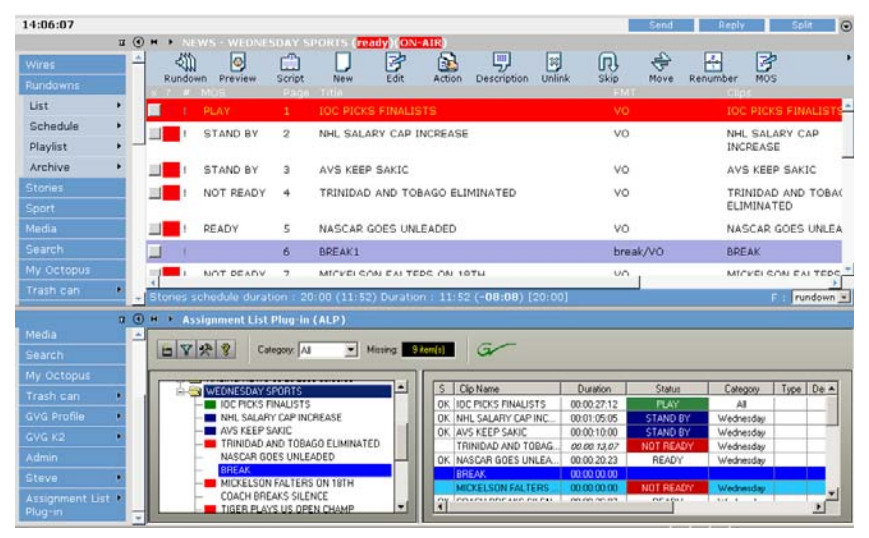

- 2. Insert a new element if one doesn't exist.
- 3. In the Assignment List Plug-in, create a new placeholder or use an existing one. See ["Creating Placeholders" on page 56](#page-67-0) for instructions.
- 4. Drag the placeholder from the Assignment List Plug-in to the button next to the Name field on the Octopus element.

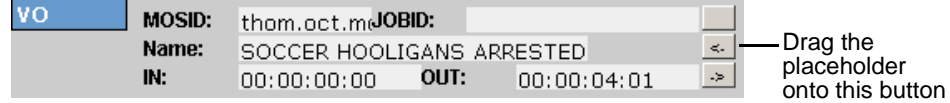

5. Click **OK**.

# **Assigning Playout Channels to Clips**

For Octopus newsroom computer system (NCS), playout channel assignment to stories in a rundown is not supported. When a playback operator opens the rundown, he or she needs to manually assign respective channels in Aurora Playout. See ["Assigning Clips to Channels" on page 95](#page-106-0) for instructions.

*Chapter 6*

# *Editing and Aurora Playout*

News editors use the Assignment List component of Aurora Playout to receive assignments from the producer and return completed assignments.

The Assignment List runs on the computer with the Aurora Edit editing system. Editors create clips and sequences in Aurora Edit as usual and send them to a Media Server. A playlist is received from the NCS or a playback operator uses the clips in Aurora Playout to create a playlist, and then controls the playback of clips to air.

This chapter is written for news editors and discusses how to use the Assignment List to:

- Receive assignments from your producer
- Link a sequence with a Aurora Playout placeholder
- Create new clip placeholders
- Delete empty placeholders
- Change clip assignments
- Update clips

# **Tour of the Assignment List**

You use the Assignment List to receive assignments from the producer, to create additional placeholders for clips, and to reassign placeholders to other editors.

The embedded Assignment List runs on the Aurora Edit workstation and integrates with Aurora Edit; the Aurora Edit toolbar displays part of the Assignment List so you can see the number of assignments you've received. The standalone Assignment List runs on any computer in the network.

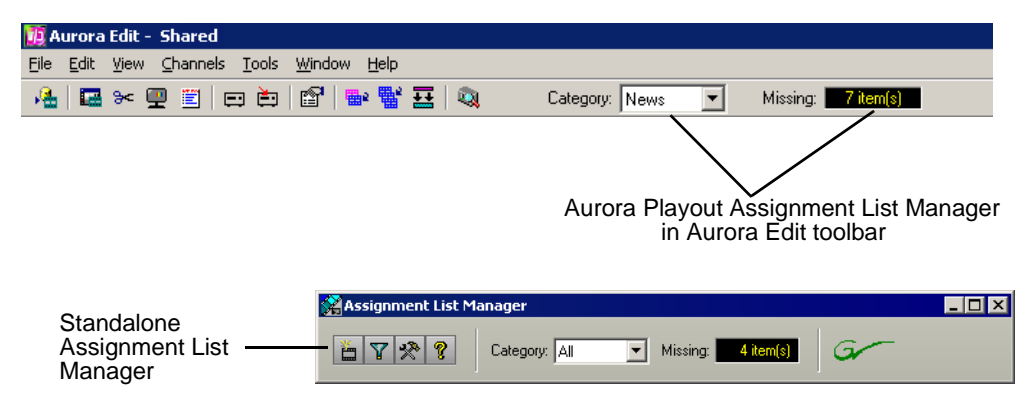

To see more detail for each story:

• In the standalone Assignment List, maximize the window:

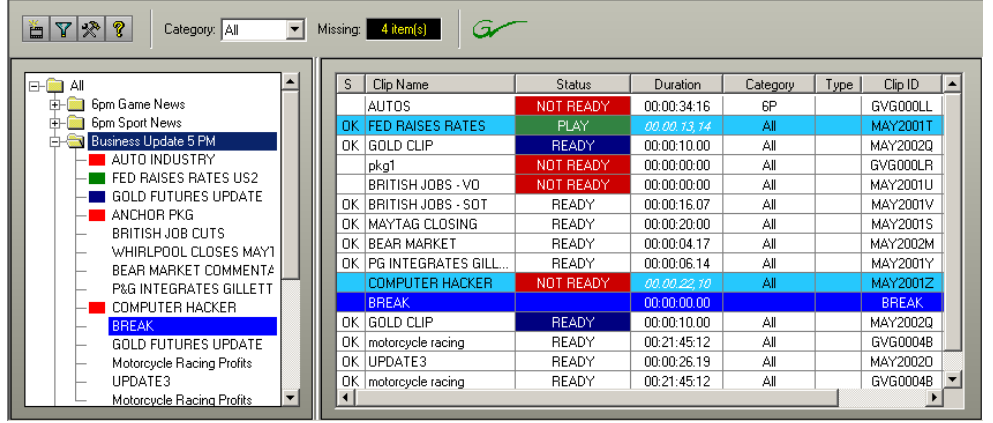

• In Aurora Edit, double-click the **Missing** box to open the Assignment List window:

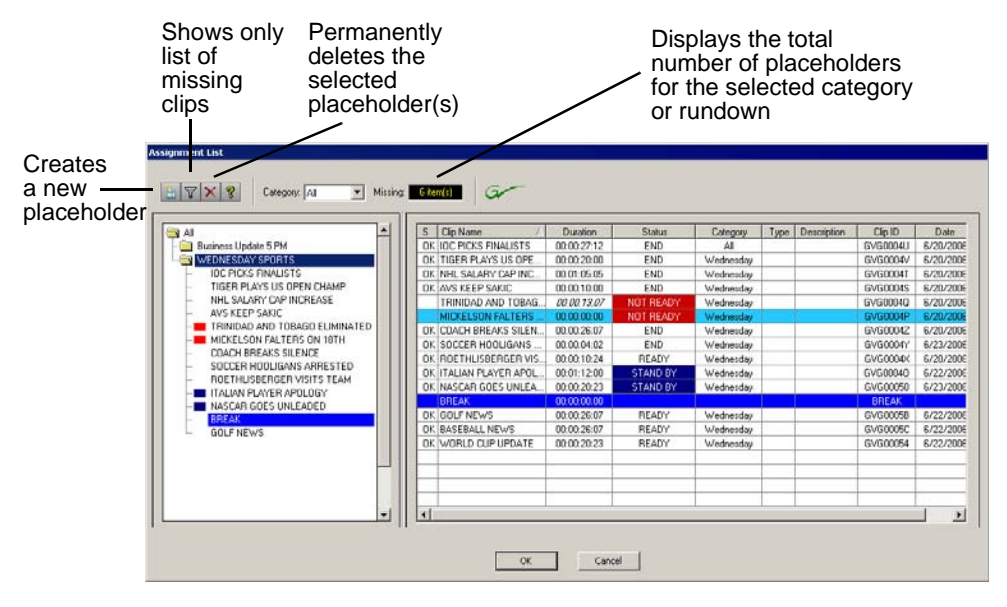

The list of assignments shows each clip/placeholder and its properties:

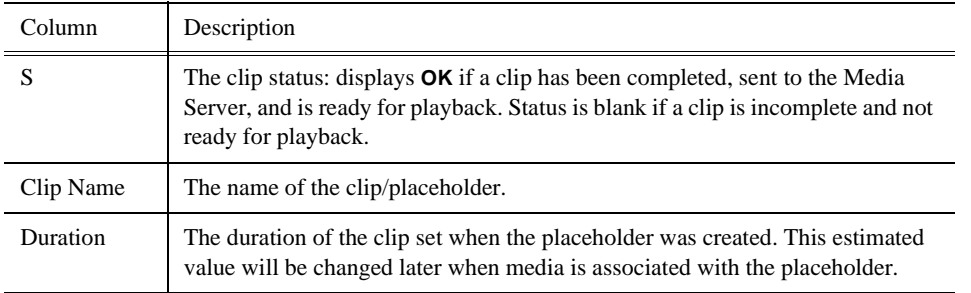

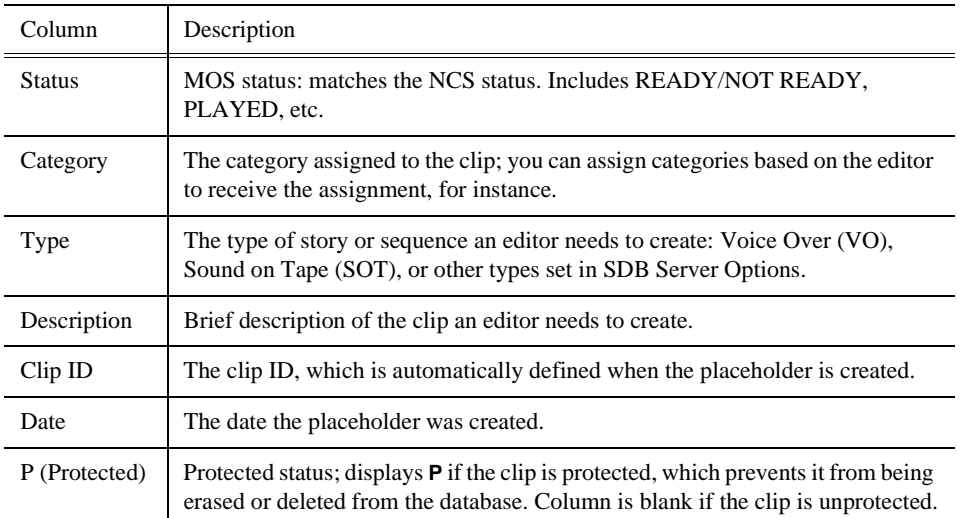

# **Receiving Editing Assignments**

Assignments automatically appear in your Assignment List when they are sent from the producer or assigned from another editor.

Producers create the assignments as clip placeholders for use in an upcoming news broadcast. You create clips in Aurora Edit and link them to the placeholders in the Assignment List.

# **Linking Sequences to Aurora Playout Placeholders**

Aurora Edit can link to scripts on iNEWS, Octopus, and AP/ENPS Newsroom computer systems, which you can use as an aid for creating your sequence.

You can link to a news or sports story when you create a new sequence, as described below, by opening Sequence Properties and clicking the Link to Story icon.

To link to a Aurora Playout placeholder:

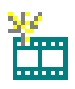

1. In Aurora Edit, click the **New Sequence** button in the Bin toolbar.

The Sequence Properties window appears:

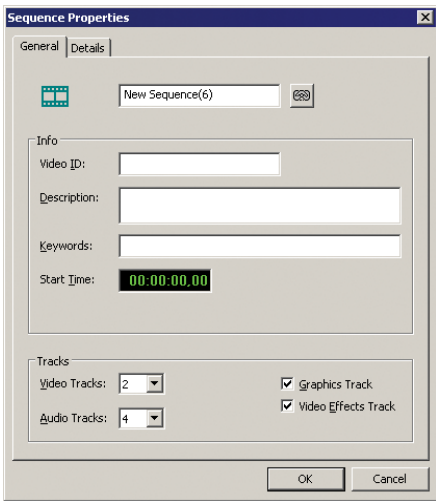

You can also use an existing sequence—open the sequence in Aurora Edit, and click the **Story View** button in the main toolbar.

### 2. Click **Link to Story**.

The Assignment List window appears, displaying available stories:

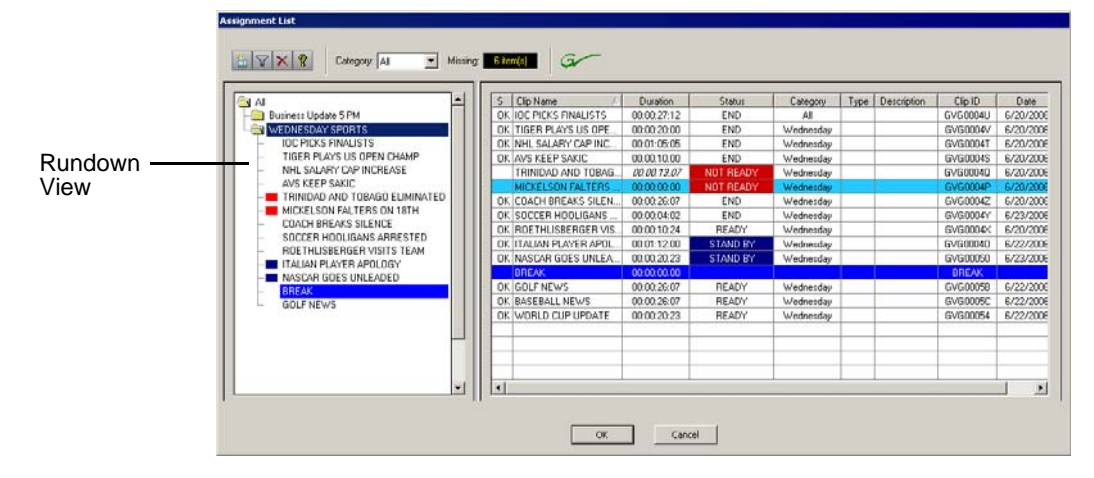

*NOTE: Once an Aurora Playout story is linked, the row color for the selected story changes to reflect that the story is being edited. The various row colors represent: green = play, blue = stand by, yellow = stopped, red = not ready.*

- 3. In the Rundown View in the left portion of the Assignment List window, expand the desired rundown by clicking the  $+$  icon.
- 4. In the Rundown View, click on the name of the story you want to work on.

The list of available placeholders displays in the right portion of the Assignment List window.

5. If more than one placeholder displays, select the placeholder to which you want to link.

*Linking Sequences to Aurora Playout Placeholders*

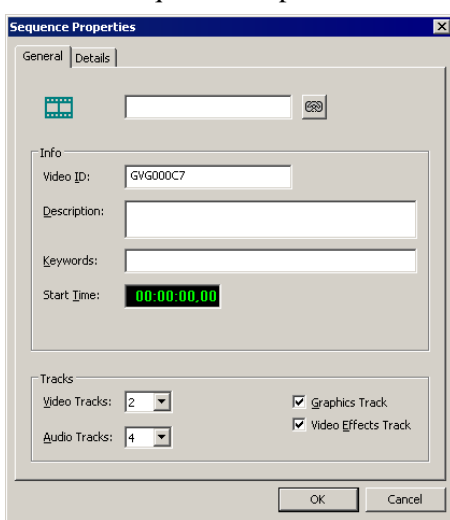

The Sequence Properties window appears with the name and ID filled in:

6. Click **OK**.

The Timeline opens.

*NOTE: When the timeline position cursor moves (e.g., when playing the sequence), the blue highlight in the Story View window moves in concert to match the current timeline position.*

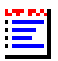

7. Click the **Story View** button in the Main Toolbar.

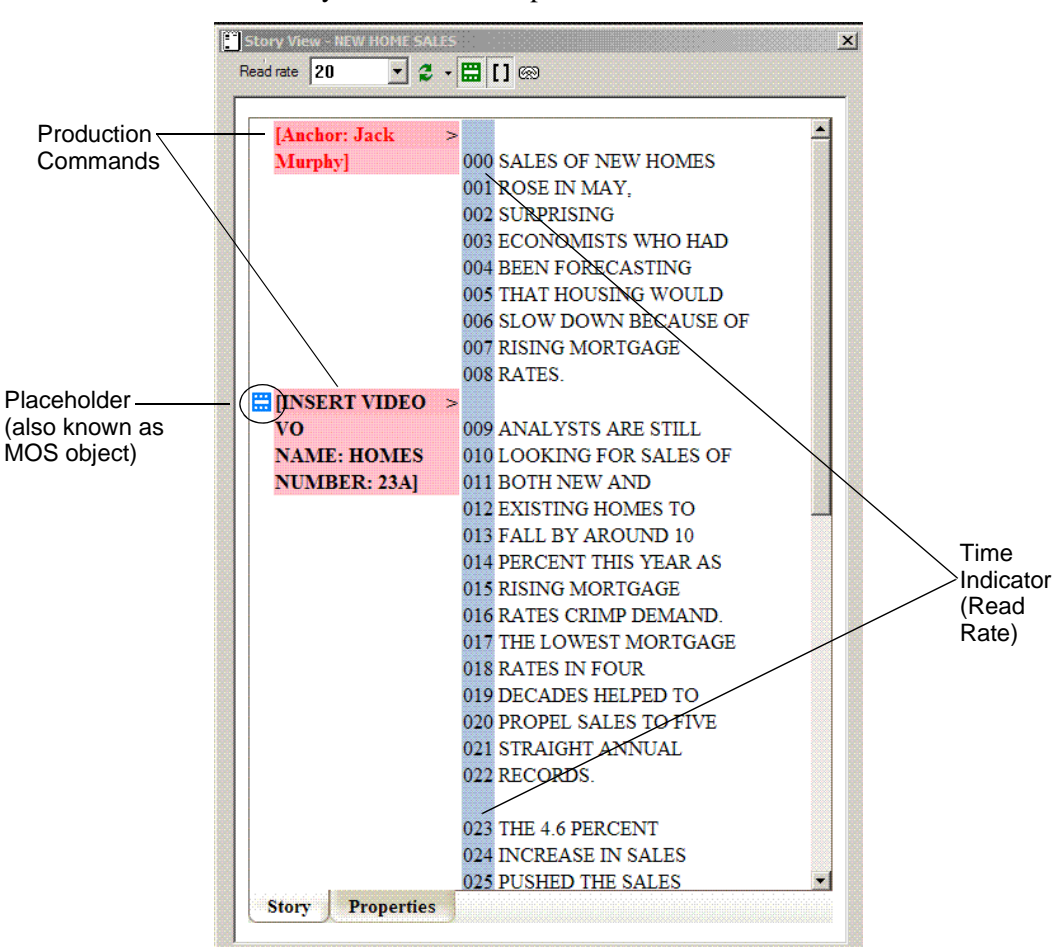

The Story View window opens:

See the following instructions for using the Story View toolbar functions.

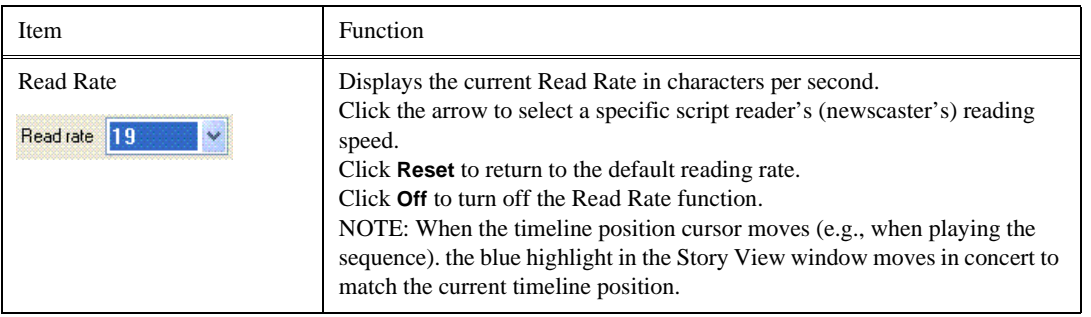

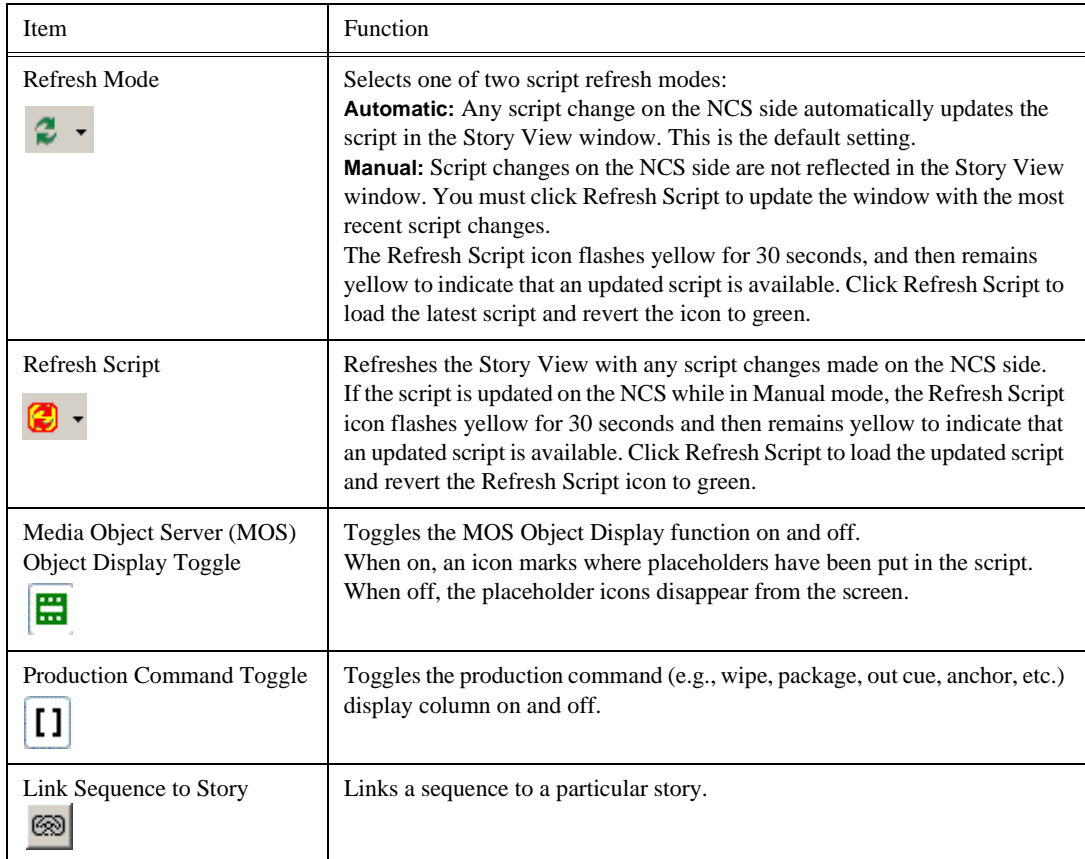

# **Sending Completed Clips**

Once you create a clip or sequence on Aurora Edit for a specific placeholder, you need to send it to a Media Server so it can be played to air by Aurora Playout. Your Aurora Edit workstation should be configured with the Media Server and its default directory as the default Send Destination. See your Aurora Edit documentation for more information.

If you didn't previously link your sequence to a Aurora Playout placeholder, you can do it before sending the clip.

To send a completed sequence:

1. Select the completed sequence in the Aurora Edit Bin.

If you have the completed sequence open in Aurora Edit, it is already selected; click **Save** before sending to make sure you send the latest version.

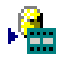

2. Press **F2** on the keyboard or click the **Send to File** button in the toolbar.

The Send To Selected Destinations window appears, displaying the list of open Aurora Playout placeholders. If you linked the sequence to a Aurora Playout placeholder, that placeholder is highlighted.

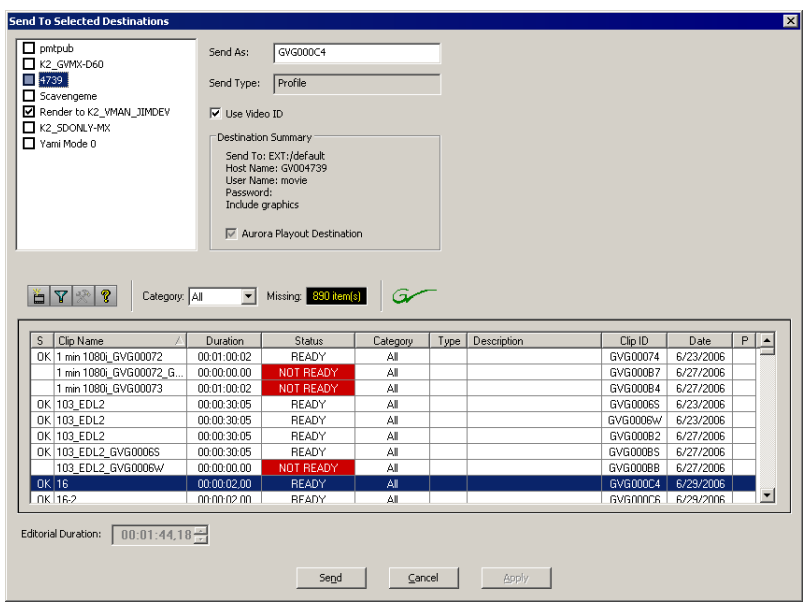

If not already selected, click the checkbox for your Media Server's location.

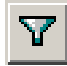

*NOTE: Toggling the Missing Clips Only button to off displays previously sent placeholders with media. You can also link a sequence to one of these placeholders, which overwrites the media with the new content.*

- 3. If you haven't linked the sequence to a placeholder, select one to assign to your completed sequence.
- 4. Enter an **Editorial Duration** for the sequence, if desired.

*NOTE: Editorial Duration only affects the Duration Column in the ENPS newsroom computer system.*

When sending a linked story to a Aurora Playout destination, you have the opportunity to change the Editorial Duration. To enter a duration, type it into the green timecode Editorial Duration field at the bottom of the window, not by changing the Editorial Duration property of the placeholder.

The duration is sent back to the Newsroom Computer System as the actual on-air duration of the sequence for more accurate rundown timing. If left unchanged, the total duration of the story is sent by default.

5. Click **Send**.

The clip is sent to the Media Server. Once the clip is sent, the placeholder no longer appears in your Assignment List and the number of missing items at the top of the screen decreases by one.

# **Additional Assignment List Features**

In addition to creating clips for assigned placeholders and sending them to the server for playback, there are other features of the Assignment List that you can use.

#### *Creating New Placeholders*

### **Creating New Placeholders**

In addition to the assignments you receive from your producer, you can create additional placeholders for clips you want to include in a broadcast.

To create a new placeholder for a clip:

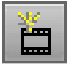

#### 1. Click **New Placeholder**.

The New Clip Entry window appears:

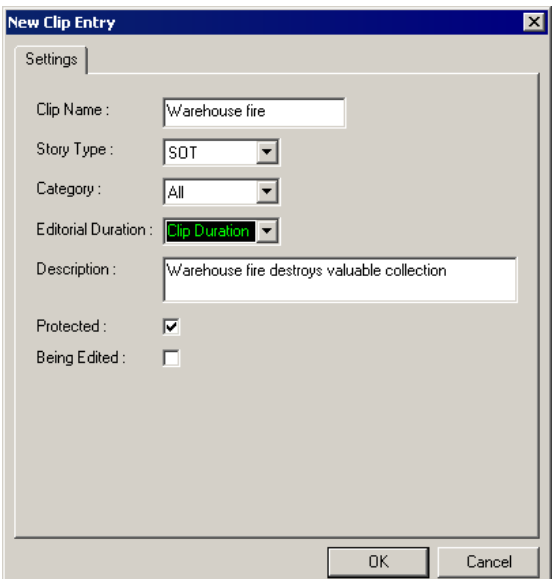

2. Enter a clip name.

The placeholder name identifies the placeholder in your Assignment List Manager, the Assignment List Plug-in on the ENPS system, and the Aurora Playout playlist.

- 3. Optionally, enter additional information about the placeholder:
	- **Story Type** If desired, specify whether this is a SOT (story on tape), VO (voice over), etc.
	- **Description** Enter a description for the placeholder to help identify the clip you need to create.
	- **Category** Select a category from the drop-down menu. The category determines who receives the placeholder as an assignment. Selecting **ALL** makes the placeholder accessible to all editors who select **ALL** in their Assignment List Manager.
	- **Editorial Duration** If desired, enter an estimated duration for the story or select one from the drop-down list. Once the clip is created the duration is automatically adjusted to the clip length. The editor can also enter an editorial duration that is less than the clip length, which is sent back to the NCS for show timing.
	- **Protected** Check this box to prevent the clip from being deleted from the database.
	- **Being Edited** Check this box to show that the clip for a placeholder is being

edited. This field allows editors to easily see that a clip is already being worked on in another edit room.

4. Click **OK**.

The Clip ID and Date are automatically set when you create the placeholder.

### **Deleting Placeholders**

If you need to, you can delete placeholders from the Assignment List. However, deleting items using the Assignment List only deletes the placeholder, not the corresponding media. For this reason, you should only delete empty placeholders from the Assignment List and use Housekeeper for deleting clips (see ["Deleting Clips](#page-114-0)  [From the Clip Database" on page 103\)](#page-114-0).

To delete an empty placeholder:

• Select the clip(s) you want to delete and click **Delete**.

### **Changing a Clip Category**

If you need to change a clip category:

- 1. In the Clips window, double-click on the placeholder you want to assign.
- 2. Select a new editor, workstation name, or other category from the **Category** list.

Category: News ▾╎

3. Click **OK**.

The placeholder appears on the edit workstation.

### **Viewing the Assignment List**

In the Assignment List, you can choose to view assignments within a selected category or all of the assignments in the list.

To change the category of assignments to view:

• Select a category from the **Category** drop-down list.

Category: News  $\vert \mathbf{v} \vert$ 

> The list displays only the placeholders and clips in that category. Select **All** to view all assignment placeholders again.

### **Identifying Missing Clips**

In the Assignment List, you can filter the list of clips to show only missing clips.

To show missing clips:

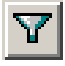

• Click the **Missing Clips Only** button.

Click the button again to show the entire clip list.

*NOTE: If you are using the Rundown View, you can further filter the list by selecting only the rundown you want to view.*

### *Chapter 6 Editing and Aurora Playout*

# *Playing Clips to Air*

Playback operators use the Aurora Playout application to control the playback of news clips to air. Using a playlist linked to an NCS rundown or local Aurora Playout playlist, playback operators cue and play clips as required during a broadcast.

This chapter is written for playback operators and discusses how to use the Aurora Playout application to:

- Open a newsroom computer system rundown
- Create a playlist manually
- Cue clips and play them to air
- Archive clips to tape
- Add clips to a playlist, rearrange clips, and view clip properties
- Use the context-sensitive Playlist menu

# **Tour of the Aurora Playout Application**

You use the Aurora Playout application to control a playlist before and during a news broadcast. You can also use it to manually create a new playlist.

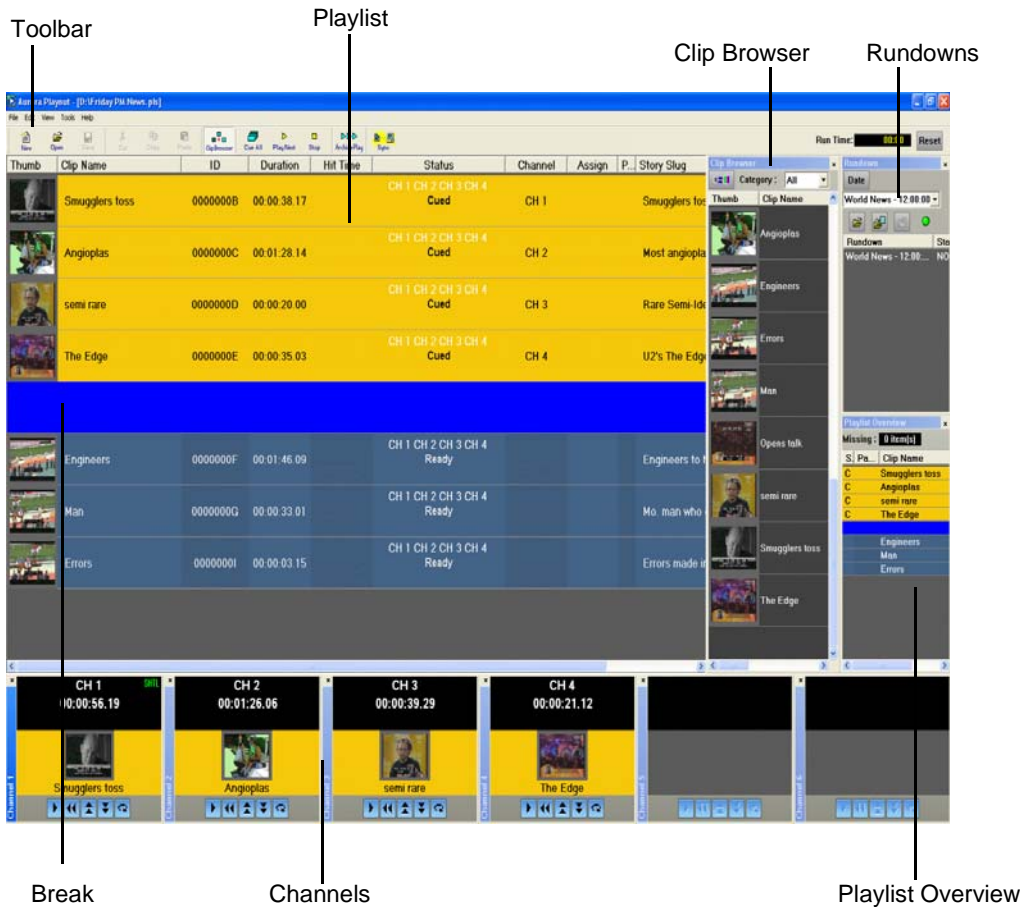

The Clip Browser, Rundowns list, and Playlist Overview are all dockable; you can rearrange windows or close windows you aren't using (such as unused channels). The channel windows are not dockable, but each can be opened or closed.

To restore a window you have closed, choose the name of the window from the View menu.To restore all windows to their default locations, choose **Tools | Reset Windows**.

#### **Toolbar**  $\sum_{\text{Open}}$  $\frac{1}{\alpha}$ 亀<br><sub>Copy</sub> 伯<br>New  $\prod_{\text{Save}}$ 6<br>Paste ▅∓ ÞÞÞ **m** Þ  $\blacksquare$ <u>b y</u> ClipBrowser Cue All Play Next Stop Archive Play Sur

The Aurora Playout Toolbar lets you access common features:

| Icon                       | Function                                                                                                    | Other Ways to Access                      |
|----------------------------|----------------------------------------------------------------------------------------------------|-------------------------------------------|
| 伯<br>New                   | Creates a blank playlist.                                                                                                    | File   New Playlist or<br>$Ctrl + N$      |
| B<br>Open                  | Opens a saved local (.pls) playlist.                                                                                                    | File   Open Playlist or<br>$Ctrl + O$     |
| Н<br>Save                  | Saves the current playlist as a local (.pls) playlist.                                                                                  | File   Save Playlist or<br>$Ctrl + S$     |
| y,<br>Cut                  | Cuts selected clips from the playlist to the clipboard.                                                                                 | Edit   Cut or $Ctrl + X$                  |
| e,<br>Copy                 | Copies selected clips from the playlist to the clipboard.                                                                               | Edit   Copy or Ctrl + C                   |
| Ġ<br>Paste                 | Pastes clips from the clipboard into the playlist.                                                                                      | Edit   Paste or $Ctrl + V$                |
| −₩−<br><b>Clip Browser</b> | Opens the Clip Browser, so you can add clips to the playlist.                                                                           | $Ctrl + I$                                |
| Cue All                    | Cues all channels specified in the automatic channel assignment<br>starting with the currently selected story.                          |                                           |
| Þ<br>Play Next             | Plays the next clip in the playlist.                                                                                                    | Spacebar (if enabled)<br>and external GPI |
| $\Box$<br>Stop             | Stops playing all clips.                                                                                                    |                                           |
| ÞÞÞ<br><b>Archive Play</b> | Puts the Aurora Playout application into Archive Play mode, which<br>lets you archive stories to tape.                                  |                                           |
| Sync                       | When sync has been broken with the NCS rundown, such as by<br>reordering stories, re-syncs the Aurora Playout playlist with the<br>NCS. |                                           |

# **Playlist**

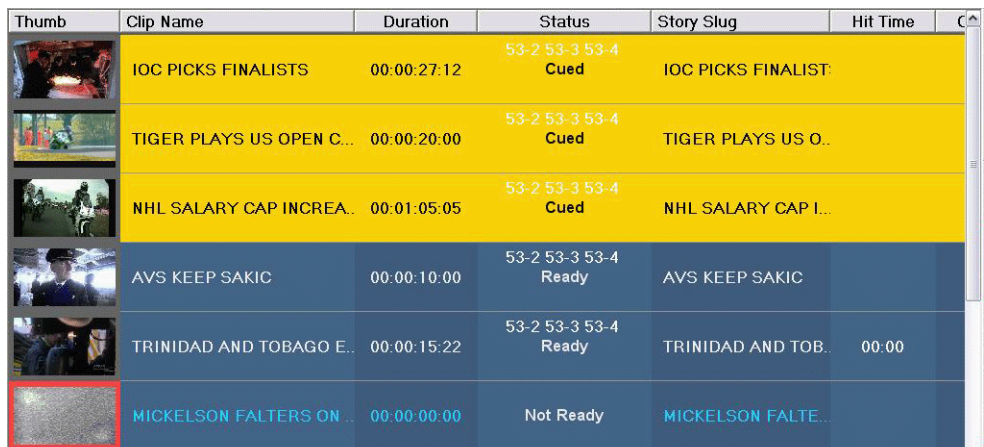

The playlist lists each clip and its properties:

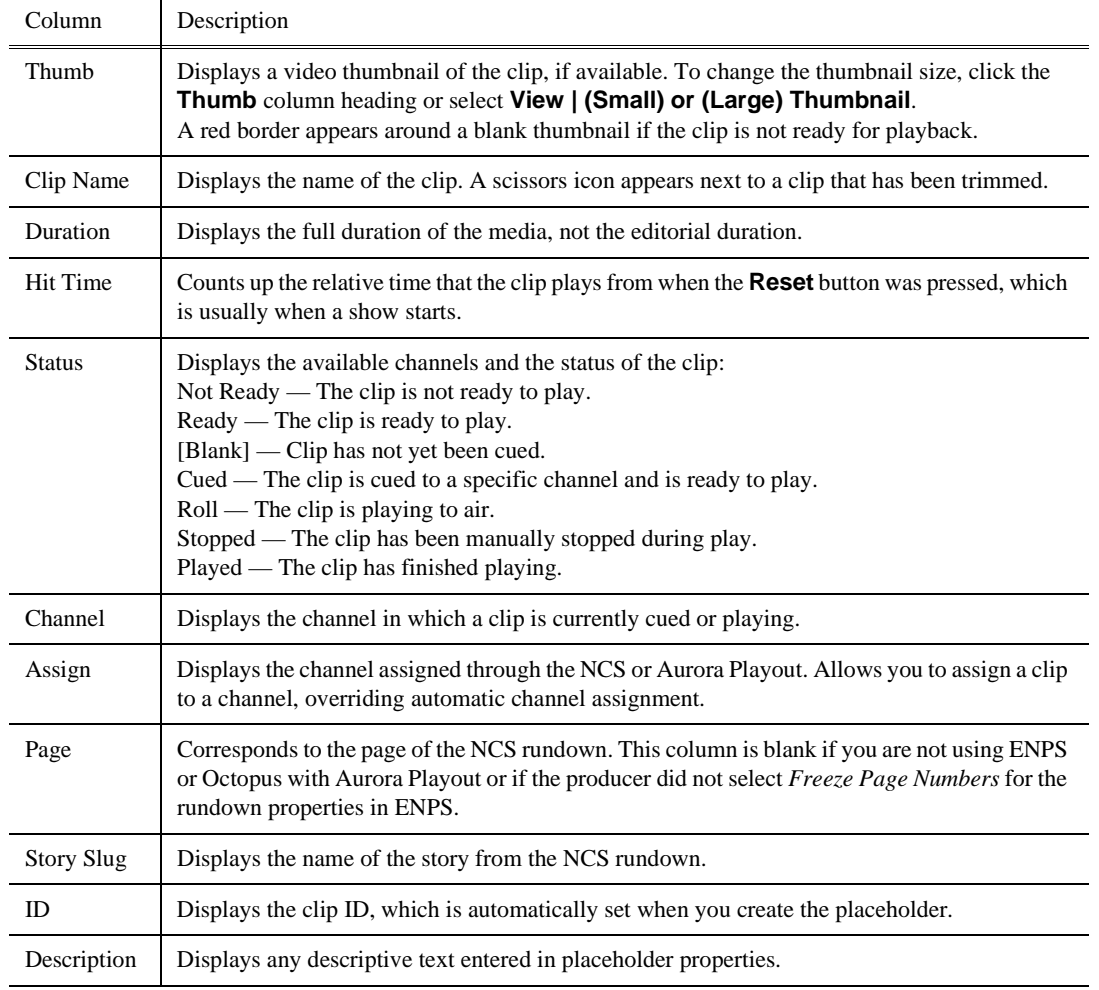

You can rearrange the order of the columns in the playlist by dragging the title of the column to a new location. To restore all columns to their default position, choose **Tools | Reset Playlist Columns**.

You can also resize the columns by dragging to expand or shrink the column name.

### **Understanding Playlist Colors**

Each playlist entry appears in a color that identifies its status in Aurora Playout:

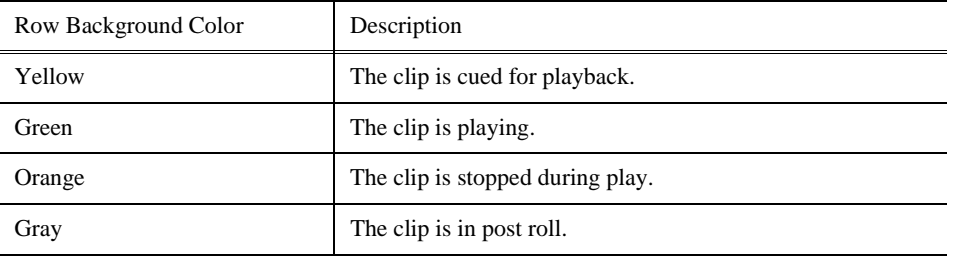

You can modify row colors by choosing **Tools | Options** and clicking the **Color** tab. Click the row color box you want to change and select a new color.

### **Channels**

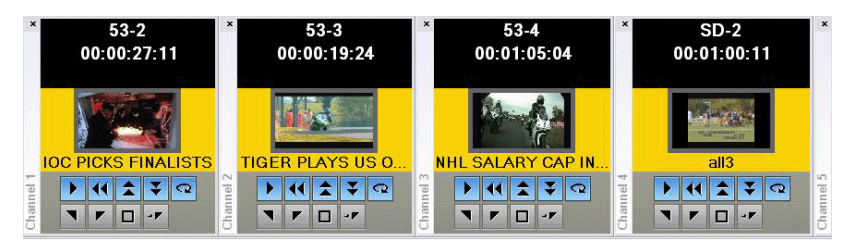

The channels area displays the channels available on your system. You can perform the following functions for each channel:

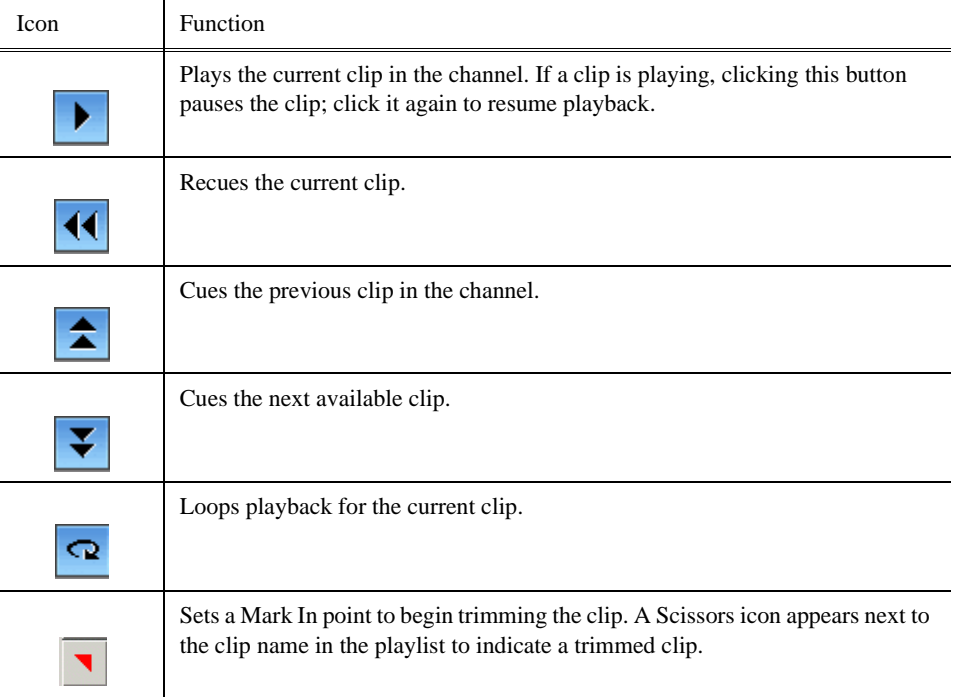

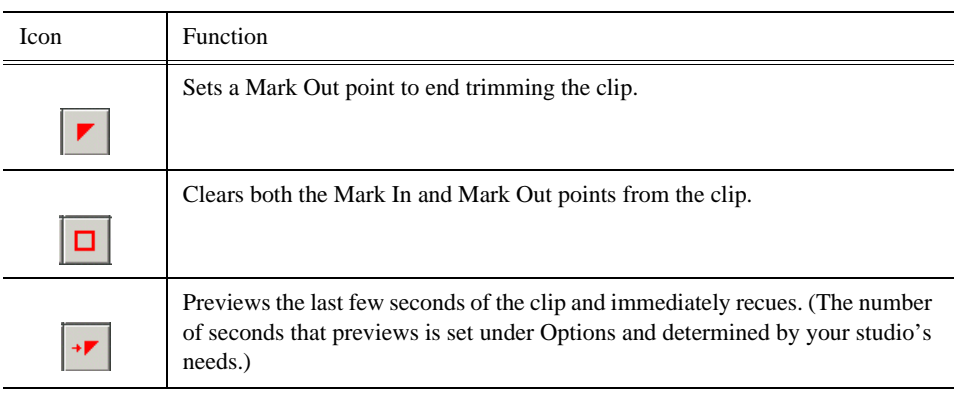

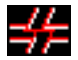

This symbol indicates that an Aurora Playout channel is no longer connected to its corresponding channel on the Media Server. Check the following possible problems; you cannot remotely control the Media Server while this symbol is present:

- If you are using RS-422, there is no physical serial/network cable connection between Aurora Playout and the Media Server used for playout.
- If you are using Ethernet channel connections, the entries for Media Server or Server Channel Name are not set correctly in the Aurora Playout Channel Configuration; see ["Setting Channel Configuration" on page 33.](#page-44-0)
- COM ports are set incorrectly in the Aurora Playout Channel Configuration; see ["Setting Channel Configuration" on page 33.](#page-44-0)
- Playout channels on the Media Server are not set to use remote AMP protocol.

### **Rundowns**

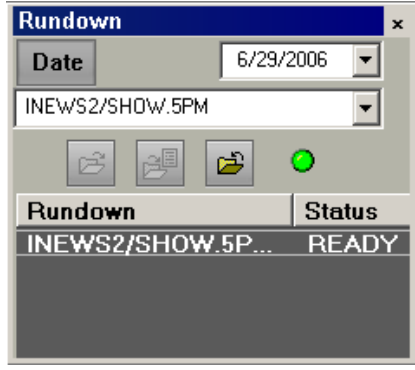

The rundown area displays the open rundowns and their status, a list of available rundowns, server status, and the following controls:

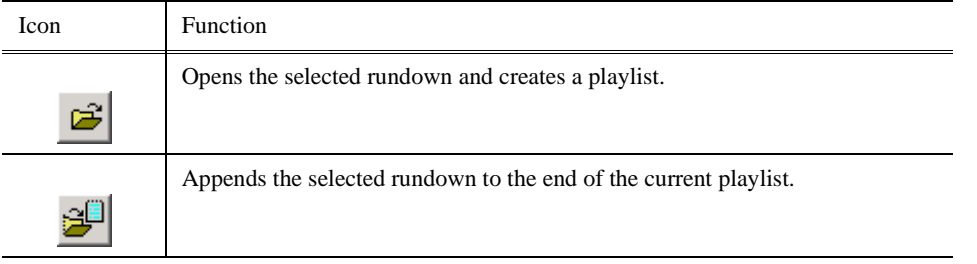

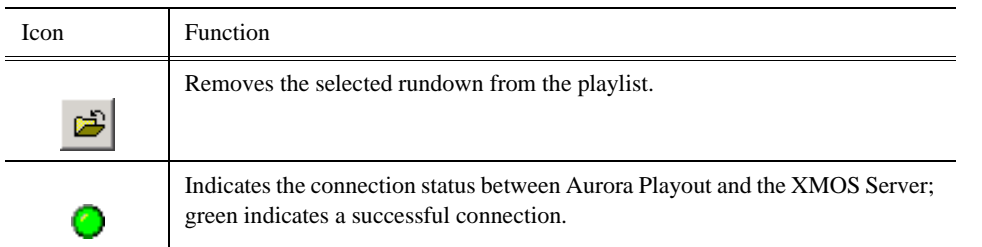

The status displays READY when the "MOS Ready to Air" property is enabled for a rundown through ENPS or Octopus. The Status column is not used with iNEWS; the column can be resized off of the screen if desired.

You can open up to five rundowns at once; all open rundowns merge into a composite playlist, allowing seamless control of back-to-back rundowns.

Selecting a rundown from the rundowns list selects all clips in that rundown in the playlist area.

Clicking **Date** toggles a calendar which lets you filter the display of rundowns to a specific date.

### **Playlist Overview**

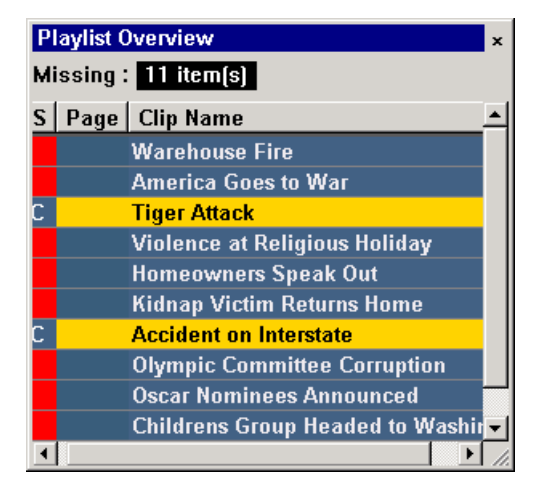

The playlist overview displays a subset of the playlist columns, allowing you to scroll to other parts of the playlist without disrupting the view in the main playlist window.

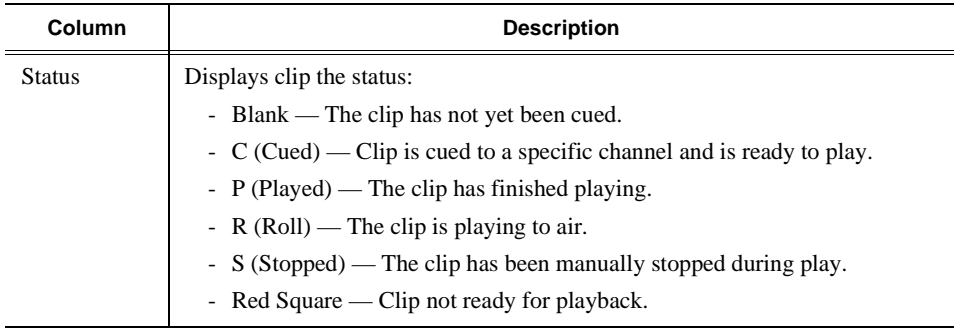

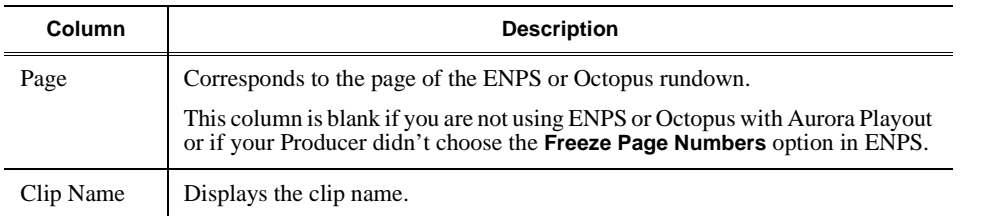

# **Creating a Playlist**

You need to create a playlist before you can play clips to air. There are two ways to create a playlist: by opening a rundown that you created in a newsroom computer system or by manually creating a playlist in Aurora Playout.

### **Opening an NCS Rundown**

If you use a newsroom computer system such as ENPS, iNEWS, or Octopus to create news rundowns, you can open a rundown that you created there.

To open an NCS rundown:

• Select a rundown from the drop-down list and click **Open Rundown**.

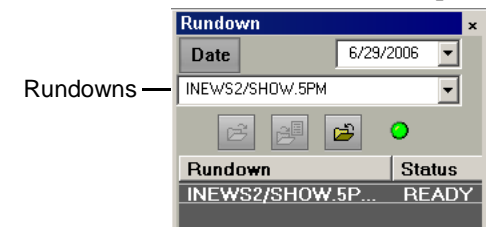

The rundown opens in the Aurora Playout application, displays all clips in the rundown, and cues clips to channels if **Auto Cue on Loading Rundown** is enabled (see ["Setting Cue and Chain Options" on page 44\)](#page-55-0). The playlist displays a headframe for each clip; a red border and blank thumbnail appear for clips that are not yet ready for playback.

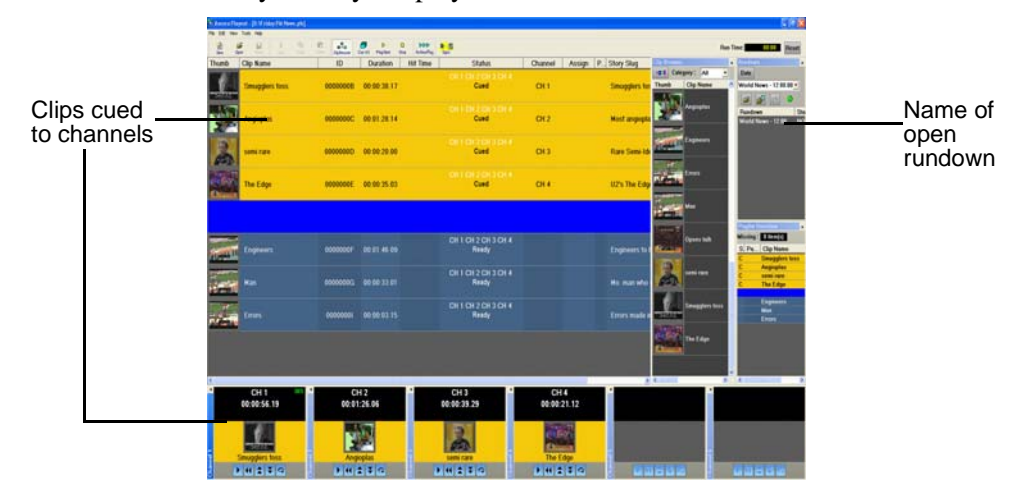

É

### **Appending Rundowns to a Playlist**

With Aurora Playout and your NCS, you can add rundowns to create a playlist that includes all of the clips and other information from each of the rundowns. Appended rundowns are added to the end of the current playlist.

To append a rundown:

1. Select the rundown from the drop-down list.

#### 2. Click **Append Rundown**.

The rundown is added to the end of the current Playlist, displays in the Playlist Overview, and the rundown name is added to the Rundown list. You can open up to five rundowns in the playlist at one time.

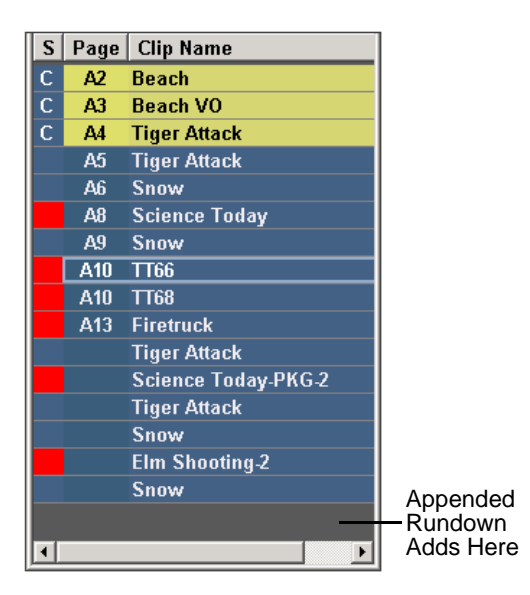

To remove a rundown from a playlist:

3. Select the rundown to remove from the rundown list window.

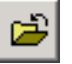

#### 4. Click **Close Rundown**.

The rundown is removed from the playlist.

### **Previewing Other Rundowns**

If you need to look at another rundown, you can open it without disrupting the current Aurora Playout playlist.

To preview a rundown:

1. Select **View | Rundown Preview** or press **Ctrl + R** on the keyboard.

The Rundown Preview window appears.

2. Select a rundown from the Rundown drop-down list.

The Rundown Preview window displays all placeholders and completed clips for the rundown. A red square in the status column indicates that the clip is not

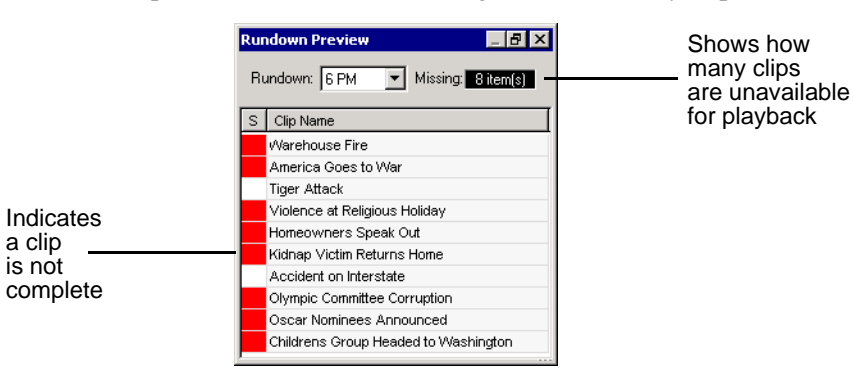

complete. You can also see at a glance how many clips are missing.

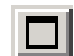

*NOTE: If you can see the number of missing items but not the rundown itself, expand the window vertically by clicking the maximize button at the top of the window.*

To preview another rundown, select it from the Rundown drop-down list.

# **Manually Creating a New Playlist**

The second way to create a playlist is manually using Aurora Playout.

To create a new playlist:

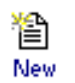

1. Click **New Playlist** in the main toolbar.

An empty playlist appears.

#### ▄▓▄ **Clip Browser**

2. If the Clip Browser isn't open, click **Clip Browser**.

The Clip Browser opens, displaying all available clips and placeholders from the Aurora Playout database. Filters the list

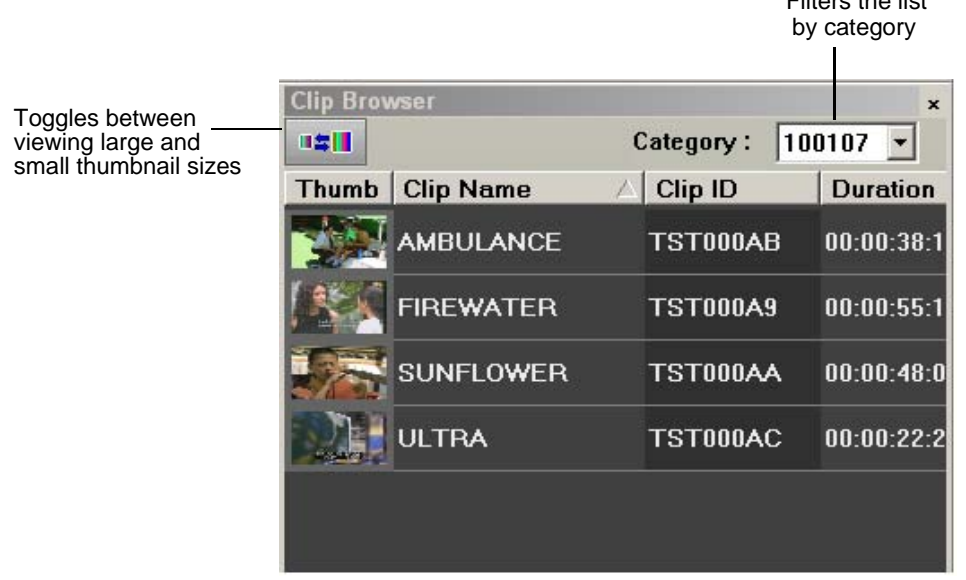

3. Drag a clip into the Playlist window or the Playlist Overview window. The clip appears in the main playlist window.

4. Continue adding clips to the playlist as necessary.

Dragging a clip from the Clip Browser window and dropping it onto the horizontal scroll bar at the bottom of the Playlist window appends the clip to the end of the playlist.

You can add clips that are ready or empty placeholders to which media will be sent later.

### **Saving Local Playlists**

Sometimes you need to create a playlist that you can use over again. For example, you could create a playlist for a 6 PM broadcast and then modify it for the 10 PM broadcast. To use a playlist again, you need to save it and reopen it later to make changes.

To save a playlist:

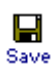

1. When you are done adding clips, click **Save** on the main toolbar.

The Save As window appears:

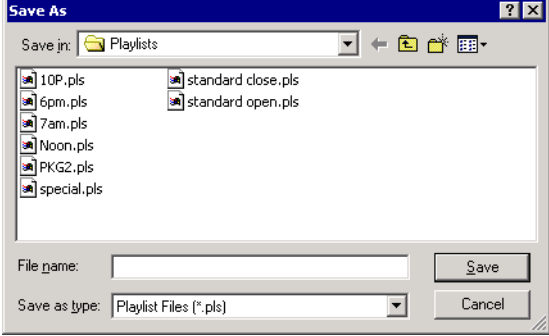

- 2. Select a location for the playlist and enter a file name.
- 3. Click **Save**.

The playlist is saved with a .pls extension.

To save a playlist with a different name, select **File | Save As**, enter a new filename, and click **Save**.

You can also save an NCS rundown as a local playlist. This creates a "snapshot" of the current state of the rundown. If the rundown is then changed on the NCS and you need to revert to the previous version, you can open the local .pls version.

#### **Opening Saved Playlists**

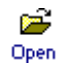

1. Click **Open Playlist** on the main toolbar.

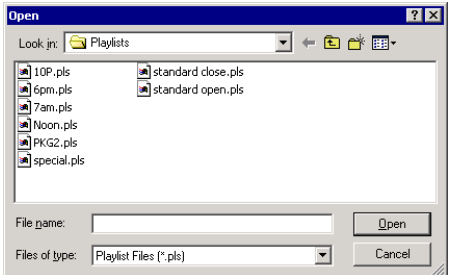

2. Select a playlist and click **Open**; the playlist opens and displays the list of clips it contains.

You can modify, review, or play the playlist to air.

#### **Appending a Playlist**

If you want to add another local playlist, you can append one to the current playlist in Aurora Playout. To append a playlist:

1. Select **Append Playlist** from the File menu.

The Open window appears.

2. Select the playlist you want to append by browsing to a .pls file, and click **Open**.

The playlist appends to the end of the open playlist in Aurora Playout.

#### **Exporting a Playlist**

You can also export a playlist, open it in a text editor or spreadsheet program, and then print it.

To export a playlist:

1. Select **Export Playlist** from the File menu.

The Save As window appears. Enter a name for the playlist and click **Export**.

The playlist is saved as a .TXT file. You can import the .TXT file into a spreadsheet program that supports comma delimited format and it sorts the playlist data into columns.

#### **Chaining Clips in a Playlist**

Sometimes you may want to group two or more clips together so the clips play back-to-back as one continuous clip. This grouping is called chaining, and provides the advantage of playing clips in succession without having to cue and play each one individually.

You can also chain clips through your NCS through the Auto-Chain feature by setting up your system so that any two or more consecutive clips assigned to the same channel will chain automatically. See ["Setting Cue and Chain Options" on page 44](#page-55-0) for details.

To chain clips:

- 1. Select the clips you want to chain by clicking on one clip and holding down the Shift key while selecting the other clip(s).
- 2. Right-click on one of the selected clips and select **Chain Clips**.

The clips chain together, indicated by a light blue rectangle around the clips.

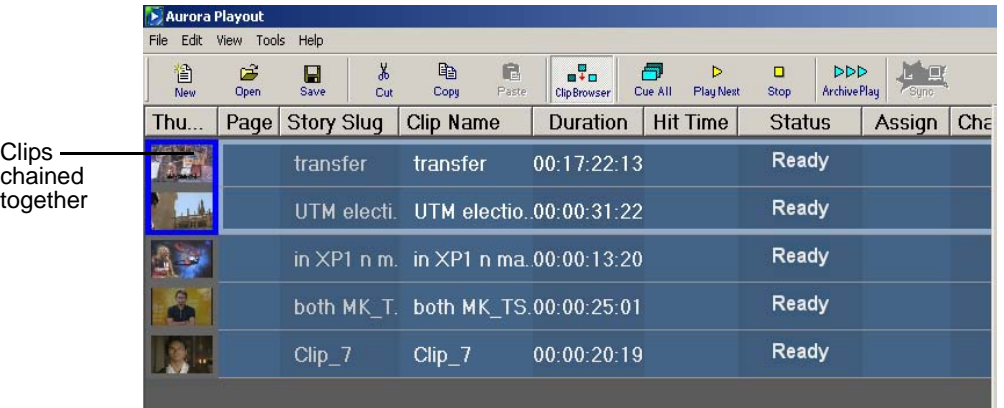

To unchain clips:

• Right-click on a chained clip and choose **Unchain clips**.

The unchained clips remain in the playlist as independent clips.

# **Cueing and Playing Clips**

Once you have a playlist, you can cue the clips to the appropriate channels and play them to air.

# **Cueing Clips**

The playlist automatically cues the first clips if the Auto Cue on Loading Rundown option is on, and cues subsequent clips when prior clips have played. If a clip isn't ready for playback, the clip is skipped and the next available clip cues. You can also cue clips manually.

There are several ways to cue clips:

• Select the clip you want to cue and click **Cue All** on the toolbar.

All channels are recued as specified in the automatic channel assignment, starting with the selected clip.

• Manually cue a clip by dragging it to the target channel.

beginning; the clip is ready to play.

- In the channel window, click one of the following buttons:
- ↤
- 숯

Ŧ.

• **Cue Previous Clip** — Cues the previous clip assigned to the particular channel; if no channel assignment is specified, Aurora Playout cues the first previously available clip.

• **Recue Current Clip** — Resets the current clip in the channel back to the

• **Cue Next Clip** — Cues the next clip assigned to the particular channel; if no

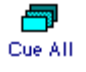

 $\begin{array}{c|c|c|c|c} \hline \textbf{I} & \textbf{I} & \textbf{I} \\\hline \textbf{I} & \textbf{I} & \textbf{I} \end{array}$ 

channel assignment is specified, Aurora Playout cues the next available clip.

- **Turn Loop Playback On/Off** When on, continuously loops the currently playing clip. To turn loop playback off, click this button again.
- **Set Mark In** Marks the starting point of the trimming of the clip.
- **Set Mark Out** Marks the ending point of the trimming of the clip.
- **Clear Marks** Clears all the trim marks on the clip.
- **Out Cue Preview**  Automatically plays the last few seconds of the clip and immediately recues. (The number of seconds that is previewed is determined by your studio's needs.)

#### **Using the Jog Feature**

If you need to change the start position of a cued clip, you can jog to the desired frame.

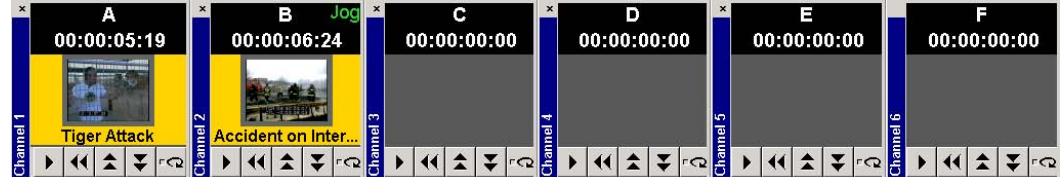

To jog through the clip, use one of the following methods:

- Use the left and right arrow keys to step through 1 frame at a time
- Use Ctrl + the arrow keys to step through 10 frames at a time
- Use Shift + the arrow keys to step through 1 second at a time

If desired, you may display trim controls by selecting **View | Channel Edit Controls** and setting a new starting point with the Mark In button.

When you play the clip, the clip starts at the new position.

*NOTE: The X-keys jog/shuttle controller can be used as an alternative to jogging via the keyboard and also allows shuttling of the clip. See ["Using the X-keys Jog/Shuttle](#page-50-0)  [Controller" on page 39](#page-50-0).*

### **Playing Clips**

During a news broadcast, you play clips either according to the script or when the director signals you.

To play a clip:

1. If not already cued, cue the clip to the desired channel.

To cue a clip, drag and drop it into a channel window.

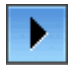

2. Click the **Play** button in the channel window.

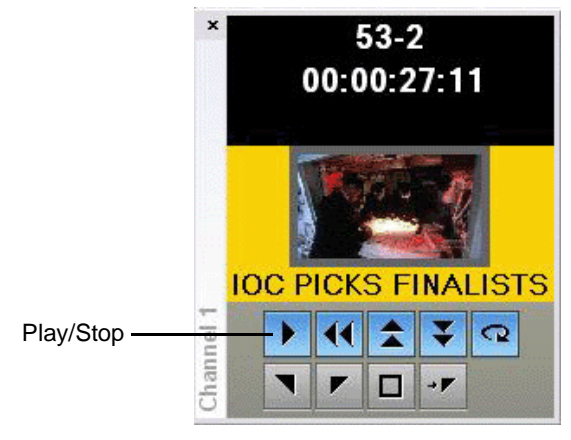

The Play button is a toggle and changes to **Stop** when clicked; to stop a clip during play, click the **Stop** icon to pause it. Click **Play** to resume playing the clip.

Þ Play Next You can also play the next clip in the playlist by clicking **Play Next** in the Aurora Playout toolbar.

In addition, you can control clips in the playlist by using GPI inputs, X-keys and the keyboard function keys. See ["Configuring GPI Input" on page 34,](#page-45-0) ["Configuring the](#page-49-0)  [X-Keys Controller" on page 38](#page-49-0), and ["Defining Function Keys" on page 37](#page-48-0) for details.

# **Archiving Clips**

The Archive Play feature allows you to automatically play all clips in a playlist on a selected channel and record the output of that channel on a VTR.

To configure Archive Play, you must select the archive channel from the Archive Play configuration tab (see ["Configuring Archive Play" on page 44\)](#page-55-1). You can also change the Archive Black duration on that tab; Aurora Playout rolls five seconds of black between each archived clip by default. You need to create a black clip —see ["Recording a Black Clip for Archive Play"](#page-105-0) below for instructions.

To play a clip to archive:

ÞÞÞ Archive Play

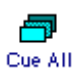

2. Cue a clip to the archive channel.

Select the first clip and click the **Cue All** button on the toolbar.

A message indicating successful connection to the VTR appears.

1. Click the **Archive Play** button to enable Archive Play.

*NOTE: If you are archiving clips to a VTR, the first clip cued is the BLACK file.*

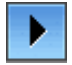

3. Click the **Play** button in the channel window.

Aurora Playout starts the VTR deck recording and a message indicating play has started appears.

4. After all clips have played, the VTR deck stops recording and Archive Play mode automatically turns off.

You can use the Run Time counter to determine if you have enough room on the VTR tape to record all of the clips in a rundown for archiving.

Run Time: 00:21 / 51:31 Reset

> In Archive Play mode, Run Time displays as current hit time/total run time, including black clip duration.

Aurora Playout logs "as run" data in a comma-delimited log file (C:\Aurora Playout\Log\ArchivePlay.log). Each line includes the Date, Time (start time to the nearest second), VTR Tape Time Code, Rundown Name, Clip Name, Clip ID, and Duration. You can use log data to determine where a specific story starts.

Each time you enable Archive Play, you can choose whether to clear the existing log file or append the new data.

### <span id="page-105-0"></span>**Recording a Black Clip for Archive Play**

To archive clips, you need to create a file called "*BLACK*" that contains black video. You can record the file in two ways—using Aurora Edit or your Media Server.

### **Using Aurora Edit**

- 1. Create a new sequence named *BLACK*.
- 2. Right-click in the Timeline and select **Insert Filler**, enter a 10 second duration, and click **OK**.
- 3. Save and close the file.
- 4. Send the file to the playout bin on your playout server.

#### **Using a Media Server**

- 1. Pull the input source (make sure you don't have a video feed on this source).
- 2. Create a new clip and name it *BLACK*.
- 3. Record for approximately 10 seconds.
- 4. Eject *BLACK* from the record channel.

*NOTE: The file BLACK needs to be in the bin used for playout of clips (normally V:/ default bin) in order to work properly.*

# **Additional Playlist Features**

In addition to cueing and playing clips, there are many other features of Aurora Playout that let you customize a playlist for your broadcast.

### **Rearranging the Layout of a Playlist**

You can change the order of the displayed playlist columns by dragging a column heading to the left or right. The Thumb column is always the first column in the playlist; you can't move it or move another column in front of it.

To reset columns to the default positions, select **Tools | Reset Playlist Columns**.

### **Viewing Clip Properties**

You can check the properties of a clip in the playlist at any time. The clip properties window displays the clip story type, category, and editorial duration, which are not shown in the playlist.

To display clip properties:

1. Double-click the clip in the Playlist Window.

The Clip Properties window appears.

2. Click **OK** to close the window.

### <span id="page-106-0"></span>**Assigning Clips to Channels**

If you don't specify a specific channel for a clip, the system automatically assigns it to the next available channel. However, you can assign a clip to any channel. For instance, you may have a small clip that you want to play in between two longer clips to create a smooth transition.

*NOTE: If you are using an NCS, you should assign channels through the NCS instead of using this method.*

To assign a clip to a specific channel:

• Right-click on a clip in the playlist and select **Assign to "X".**

To remove a clip assignment, right-click the clip and select **Unassign Clip**.

To temporarily override a channel assignment and cue a clip at the same time:

• Drag the clip to the channel you want.

The clip appears in the channel and cues up for play. To remove a clip from an assigned channel, right-click in the channel window and select **Eject**.

If you are using a local playlist (not associated with an NCS rundown), you can also let Aurora Playout reassign the channels for you:

• Select **Tools | Auto Reassign Channels**.

New channel assignments appear in the Assign column.

To use this feature, you need to configure Aurora Playout for **Hard Channel Assignment**. See ["Setting Playback Options" on page 31](#page-42-0) for more information.

### **Rearranging a Playlist**

You can rearrange clips in a playlist, though doing so breaks the link between Aurora Playout and the NCS rundown. Therefore, you won't see any subsequent changes made to the NCS rundown. For this reason, you should reorder the rundown through the NCS when possible.

If you created a playlist manually, you can rearrange clips as necessary.

Using the toolbar icons or keyboard shortcuts, you can cut (**Ctrl + X**), copy (**Ctrl + C**), and paste (**Ctrl + V**) clips in any order in the playlist. You can also drag clips to another position in the playlist.

### **Adding New Clips to a Playlist**

Occasionally, you may need to add a news clip directly to the playlist if you aren't able to add it to the NCS rundown first. However, doing so breaks the link between Aurora Playout and the NCS rundown. In that case, you won't see any subsequent changes made to the NCS rundown.

To add clips to a playlist:

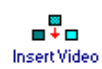

1. If the Clip Browser isn't open, click **Clip Browser**.

The Clip Browser appears, displaying all available clips.

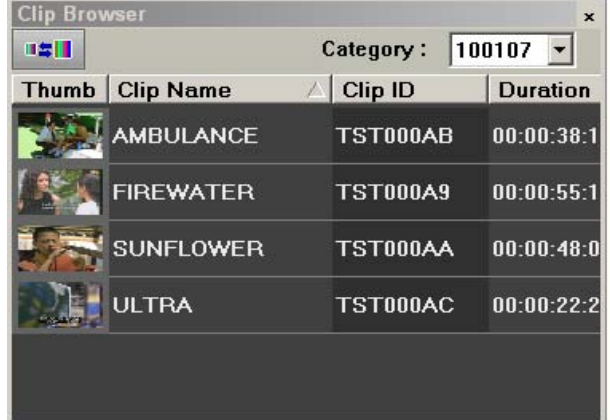

2. Drag a clip into the Playlist window. To append the clip to the bottom of the playlist, drag the clip onto the scroll bar at the bottom of the playlist window.

The clip appears in the Playlist window and the Playlist Overview window.

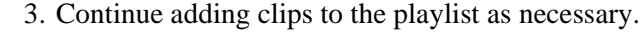

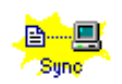

To re-link a Aurora Playout playlist with the NCS rundown, click the Sync rundown icon in the Aurora Playout toolbar. You will be prompted for whether to save changes as a local playlist before re-syncing.

# **Using the Context-Sensitive Playlist Menu**

Several Aurora Playout features are available by right-clicking in the Playlist Window.

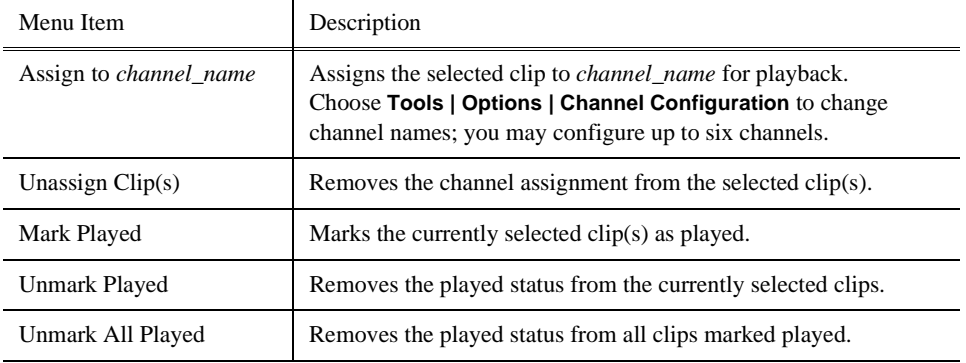
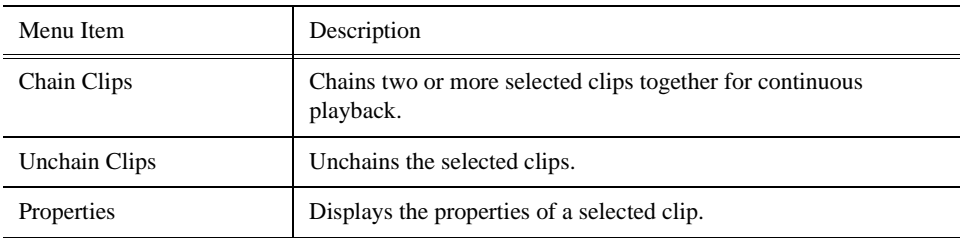

# *Chapter 7 Playing Clips to Air*

# *Managing Clips*

Housekeeper lets you remove unwanted clips from the database to reduce the database size. You can also import clips from a Media Server to access a wider variety of video footage and move files to archive directories.

This chapter discusses how to:

- Delete clips from your clip database
- Import clips from a Media Server
- <span id="page-110-0"></span>• Move clips for archiving

# **Tour of Housekeeper**

Housekeeper typically runs on the same computer as the Aurora Playout application, but can be installed separately on another system as well. Housekeeper consists of tabs that let you remove clips from the database, import clips, and archive clips.

#### **The Housekeeping Tab**

Use the Housekeeping tab to remove clips from the clip database. Deleting clips removes them from both the Aurora Playout database and the media server.

The Housekeeping tab displays the clips in the database, a Recycle Bin with clips to be deleted, and a system message area.

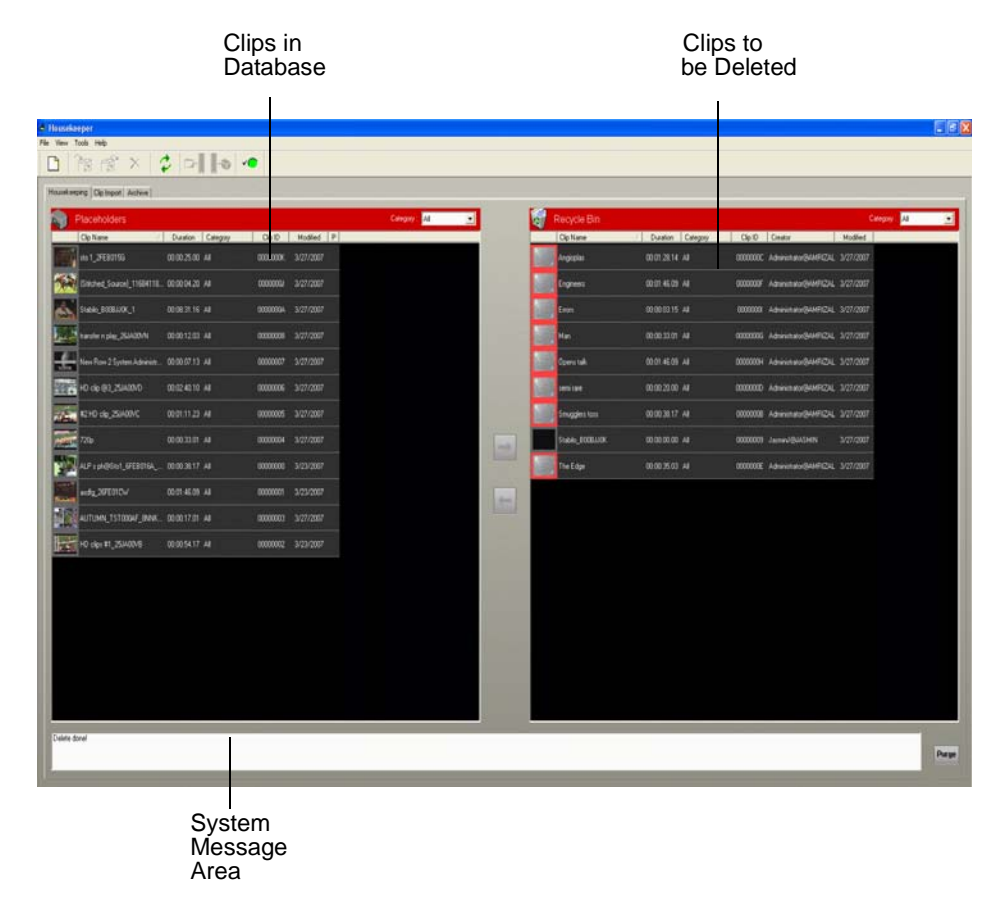

# **The Clip Import Tab**

<span id="page-111-0"></span>You use the Clip Import tab to associate existing clips on a Media Server with Aurora Playout placeholders. Once you import a clip to the database you can use it in playlists.

The Clip Import tab displays empty placeholders in the Aurora Playout database and available clips on the Media Server that you can import.

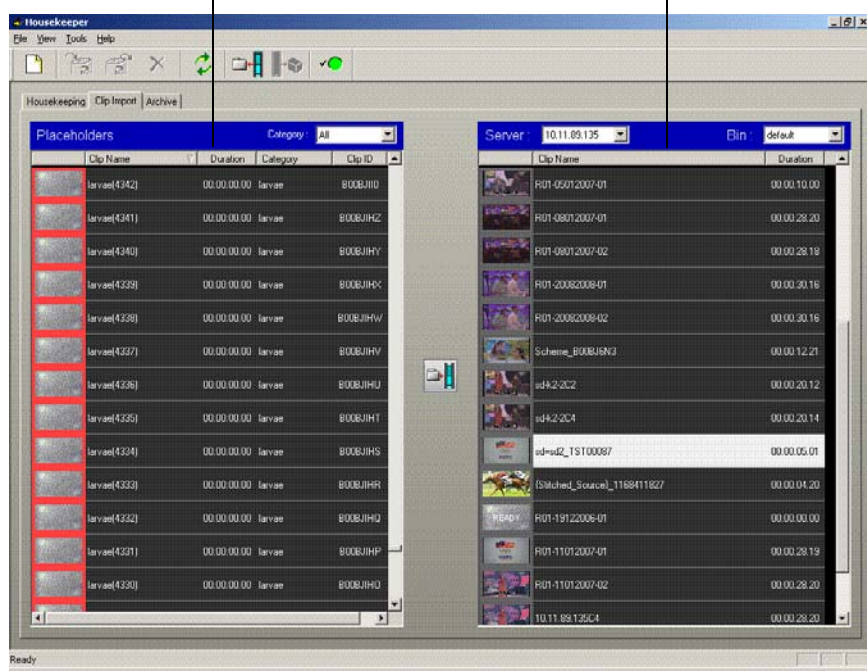

Placeholders in the Aurora Playout clip database Clips on the Media Server

## **The Archive Tab**

<span id="page-112-0"></span>You use the Archive tab to copy selected clips from a Media Server's playout bin to a Media Server's archive bin so the clips can be archived for more permanent storage. The archive bin can be located on a different Media Server than the one used for playout.

#### *Chapter 8 Managing Clips*

The Archive tab displays the ready clips in your database and the archive bin on the Media Server.

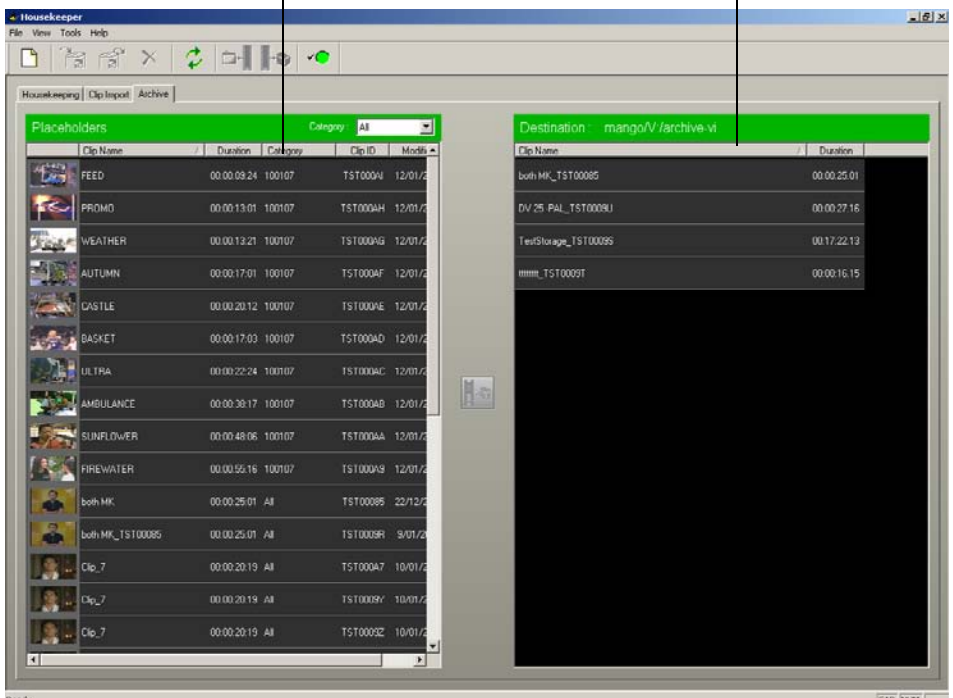

Clips in the Aurora Playout Clip database Clips in the archive bin

## **Toolbar**

<span id="page-113-0"></span>The toolbar lets you access common Housekeeper functions:

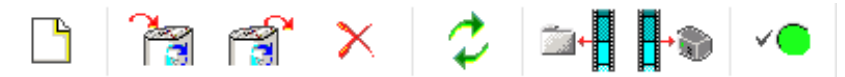

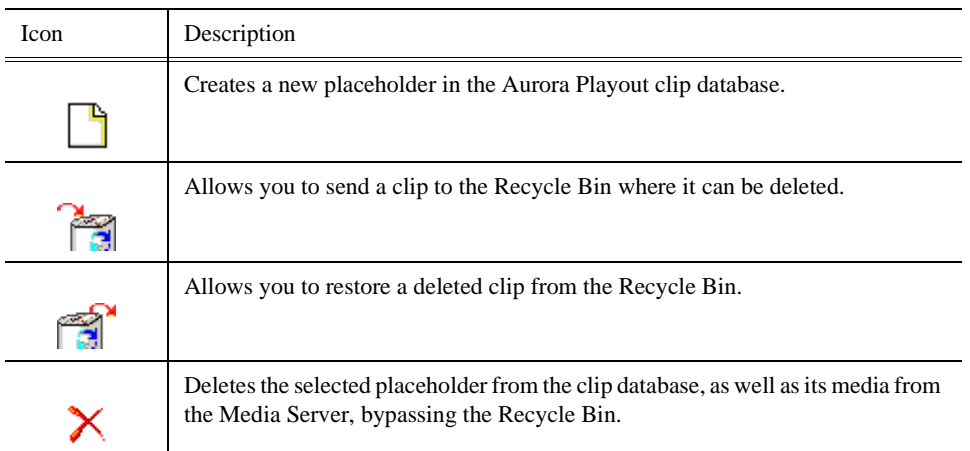

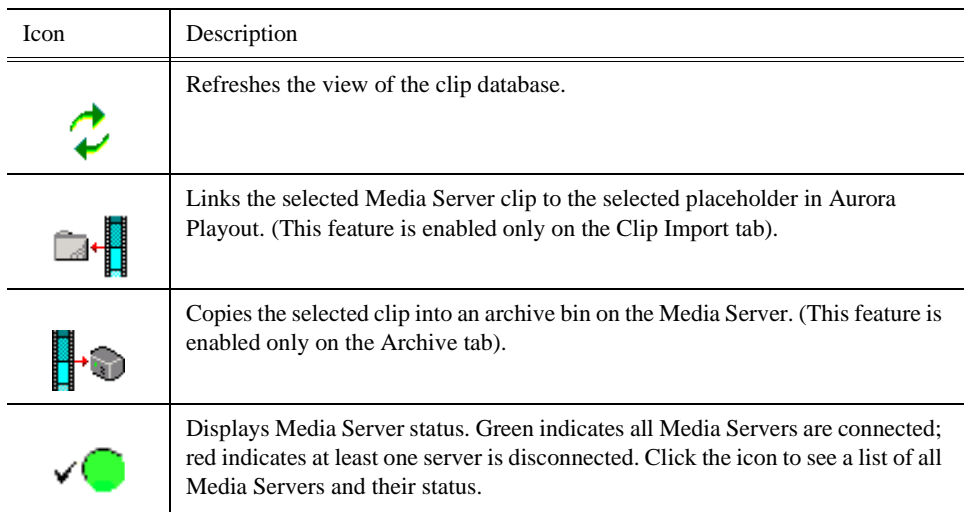

# **Deleting Clips From the Clip Database**

You use the Housekeeping tab to remove clips from the clip database. To manage the size of the clip database, you should remove clips from the database when they are no longer needed. When you delete clips with the Housekeeper utility you remove the placeholder from the Aurora Playout database and the corresponding media from the Media Server.

# **Deleting Placeholders/Clips**

<span id="page-114-1"></span>To immediately and permanently delete clips, bypassing the Recycle Bin:

<span id="page-114-0"></span>• Select the clip(s) in the Placeholders area and click **Delete**.

# **Moving Files to the Recycle Bin**

If you want to remove clips from your system but don't want to immediately delete them, you can move them to the Recycle Bin and later empty the bin.

To move files:

- 1. Select the clip(s) you want to move to the Recycle Bin.
- 2. Use one of the following methods to move the clip(s):
	- Click the right arrow
	- Drag the clip(s) from the Clips area to the Recycle Bin

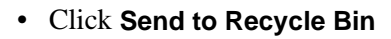

To move more than one clip at a time, hold down the **Ctrl** key while selecting clips and then drag the files into the Recycle Bin. You can also select a consecutive range of clips by holding down the **Shift** key, clicking the first clip in the range, and then clicking the last clip in the range.

If you move a file by mistake, drag it back into the Clips area. It will not be deleted.

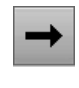

## **Emptying the Recycle Bin**

<span id="page-115-2"></span>After you move the files to be deleted into the Recycle Bin, you can empty it to delete the files:

Purge

• Click **Purge**.

<span id="page-115-0"></span>The Recycle Bin empties and the clips are permanently removed from the clip database and the Media Server.

## **Changing Clip Properties**

You can modify certain clip properties through Housekeeper:

1. Double-click the desired clip.

The Clip Properties window appears:

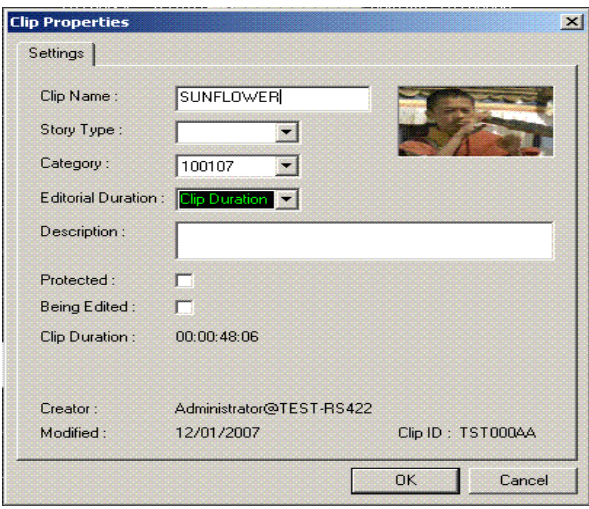

2. Modify the properties of the clip and click **OK**.

You can modify properties of multiple clips at once by holding down the **Shift** key, clicking the first clip in the range, clicking the last clip in the range, right-clicking and selecting **Properties**.

## <span id="page-115-1"></span>**Unprotecting a Clip**

Protected clips are identified with a **P** in the rightmost column of the Housekeeping tab, and cannot be deleted. To delete a protected clip, you have to unprotect it before moving it into the Recycle Bin.

To unprotect a clips:

- 1. Double-click the desired clip.
- 2. Uncheck the **Protected** checkbox.
- 3. Click **OK**.

You can now move the clip into the Recycle Bin and delete it.

# **Refreshing the Clip List**

<span id="page-116-2"></span>If you think the clip database may have changed since you opened the Housekeeper utility, you can refresh the clip list so you see the most recent list from which to choose files.

To refresh the clip list:

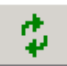

• Click **Refresh Clip List**.

<span id="page-116-0"></span>The list refreshes with any changes.

## **Deleting Clips From a Media Server Only**

You can delete clips from the Media Server without deleting the placeholder from the Aurora Playout database.

Rather than deleting clips, if you want to update a clip after it has been sent to a Media Server for playback, you can overwrite it by associating the new sequence with the same placeholder. See ["Sending Completed Clips" on page 73](#page-84-0) for details.

To remove a clip only from the Media Server while leaving its placeholder intact:

- 1. On the Housekeeping tab, right-click on the clip you want to remove.
- 2. Choose **Delete clip from media servers**.

The clip is removed from the Media Server and appears as "Missing". In the Housekeeper Placeholder list, the placeholder remains but the thumbnail is empty with a red box around it.

*NOTE: If the media fails to delete, make sure it is not Protected and is not currently cued to a channel in Aurora Playout.*

# **Importing Clips**

<span id="page-116-1"></span>With the Housekeeper utility, you can import clips from Media Servers. You associate these clips with an Aurora Playout placeholder for use in your broadcast.

## **Importing Clips from a Media Server**

Importing clips from a Media Server provides a greater selection of video footage from which to choose. Imported clips are copied into your database and into the Media Server's playout bin.

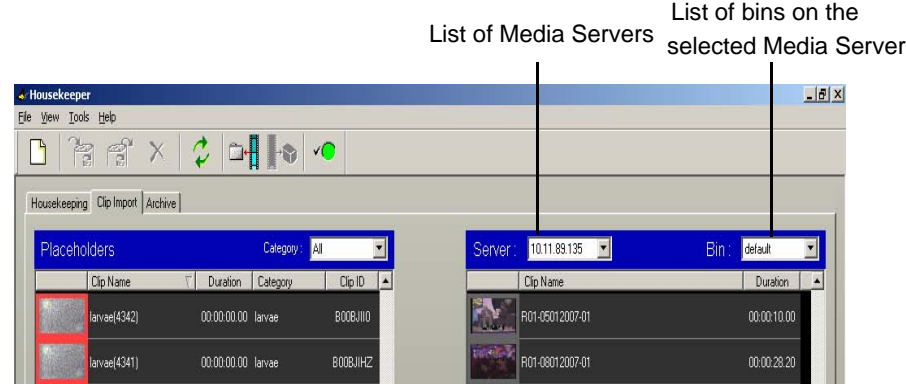

To import a clip:

- 1. Select a placeholder in the left pane.
- 2. Select the **Server** and the **Bin** you want to import from in the right pane.

#### 3. Click **Associate media clip with placeholder**.

The Transfer Monitor appears showing transfer progress. A copy of the Server clip is linked to the Aurora Playout placeholder.

You can also import clips using one of these methods:

- Drag a clip from the right pane to a placeholder in the left pane.
- Drag a clip from the right pane to an empty position in the left pane.

<span id="page-117-0"></span>To create a new placeholder, highlight a clip in the right pane (with nothing selected in the left pane) and click **Associate media clip with placeholder**.

#### **Creating New Placeholders**

You can create additional placeholders for clips you are planning to import. New placeholders are created in the Aurora Playout clip database.

To create a new placeholder:

#### 1. Click **New Placeholder**.

You can also select **File | New Placeholder** or press **Ctrl + N** on the keyboard. The New Clip Entry window appears:

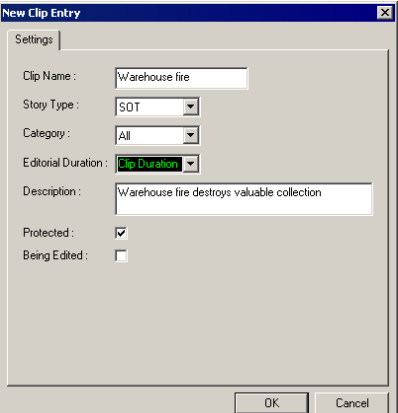

- 2. Enter the clip information:
	- **Clip Name** Enter a placeholder name. The name identifies the placeholder in the Assignment List Plug-in (in the NCS), the Assignment List (in the Aurora Edit system or standalone), and in the Aurora Playout playlist.
	- **Story Type** Select a Story Type from the drop-down menu. Story types are set in the SDB Server Options; see ["Setting General Options" on page 46](#page-57-0) for details. Default story types are **SOT** (Sound On Tape) or **VO** (Voice Over). You can also leave this field blank.
	- **Editorial Duration** Enter a duration for the placeholder or select one from the drop-down list. The Editorial Duration is an optional value you can set for an

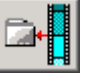

estimated on-air duration of the clip that is changed to a more precise value later. Once media is associated with the placeholder, the Editorial Duration is adjusted to the clip length unless the editor changes it.

- **Category** Select a category from the drop-down menu. The category determines how stories are grouped and sorted.
- **Description** Enter a description for the placeholder. The description helps news editors identify the clip they need to create.
- **Protected** Check this box to prevent the clip from being erased or deleted from the database.
- **Being Edited** Check this box to indicate when the sequence for a placeholder is currently being edited. This field allows users to easily determine that a clip is already being worked on. When checked, these areas designate that the clip is Being Edited: the clip in the Aurora Playout playlist and in the Assignment List Manager turns blue, and the text for the clip in the standalone Assignment List Manager turns blue.
- 3. Click **OK**.

<span id="page-118-0"></span>*NOTE: The Clip ID and the Date are set automatically when you create a new placeholder.*

# **Archiving Clips**

You can use the Housekeeper utility to copy Aurora Playout placeholders to an archive bin on the Media Server.

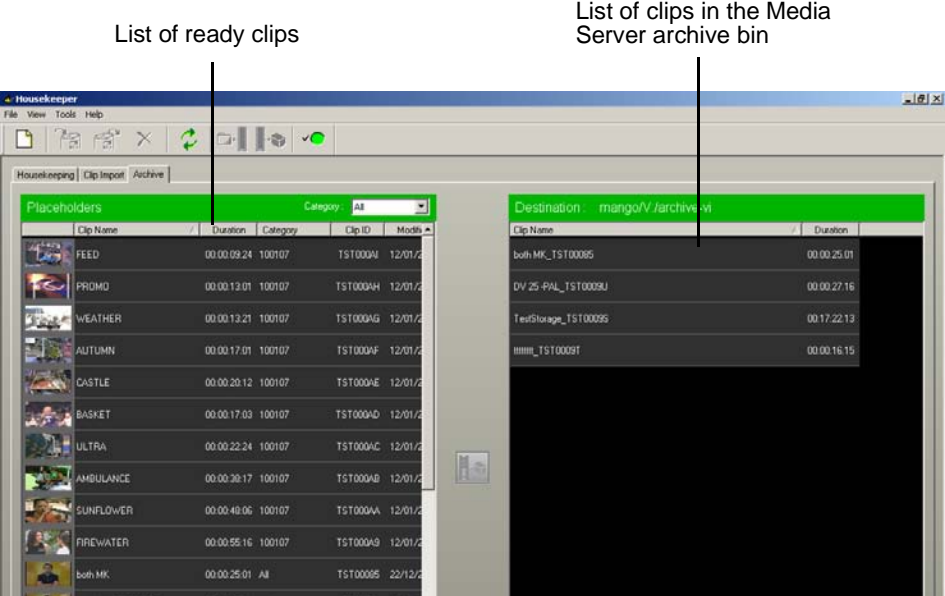

To archive a clip:

1. Select the clip(s) you want to archive.

The first column displays the first frame of the placeholder.

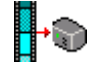

2. Click **Archive placeholder clip**.

You can also drag clips directly from the Aurora Playout placeholder list to the archive directory.

The Transfer Monitor appears showing transfer progress and the clip is copied to the archive bin on the Media Server.

# *Sample of iNEWS configuration file*

# **Sample of MOS Gateway configuration file**

*NOTE: Due to the book's margin requirements, some wrapping of the text may occur in the following sample file that should not appear in the actual file.*

For use with Aurora Playout, the iNEWS mosconfig.xml file should be configured as follows:

<?xml version="1.0" encoding="UTF-16" standalone="no"?>

<!-- This file contains configuration settings for the iNEWS MOS Gateway. xmlns="http://www.inewsroom.com/mosgateway"-->

<!-- It is in an XML-based format, with the root element being mosGatewayConfiguration. -->

<mosGatewayConfiguration xmlns:xsi="http://www.w3.org/2001/ XMLSchema-instance" xsi:noNamespaceSchemaLocation="mosconfig.xsd">

<!-- The logging element specifies the directory in which to put log files, -->

<!-- the maximum number of log files to create, and how big each one can grow. -->

<logging>

<directory>C:\Program Files\Avid\MOSGateway\Logs</directory>

<maxFileCount>1</maxFileCount>

<maxFileBytes>10000000</maxFileBytes>

<!-- YES/NO Also sends all logging to OutputDebugString so any Windows debugger will see it. -->

<winDebugTrace>NO</winDebugTrace>

<!-- on/off Sends all incoming socket traffic to seperate log files. -->

<socket>off</socket>

</logging>

<!-- -->

<!-- The tcpPorts element specifies the TCP ports on which the MOS Gateway listens for  $\rightarrow$ 

<!-- MOS connections. Every MOS that connects to the MOS Gateway must use the same ports. -->

<tcpPorts>

<out\_upper>10541</out\_upper>

<out\_lower>10540</out\_lower>

<in\_upper>10541</in\_upper>

<in\_lower>10540</in\_lower>

</tcpPorts>

```
<!-- -->
<!-- Newsroom system info -->
<ncs>
        <!-- -->
        <!-- The ncsID used for replication-->
        <ncsID>WXYZ</ncsID>
        <!-- -->
        <!-- NCS's Host Name -->
        <!-- Make sure this is resolvable -->
        <host>WXYZ</host>
        <!-- -->
        <!-- Allow or Disallow Replication -->
        <!-- YES/NO -->
        <!-- default is YES -->
        <AllowReplication>NO</AllowReplication>
        <!-- -->
        <!-- This is the NCS username that the replication service logs into the ncs 
                with. -->
        <!-- default is mosrep -->
        <ReplicationUsername>mosrep</ReplicationUsername>
        <!-- -->
        <!-- This is the password the ReplicationUsername uses to log into the ncs. 
                -->
        <!-- default is mosrep -->
        <ReplicationPassword>mosrep</ReplicationPassword>
        <!-- -->
        <!-- Allow or Disallow mosItemReplace -->
        <!-- YES/NO -->
        <!-- default is YES -->
        <AllowMosItemReplace>YES</AllowMosItemReplace>
</ncs>
<!-- -->
<!-- The listDevices element contains device-specific configurations. It contains -->
<!-- one or more mosDevice elements. The mosDevice element contains 
configuration -->
<!-- settings that are specific to a particular MOS. -->
<listDevices>
    <mosDevice>
        <!-- The names element contains the mapping of the MOS's mosID value to 
        -->
```

```
<!-- an NRCS device name, as well as the network name of the MOS. -->
```

```
<names>
```
<mos>GVMOS</mos>

```
<amcp>playout</amcp>
```
<network>sdbserver1</network>

```
</names>
```
<roChannels>

<roChannel>

<iNewsChannel>A</iNewsChannel>

<MosDevChannel>A</MosDevChannel>

</roChannel>

<roChannel>

<iNewsChannel>B</iNewsChannel>

<MosDevChannel>B</MosDevChannel>

</roChannel>

<roChannel>

<iNewsChannel>C</iNewsChannel>

<MosDevChannel>C</MosDevChannel>

</roChannel>

<roChannel>

<iNewsChannel>D</iNewsChannel>

<MosDevChannel>D</MosDevChannel>

```
</roChannel>
```
<roChannel>

<iNewsChannel>E</iNewsChannel>

<MosDevChannel>E</MosDevChannel>

</roChannel>

</roChannels>

<handlesRoStorySend>YES</handlesRoStorySend>

<!-- -->

<!-- The handlesEmptyStories element specifies whether this device accepts -->

<!-- a roStoryInsert message that contains no item. -->

<handlesEmptyStories>NO</handlesEmptyStories>

<!-- -->

<!-- The handlesRoStoryMoveMultiple element specifies whether this device supports -->

<!-- the roStoryMoveMultiple message. The router defaults to YES. -->

<!-- Valid settings are YES or NO -->

<handlesRoStoryMoveMultiple>NO</handlesRoStoryMoveMultiple>

<!-- -->

<!-- The handlesRoItemLevelCommands element specifies whether this device supports -->

<!-- roItemInsert, roItemDelete and roItemReplace. The router defaults to YES. -->

<!-- Valid settings are YES or NO -->

<handlesRoItemLevelCommands>NO</handlesRoItemLevelCommands>

<!-- -->

<!-- the sendRoCreateOnStartLoad element specifies whether the rundown is created -->

<!-- by sending a blank roCreate command to the MOS device then add each story -->

<!-- separately (YES) or whether one large roCreate message will be sent with the -->

<!-- entire rundown (NO). The default is YES. -->

<sendRoCreateOnStartLoad>NO</sendRoCreateOnStartLoad>

<!-- -->

<!-- The statusTranslations element defines the status strings that correspond -->

<!-- to the various NRCS status codes. This allows the MOS Gateway to translate -->

<!-- the roItemStatus messages received from a MOS into status codes that NRCS -->

<!-- can recognize and display. -->

<statusTranslations>

<statusUnavailable>NOT READY</statusUnavailable>

<statusCueing>CUEING</statusCueing>

<statusAvailable>READY</statusAvailable>

<statusCued>STAND BY</statusCued>

<statusPlaying>PLAY</statusPlaying>

<statusPaused>STOPPED</statusPaused>

<statusStopped>END</statusStopped>

</statusTranslations>

<mosObjReplication>

<trigger>manual</trigger>

<replicationTime>12:31:15 PM</replicationTime>

<clearQueue>false</clearQueue>

<path>clips.gvg</path>

</mosObjReplication>

</mosDevice>

</listDevices>

</mosGatewayConfiguration>

# *Index*

# **A**

adding new clips to playlist [96](#page-107-0) appending playlists [90](#page-101-0) rundowns [87](#page-98-0) archiving clips [93](#page-104-0) in Housekeeper [101](#page-112-0), [107](#page-118-0) play options [44](#page-55-0) assigning clips [95](#page-106-0) playout channels in iNEWS [63](#page-74-0) Assignment List Manager configuring [54](#page-65-0) definition of [6](#page-17-0) description of [67](#page-78-0) Assignment List Plug-in batch file [26](#page-37-0) configuration file [24](#page-35-0) definition of [5](#page-16-0) description of [55](#page-66-0) inserting clips in Octopus [65](#page-76-0) installing [22](#page-33-0) using [56](#page-67-0) assignment list, viewing [76](#page-87-0) assignments, receiving [69](#page-80-0) Aurora Edit, linking sequences [69](#page-80-1) Aurora Playout configuring [29](#page-40-0) connecting RDU 1510 [26](#page-37-1) creating a playlist manually [88](#page-99-0) creating manual playlist workflow [3](#page-14-0) definition of [1](#page-12-0) description of [5](#page-16-1), [80](#page-91-0) installing [21](#page-32-0) linking to an NCS workflow [3](#page-14-1) playlist overview [85](#page-96-0) rundown overview [84](#page-95-0) using Remote Display Unit [42](#page-53-0)

# **B**

batch file for Assignment List Plug-in [26](#page-37-0)

# **C**

categories, clip [58](#page-69-0) chaining clips [90](#page-101-1)

changing clip properties, Housekeeper [104](#page-115-0) channel assigning clips [62,](#page-73-0) [66,](#page-77-0) [95](#page-106-0) configuration [33](#page-44-0) description of [83](#page-94-0) clip adding to playlist [96](#page-107-0) archiving [93](#page-104-0) Housekeeper [107](#page-118-0) assigning channels [95](#page-106-0) playout channels [62](#page-73-0), [66](#page-77-0) chaining [90](#page-101-1) cueing [91](#page-102-0) definition of [2](#page-13-0) deleting files from server only [105](#page-116-0) importing from Profile Server [105](#page-116-1) playing [92](#page-103-0) properties of [95](#page-106-1) recording black [94](#page-105-0) show missing [76](#page-87-1) unprotecting [104](#page-115-1) clip import, description of [100](#page-111-0) clip list, refreshing [105](#page-116-2) color defining [41](#page-52-0) playlist [83](#page-94-1) columns, rearranging in playlist [94](#page-105-1) components Assignment List [6](#page-17-0) Assignment List Plug-in [5](#page-16-0) Aurora Playout application [5](#page-16-1) Housekeeper [8](#page-19-0) SDB Server [9](#page-20-0) Thumbnail Server [9](#page-20-1) XMOS Server [10](#page-21-0) configuration file for ALP [24](#page-35-0) configuring Assignment List Manager [54](#page-65-0) Aurora Playout [29](#page-40-0) archive play [44](#page-55-0) channels [33](#page-44-0) cue and chain options [44](#page-55-1) defining colors [41](#page-52-0) function keys [37](#page-48-0) general options [30](#page-41-0)

#### *Index*

GPI inputs [34](#page-45-0) GPI outputs [36](#page-47-0) playback options [31](#page-42-0) Remote Display Unit [42](#page-53-0) X-keys [38,](#page-49-0) [45](#page-56-0) Housekeeper [51](#page-62-0) general options [52](#page-63-0) media options [52](#page-63-1) SDB Server [45](#page-56-1) general options [46](#page-57-1) media options [48](#page-59-0) Thumbnail Server [49](#page-60-0) XMOS Server [50](#page-61-0) connecting X-keys controller [26](#page-37-2) creating placeholders [56](#page-67-1), [60,](#page-71-0) [106](#page-117-0) Assignment List [75](#page-86-0) iNEWS [63](#page-74-1) Octopus [64](#page-75-0) playlist with Aurora Playout [88](#page-99-0) cue and chain options [44](#page-55-1) cueing clips [91](#page-102-0) jog clip [92](#page-103-1)

# **D**

deleting files [103,](#page-114-0) [104](#page-115-2) from media server only [105](#page-116-0) unprotecting a clip [104](#page-115-1) deleting placeholders [76](#page-87-2) Housekeeper [103](#page-114-1)

# **E**

editing, receiving assignments [69](#page-80-0) Editor, role using ENPS [3](#page-14-2) emptying recycle bin [104](#page-115-2) ENPS assigning playout channels [62](#page-73-0), [66](#page-77-0) creating placeholders automatically [60](#page-71-0) linking clips with Aurora Playout [61](#page-72-0) using with Aurora Playout [60](#page-71-1) exporting playlists [90](#page-101-2)

# **F**

files importing [8](#page-19-0) moving to recycle bin [103](#page-114-0) removing [8](#page-19-0)

function keys [37](#page-48-0)

# **G**

**GPI** inputs [34](#page-45-0) outputs [36](#page-47-0) guidelines, safety [viii](#page-7-0)

# **H**

Housekeeper archiving clips [107](#page-118-0) changing clip properties [104](#page-115-0) configuring [51](#page-62-0) general options [52](#page-63-0) media options [52](#page-63-1) creating new placeholders [106](#page-117-0) definition of [8](#page-19-0) deleting files [103](#page-114-1) description of [99](#page-110-0) toolbar [102](#page-113-0)

# **I**

importing clips [8](#page-19-0), [105](#page-116-1) iNEWS assigning playout channels [63](#page-74-0) creating placeholders [63](#page-74-1) using with Aurora Playout [62](#page-73-1) installation Assignment List Plug-in [22](#page-33-0) Aurora Playout [21](#page-32-0)

# **J**

jog clip [92](#page-103-1) jog/shuttle controller connecting [26](#page-37-2)

# **L**

layout, changing in playlist [94](#page-105-1) linking clips in Octopus [64](#page-75-1) clips to a rundown [61](#page-72-0) sequences in Aurora Edit [69](#page-80-1) to NCS, workflow [3](#page-14-1)

## **M**

media options

Housekeeper [52](#page-63-1) SDB Server [48](#page-59-0) media server deleting files from [105](#page-116-0) moving files to recycle bin [103](#page-114-0)

# **O**

**Octopus** creating placeholders automatically [64](#page-75-0) inserting clips with ALP [65](#page-76-0) linking clips manually [64](#page-75-1) using with Aurora Playout [64](#page-75-2) opening playlists [90](#page-101-3) rundowns [86](#page-97-0) options Aurora Playout archive play [44](#page-55-0) channel configuration [33](#page-44-0) cue and chain [44](#page-55-1) defining status colors [41](#page-52-0) function keys [37](#page-48-0) general [30](#page-41-0) GPI inputs [34](#page-45-0) GPI outputs [36](#page-47-0) playback [31](#page-42-0) Remote Display Unit [42](#page-53-0) X-keys [38,](#page-49-0) [45](#page-56-0) Housekeeper [51](#page-62-0) general [52](#page-63-0) media [52](#page-63-1) SDB Server general [46](#page-57-1) media [48](#page-59-0) Thumbnail Server [49](#page-60-0) XMOS Server [50](#page-61-0) overview, rundowns [84](#page-95-0)

# **P**

placeholder creating [56](#page-67-1), [75](#page-86-0) ENPS [60](#page-71-0) Housekeeper [106](#page-117-0) definition of [2](#page-13-1) deleting [76](#page-87-2) linking sequences to [69](#page-80-1) sorting [58](#page-69-1) viewing video thumbnails [58](#page-69-2) Playback Operator, role with ENPS [3](#page-14-3) playing clips [92](#page-103-0) playlist adding new clips [96](#page-107-0) appending [90](#page-101-0) appending rundowns to [87](#page-98-0) chaining clips [90](#page-101-1) creating with Aurora Playout [88](#page-99-0) description of [82](#page-93-0) exporting [90](#page-101-2) opening [90](#page-101-3) opening rundowns [86](#page-97-0) playing clips [92](#page-103-0) rearranging [95](#page-106-2) rearranging layout [94](#page-105-1) saving [89](#page-100-0) understanding colors [83](#page-94-1) using context-sensitive menu [96](#page-107-1) playlist overview, description [85](#page-96-0) Plug-ins, Assignment List Manager [67](#page-78-0) precautions [viii](#page-7-1) previewing rundown [87](#page-98-1) Producer, role in ENPS workflow [3](#page-14-4) Profile Server, importing clips from [105](#page-116-1) properties, clip [95](#page-106-1)

# **R**

rearranging the playlist [95](#page-106-2) receiving editing assignments [69](#page-80-0) recording black clip [94](#page-105-0) recycle bin, emptying [104](#page-115-2) refreshing clip list [105](#page-116-2) Remote Display Unit, description of [42](#page-53-0) removing files [8](#page-19-0) protected files [104](#page-115-1) roles Editor using Aurora Playout [4](#page-15-0) Editor using ENPS [3](#page-14-2) Playback Operator using Aurora Playout [4](#page-15-0) Playback Operator with ENPS [3](#page-14-3) Producer using Aurora Playout [4](#page-15-0) Producer using ENPS [3](#page-14-4) rundown appending to playlist [87](#page-98-0) description of [84](#page-95-0) linking to ENPS [61](#page-72-0) opening [86](#page-97-0)

#### *Index*

previewing [87](#page-98-1)

# **S**

safety guidelines [viii](#page-7-0) saving playlists [89](#page-100-0) script, definition of [2](#page-13-2) SDB Server configuring [45](#page-56-1) definition of [9](#page-20-0) sequence definition of [2](#page-13-3) linking to Aurora Playout [69](#page-80-1) service safety [x](#page-9-0) showing missing clips [76](#page-87-1) sorting placeholders [58](#page-69-1) story, definition of [2](#page-13-4)

# **T**

Thumbnail Server configuring [49](#page-60-0) definition of [9](#page-20-1) thumbnails, viewing [58](#page-69-2) toolbar Aurora Playout [81](#page-92-0) Housekeeper [102](#page-113-0)

# **U**

Under Monitor Display, connecting to Aurora Playout [26](#page-37-1) unprotecting clips [104](#page-115-1) using X-keys controller [39](#page-50-0)

# **V**

viewing assignment list [76](#page-87-0) clip categories [58](#page-69-0) clip properties [95](#page-106-1) video thumbnails [58](#page-69-2)

# **W**

workflow creating manual playlist [3](#page-14-0) linking to NCS [3](#page-14-1)

# **X**

X-keys

configuring [38](#page-49-0) connecting jog/shuttle controller [26](#page-37-2) defining [45](#page-56-0) using [39](#page-50-0) XMOS Server configuring [50](#page-61-0) definition of [10](#page-21-0)